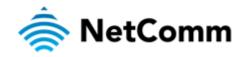

# **User Guide**

# CloudMesh Gateway – NF20MESH

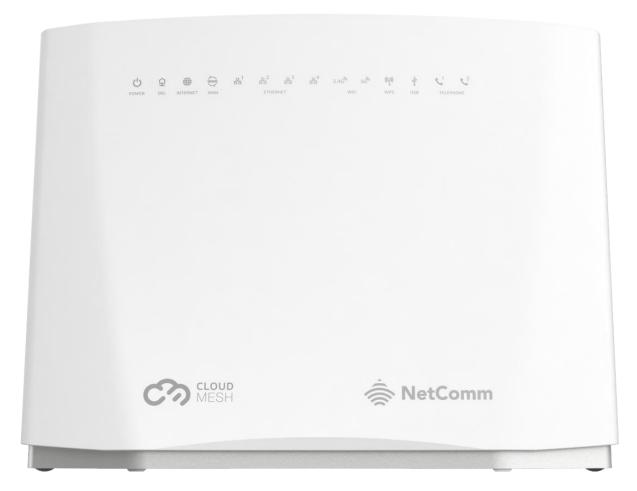

Doc No. UG01349

## Important notice

This device, like any wireless device, operates using radio signals which cannot guarantee the transmission and reception of data in all conditions. While the delay or loss of signal is rare, you should not rely solely on any wireless device for emergency communications or otherwise use the device in situations where the interruption of data connectivity could lead to death, personal injury, property damage, data loss, or other loss. NetComm Wireless accepts no responsibility for any loss or damage resulting from errors or delays in transmission or reception, or the failure of the NetComm CloudMesh Gateway to transmit or receive such data.

# Copyright

Copyright© 2025 NetComm Wireless All rights reserved.

The information contained herein is proprietary to NetComm Wireless. No part of this document may be translated, transcribed, reproduced, in any form, or by any means without prior written consent of NetComm Wireless.

Trademarks and registered trademarks are the property of NetComm Wireless or their respective owners. Specifications are subject to change without notice. Images shown may vary slightly from the actual product.

(i) I

Note - This document is subject to change without notice.

# **Document history**

This document relates to the following product:

### NetComm CloudMesh Gateway (NF20MESH)

| Ver.   | Document description                                                                                                    | Date             |
|--------|----------------------------------------------------------------------------------------------------|------------------|
| v1.0   | First document release                                                                                                  | 25 June 2021     |
| v1.01  | <ul> <li>Added WiFi AutoPilot description</li> <li>Added notes about setting network names and<br/>passwords</li> </ul> | 15 July 2021     |
| v1.02  | Updated the description of the Backup and Update features                                                               | 9 August 2021    |
| v1.03  | Updated the Device info screenshot                                                                                      | 11 November 2022 |
| v.1.04 | Updated branding and remove mobile app reference                                                                        | 13 June 2025     |

Table i. – Document revision history

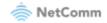

# Contents

| Overview                                                | 6 |
|---------------------------------------------------------|---|
| Introduction                                            |   |
| Prerequisites                                           | 6 |
| Notation                                                |   |
| Product overview                                        | 7 |
| WiFi AutoPilot                                          | 7 |
| Setting up your Internet connection                     | 8 |
| Before you begin                                        |   |
| Ethernet WAN                                            |   |
| ADSL or VDSL                                            | 9 |
| Configuring your gateway                                |   |
| Connecting with Wi-Fi                                   |   |
| Turning Wi-Fi and lights on or off                      |   |
| Connecting a telephone                                  |   |
| Interfaces                                              |   |
|                                                         |   |
| Front view                                              |   |
| LED indicators                                          |   |
| Rear view                                               |   |
| Side view                                               |   |
| Safety and product care                                 |   |
| Transport and handling                                  |   |
| Placement of your CloudMesh Gateway                     |   |
| Avoiding obstacles and interference                     |   |
| Cordless phones                                         |   |
| Choose the "quietest" channel for your wireless network |   |
| Advanced configuration of the CloudMesh Gateway         |   |
| Basic Setup                                             |   |
| ADSL connections                                        |   |
| VDSL connections                                        |   |
| Ethernet WAN connections                                |   |
| Advanced setup                                          |   |
| Layer2 Interface                                        |   |
| WAN Service                                             |   |
| LAN                                                     |   |
| IPv4 Autoconfig                                         |   |
| NAT                                                     |   |
| Virtual Servers                                         |   |
| Port Triggering                                         |   |

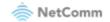

| DMZ Host                        |    |
|---------------------------------|----|
| ALG                             |    |
| MAC Filtering                   |    |
| Parental Control                |    |
| Time Restriction                |    |
| URL Filter                      |    |
| Firewall                        |    |
| Level Rule                      |    |
| Quality of Service              |    |
| QoS Queue                       |    |
| QoS Classification              |    |
| QoS Port Shaping                |    |
| Routing                         |    |
| Default Gateway<br>Static Route |    |
| Policy Routing                  |    |
| RIP                             |    |
| DNS                             |    |
| DNS Server                      |    |
| Dynamic DNS                     |    |
| <br>DSL                         |    |
| UPnP                            |    |
| DNS Proxy                       |    |
| DLNA                            |    |
| Storage Service                 |    |
| Storage Device Info             |    |
| User Accounts                   |    |
| Interface Grouping              |    |
| Wi-Fi                           |    |
| Wi-Fi 2.4GHz / Wi-Fi 5GHz       |    |
| SSID                            |    |
| Security                        | 68 |
| WPS                             | 69 |
| MAC Filter                      |    |
| Advanced                        |    |
| Voice                           |    |
| VoIP Status                     |    |
| SIP Basic Setting               |    |
| SIP Advanced                    |    |
| Configuring a VoIP dial plan    | 80 |
| Dial plan syntax                |    |
| SIP Star Code Setting           |    |
| SIP Extra Setting               |    |
| SIP Error Information           |    |
| VoIP Functionality              |    |
| Registering                     |    |
| Placing a Call                  |    |
| Anonymous call                  |    |
| -                               |    |

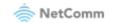

| Do Not Disturb (DND)                       |  |
|--------------------------------------------|--|
| Call Return                                |  |
| Blind Transfer                             |  |
| Consultative Transfer                      |  |
| Call Forwarding No Answer                  |  |
| Call Forwarding Busy                       |  |
| Call Forwarding All                        |  |
| Three-Way Conference                       |  |
| T.38 Faxing                                |  |
| Pass-Through Faxing                        |  |
| Diagnostics                                |  |
| Diagnostics                                |  |
| Ping                                       |  |
| Traceroute                                 |  |
| Management                                 |  |
| Settings                                   |  |
| Backup                                     |  |
| Update Settings                            |  |
| Restore Default                            |  |
| System Log                                 |  |
| Security Log                               |  |
| SNMP Agent                                 |  |
| TR-069 Client                              |  |
| Internet Time                              |  |
| Access Control                             |  |
| Passwords<br>Timeout                       |  |
| Access List                                |  |
| Services Control                           |  |
| LED Control                                |  |
| Update Firmware                            |  |
| Reboot                                     |  |
| Appendix: Quality of Service setup example |  |
| Reserving IP addresses                     |  |
| QoS Configuration Settings                 |  |
| High Priority QoS Queue Configuration      |  |
| Low Priority QoS Queue Configuration       |  |
| High Priority QoS Classification           |  |
| Low Priority QoS Classification            |  |
| Limiting the upstream rate                 |  |
| Limiting the downstream rate               |  |

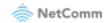

# **Overview**

# Introduction

This document provides a detailed description of the device, including instructions on configuring and using the NetComm CloudMesh Gateway.

# Prerequisites

To configure your CloudMesh Gateway, you will require a computing device with a web browser and either a wired or wireless network adapter.

# Notation

The following symbols may be used in this document:

- (i) Note This note contains useful information.
- Important This is important information that may require your attention.
- 😥 Warning This is a warning that may require immediate action in order to avoid damage or injury.

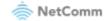

# **Product overview**

- Fully featured VDSL2 / ADSL2+ gateway
- 4 x Gigabit Ethernet 10/100/1000 LAN ports
- nbn and UFB ready ultra-fast connection to nbn and UFB fibre network 1 x 10/100/1000 Gigabit Ethernet WAN port
- VoIP feature for HD quality voice calls connect up to 2 telephones
- Next generation Wi-Fi 802.11ax, dual band concurrent, for multiple high-speed wireless connections
- A WPS push button for the quick and easy connection of wireless devices on both 2.4GHz and 5GHz bands
- Access and share media and file content across the wireless home network
- Device performance monitoring and management through TR-069
- Intuitive user interface for a streamlined configuration and management experience

# WiFi AutoPilot

CloudMesh<sup>™</sup> WiFi AutoPilot is an application that operates locally on your CloudMesh Gateway, which constantly scans and analyses the WiFi environment. If any detrimental changes are detected, the WiFi AutoPilot will adjust the gateway WiFi parameters. Any action taken is based on a patented and weighted algorithm ensuring that the Internet connection experience is not compromised. The WiFi AutoPilot is constantly synchronised with the WiFi analytics cloud that is using sophisticated machine learning techniques to detect and recognise historical patterns and then apply WiFi changes, preventing future interference.

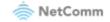

# Setting up your Internet connection

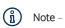

If you received your gateway from your service provider and they have provided you with their own instructions, refer to those to - complete the setup. In some cases, the gateway has been pre-configured for you and is ready to use. Otherwise, you will need to complete the setup yourself.

# Before you begin

Ensure that you have the following information from your service provider:

- How your Internet service will physically connect to your gateway
- The Settings specific to your type of service.

There are two ways to connect your gateway to the Internet service:

### **Ethernet WAN**

This is the most common access type in Australia and New Zealand and covers fixed line technologies such as nbn™ FTTP, HFC, FTTC as well as UFB Fixed Wireless and Sky Muster™ satellite services.

This type of Internet service uses the red WAN port on the back of the gateway to connect to the dedicated connection box installed by your access network provider.

### Here's how things connect for Ethernet WAN connections

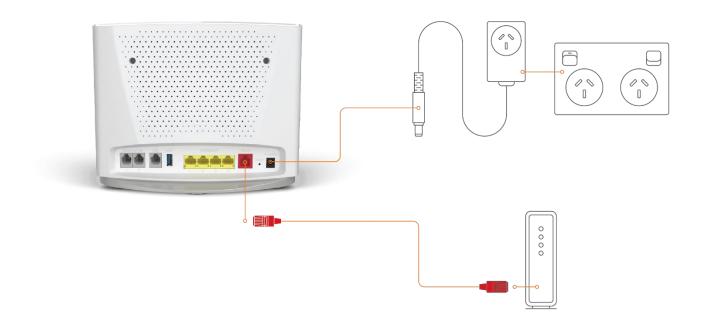

Figure 1 - Ethernet WAN connection summary

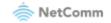

### ADSL or VDSL

These access types are provided by nbn<sup>™</sup> FTTB, FTTN or ADSL/VDSL over a traditional telephone line.

This connection uses the grey DSL port on the back of the gateway.

### Here's how things connect for ADSL/VDSL connections

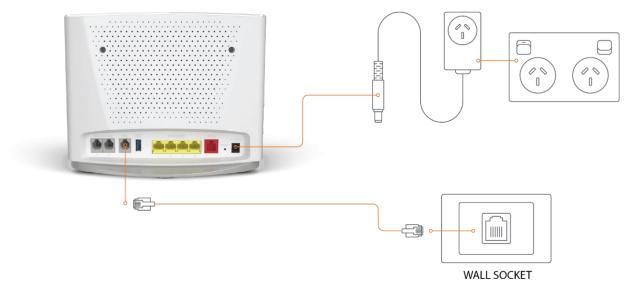

Figure 2 - ADSL/VDSL connection summary

# Configuring your gateway

To complete the setup, you will need the following information from your service provider:

- Internet service type (ADSL/VDSL/Ethernet WAN)
- Connection type (PPPoE/PPPoA/Dynamic IP/Static IP)
- Other specifics depending on your connection type including 802.1P priority, VLAN Tag, WAN IP Address, Subnet Mask and DNS Servers
- VoIP settings from your service provider if you intend to use a phone with your service.

When you have the necessary information, follow these steps:

- 1 Push the power button on the side of the CloudMesh Gateway to turn it on. Wait a few minutes for it to complete starting up.
- 2 Open a web browser and type **192.168.20.1** into the address bar, then press **Enter**.
- 3 At the login screen, type **admin** into the Username field. In the Password field, type the unique password printed on the label on the bottom of the gateway, then click on the **Login** > button
- 4 Follow the Basic Setup to complete the configuration.

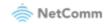

# **Connecting with Wi-Fi**

Your Wi-Fi Security Card includes your unique network name and password. Type the information into your wireless device when connecting or scan the QR code that is printed on the card.

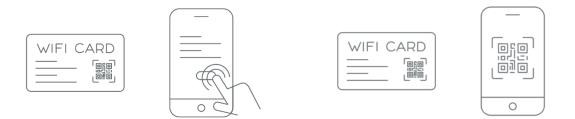

Figure 3 - Connecting with Wi-Fi

# Turning Wi-Fi and lights on or off

Hold the WIFI or WPS/LED buttons down for 6 seconds to toggle the Wi-Fi radio or LED indicators on or off.

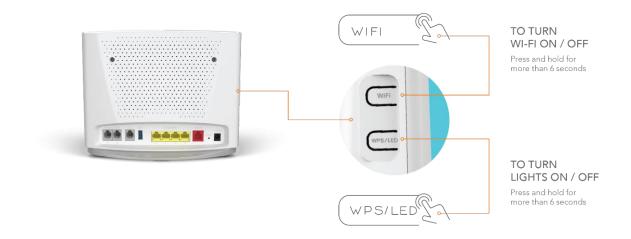

Figure 4 - Turning the Wi-Fi and lights on or off

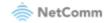

# Connecting a telephone

Connect a regular telephone handset to the CloudMesh Gateway as shown below. To use the phone, you will need to have a VoIP service from your carrier, complete the setup wizard and enter your VoIP settings.

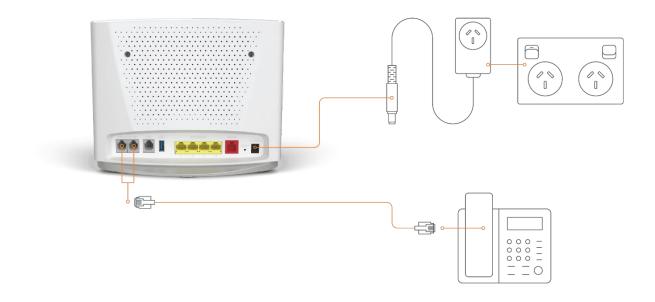

Figure 5 - Telephone connection diagram

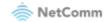

# Interfaces

The CloudMesh Gateway is designed to be placed on a desktop with the front facing outward. All of the cables exit from the rear for easy organization and the power ON/OFF and WPS buttons on the side.

# Front view

The LED display visible on the front of the CloudMesh Gateway provides you with information about network activity and the device status.

- R<sup>1</sup> - <sup>2</sup> 뮮<sup>3</sup> 뮴<sup>4</sup> ¢ 2 1 ((ဝု)) (')2.4G 5G Ŷ ٢ ¢ WAN Figure 6 - LED icons

# LED indicators

The following table contains an explanation of each of the indicator lights on the front of the CloudMesh Gateway.

| Label    | lcon                                                        | Colour            | Definition                                                                                                    |
|----------|-------------------------------------------------------------|-------------------|----------------------------------------------------------------------------------------------------|
| Power    | С<br>U                                                      | Red               | The CloudMesh Gateway is powered on and initialising.                                                                                                    |
|          |                                                             | Green             | The CloudMesh Gateway is powered on and operating normally.                                                                                                    |
|          |                                                             | Off               | The power is off.                                                                                                    |
| DSL      | Ŷ                                                           | Off               | No DSL signal detected.                                                                                                    |
|          |                                                             | Green<br>Blinking | Synching                                                                                                    |
|          |                                                             | Green             | DSL synchronized.                                                                                                    |
| Internet |                                                             | Green             | The CloudMesh Gateway is connected to an Internet service.                                                                                                    |
|          |                                                             | Green<br>Blinking | Data is being transmitted to or from the Internet. Note that<br>this will only blink for Ethernet WAN connections. Other<br>connection types will show a steady green status. |
|          |                                                             | Off               | The CloudMesh Gateway is not connected to the Internet.                                                                                                    |
| WAN      | WAN                                                         | Green             | A device is connected to the Ethernet WAN port.                                                                                                    |
|          |                                                             | Green<br>Blinking | Data is being transmitted to or from the WAN.                                                                                                    |
|          |                                                             | Off               | No device is connected to the Ethernet WAN port.                                                                                                    |
| Ethernet | 뮴 <sup>1</sup> 귬 <sup>2</sup> 귬 <sup>3</sup> 귬 <sup>4</sup> | Green             | A device is connected to the Ethernet LAN port.                                                                                                    |
|          |                                                             | Green<br>Blinking | Data is being transmitted to or from the Ethernet LAN port.                                                                                                    |
|          |                                                             | Off               | No device is connected to the Ethernet LAN port.                                                                                                    |
| Wi-Fi    | 2.4G                                                        | Green             | Wi-Fi is enabled.                                                                                                    |

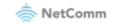

|           |               | Green<br>Blinking | Data is being transmitted to or from the Wireless interface. |
|-----------|---------------|-------------------|--------------------------------------------------------------|
|           |               | Off               | Wi-Fi is disabled.                                           |
|           | 5G            | Green             | Wi-Fi is enabled.                                            |
|           |               | Green<br>Blinking | Data is being transmitted to or from the Wireless interface. |
|           |               | Off               | Wi-Fi is disabled.                                           |
| WPS       | <u>((</u> ဥ)) | Blue              | WPS (Wi-Fi Protected Setup) is enabled.                      |
|           | P             | Blue<br>Blinking  | WPS pairing is triggered.                                    |
|           |               | Off               | WPS is disabled.                                             |
| USB       | ¢             | Green             | A USB device is connected.                                   |
|           | å             | Green<br>Blinking | Data is being transmitted through the USB interface.         |
|           |               | Off               | No USB device is connected to the USB interface.             |
| Telephone |               | Green             | A handset is registered.                                     |
|           |               | Green<br>Blinking | Incoming call or the handset is in use.                      |
|           |               | Off               | No handset registered                                        |

Table 1 - LED icon descriptions

# **Rear view**

The following interfaces are available on the rear panel of the CloudMesh Gateway:

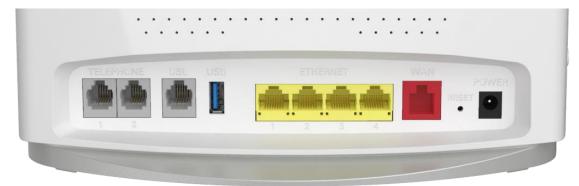

Figure 7 – CloudMesh Gateway rear view

| Interface         | Description                                                                                                    |
|-------------------|----------------------------------------------------------------------------------------------------|
| Telephone 1 and 2 | Connect a regular analogue telephone handset here for use with a VoIP service.                                          |
| DSL               | Use the provided telephone cable to connect the router to the telephone line operating your xDSL service.               |
| USB               | Connect an external USB storage device here to use the Network Attached Storage (NAS) feature of the CloudMesh Gateway. |

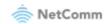

| Ethernet 1–4      | Gigabit Ethernet LAN ports. Connect your Ethernet based devices to one of these ports for high-speed internet access.                      |
|-------------------|----------------------------------------------------------------------------------------------------|
| WAN               | Gigabit capable WAN port for connection to a WAN network. Connect to your Network Termination Device (NTD) for high-speed internet access. |
| Reset button      | Reset unit to Default by holding the Reset button down for 10 seconds when unit is powered on.                                             |
| Power supply jack | Connection point for the included power adapter. Connect the power supply here.                                                            |

Table 2 – Interface descriptions

# Side view

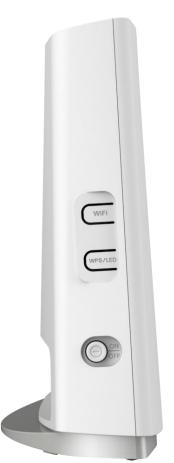

Figure 8 - Side view

| Interface      | Description                                                                                                    |
|----------------|----------------------------------------------------------------------------------------------------|
| Wi-Fi button   | Hold the WiFi button down for six (6) seconds and then release it to toggle the Wi-Fi radio on or off. When turned off, the wireless access point will not operate. This is useful for times when you want to disable wireless access completely. |
| WPS/LED button | This is a multifunctional button that will trigger the Wi-Fi Protected Setup (WPS) function when held down for approximately three (3) seconds and toggle the LED indicators on or off when held for approximately six (6) seconds.               |

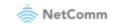

On/Off button

Toggles the power on and off.

Table 3 - Side buttons

# Safety and product care

Your router is an electronic device that sends and receives radio signals. Please take the time to read this list of precautions that should be taken when installing and using the router.

- Do not disassemble the router. There are no user-serviceable parts.
- Do not allow the router to come into contact with liquid or moisture at any time. To clean the device, wipe it with a damp cloth.
- Do not restrict airflow around the device. This can lead to the device overheating.
- Do not place the device in direct sunlight or in hot areas.

# **Transport and handling**

When transporting the gateway, we recommend returning the product in its original packaging. This helps to reduce the risk of damage to the product.

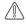

Attention – In the event the product needs to be returned, ensure it is securely packaged with appropriate padding to prevent damage during courier transport.

# Placement of your CloudMesh Gateway

The wireless connection between your CloudMesh Gateway and your wireless devices will be strong when they are in close proximity and have direct line of sight. As your client device moves further away from the CloudMesh Gateway or solid objects block direct line of sight to the router, your wireless connection and performance may degrade. This may or may not be directly noticeable and is greatly affected by the individual installation environment.

If you have concerns about your network's performance that might be related to range or obstruction factors, try moving the computer to a position between three to five metres from the CloudMesh Gateway to see if distance is the problem.

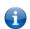

**Note** – While some of the items listed below can affect network performance, they will not prohibit your wireless network from functioning; if you are concerned that your network is not operating at its maximum effectiveness, this check list may help

Try not to place the CloudMesh Gateway near a cordless telephone that operates at the same radio frequency as the CloudMesh Gateway (2.4GHz/5GHz).

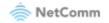

# Avoiding obstacles and interference

Avoid placing your CloudMesh Gateway near devices that may emit radio "noise," such as microwave ovens. Dense objects that can inhibit wireless communication include:

- Refrigerators
- Washers and/or dryers
- Metal cabinets
- Metallic-based, UV-tinted windows

If your wireless signal seems weak in some spots, make sure that objects such as those listed above are not blocking the signal's path (between your devices and the CloudMesh Gateway).

# **Cordless phones**

If the performance of your wireless network is impaired after considering the above issues, and you have a cordless phone:

Try moving cordless phones away from your CloudMesh Gateway and your wireless-enabled computers.

Unplug and remove the battery from any cordless phone that operates on the 2.4GHz or 5GHz band (check manufacturer's information). If this fixes the problem, your phone may be interfering with the CloudMesh Gateway.

If your phone supports channel selection, change the channel on the phone to the farthest channel from your wireless network. For example, change the phone to channel 1 and move your CloudMesh Gateway to channel 11. See your phone's user manual for detailed instructions.

If necessary, consider switching to a 900MHz or 1800MHz cordless phone.

# Choose the "quietest" channel for your wireless network

In locations where homes or offices are close together, such as apartment buildings or office complexes, there may be wireless networks nearby that can conflict with your wireless network. Your wireless adapter may include a utility to assist in scanning for the least congested network, otherwise you may be able to find another piece of software that can be used. These tools display a graphical representation of the wireless networks in range and the channels on which they are operating.

Try to find a channel which is not as busy and does not overlap with another one. Channels 1, 6 and 11 are the only channels on 2.4GHz which do not overlap with one another and you should ideally choose one of these channels.

Experiment with more than one of the available channels to find the clearest connection and avoid interference from neighbouring cordless phones or other wireless devices.

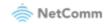

# Advanced configuration of the CloudMesh Gateway

To perform advanced configuration of the CloudMesh Gateway, you can access its web interface.

- 1 Push the power button on the side of the CloudMesh Gateway to turn it on. Wait a few minutes for it to complete starting up.
- 2 Open a web browser and type **192.168.20.1** into the address bar, then press **Enter**.
- 3 At the login screen, type **admin** into the Username field. In the Password field, type the unique password printed on the label on the bottom of the gateway, then click on the **Login >** button. If you have changed the password, enter your chosen password instead.

| Welcome to your Wi-Fi 6 Gateway                                                  |  |  |
|----------------------------------------------------------------------------------|--|--|
| Username<br>Password                                                             |  |  |
| Login<br>You can find your username and password on the Wi-Fi 6 Gateway's label. |  |  |

4 If this is your first time configuring the gateway, select **Basic Setup** from the menu on the left side of the screen to run through the configuration wizard. See here for further steps regarding the Basic Setup configuration wizard.

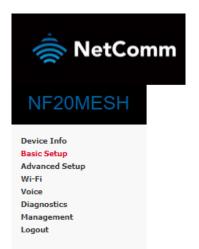

Figure 9 - Basic Setup menu item

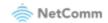

The **Device Info** page is first displayed after you have successfully logged into the gateway. This page gives you an overview of important information regarding the gateway and the configuration of your WAN connection.

| Manufacturer:               | NetComm Wireless         |
|-----------------------------|--------------------------|
| Product Class:              | NF20MESH                 |
| Serial Number:              | 055725211000095          |
| Build Timestamp:            | 20221025_2143            |
| Software Version:           | NF20MESH.NC.UR-R6B022.EN |
| Bootloader (CFE) Version:   | 1.0.38-163.243           |
| DSL PHY and Driver Version: | A2pv6L047j1.d27n         |
| VDSL PROFILE:               | No profile               |
| Wireless Driver Version:    | 17.10.121.39             |
| Voice Service Version:      | Voice                    |
| Uptime:                     | 0D 0H 2M 515             |

Device Info

This information reflects the current status of your WAN connection.

| Line Rate - Upstream (Kbps):   | 0                        |
|--------------------------------|--------------------------|
| Line Rate - Downstream (Kbps): | 0                        |
| LAN IPv4 Address:              | 192.168.20.1             |
| Service connection type:       |                          |
| Default Gateway:               |                          |
| Primary DNS Server:            | 0.0.0.0                  |
| Secondary DNS Server:          | 0.0.0.0                  |
| LAN IPv6 ULA Address:          |                          |
| Default IPv6 Gateway:          |                          |
| Date/Time:                     | Wed 26 Oct 2022 00:45:47 |

Figure 10 - Device Info page

To navigate to other areas of the user interface for advanced configuration, select an item from the menu on the left side of the screen.

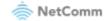

# **Basic Setup**

The Basic Setup configuration wizard guides you through setting up your Internet connection. To complete the wizard, you will need some information about your connection from your Internet Service Provider, such as the WAN connection type, authentication methods, login credentials (if required) and other settings. Note that in many cases, the gateway may have been pre-configured for you by your provider and therefore we recommend that you do not run the basic setup if everything is working.

### **ADSL connections**

1 Select ADSL and click the Next button.

| Basic > Quick Setup > Internet Setup (Select one DSL mode)                                     |  |  |  |  |  |  |  |  |  |  |  |
|------------------------------------------------------------------------------------------------|--|--|--|--|--|--|--|--|--|--|--|
| This Wizard is designed to walk you through the basic information needed to set up your device |  |  |  |  |  |  |  |  |  |  |  |
| To continue, please select your WAN connection type.                                           |  |  |  |  |  |  |  |  |  |  |  |
| ADSL     VDSL                                                                                  |  |  |  |  |  |  |  |  |  |  |  |
| O Ethernet WAN                                                                                 |  |  |  |  |  |  |  |  |  |  |  |
| Next                                                                                           |  |  |  |  |  |  |  |  |  |  |  |

Figure 11 –Select ADSL as WAN connection type

2 Select either the **PPP over Ethernet (PPPoE)**, **IP over Ethernet (IPoE)**, **Bridging** or **PPP Over ATM (PPPoA)** for your Internet connection as specified by your Internet Service Provider (ISP)

| Basic > Quick Setup > Wan Setup (Select one WAN mode)                                                 |      |      |
|----------------------------------------------------------------------------------------------------|------|------|
| Select the WAN mode for your internet connection as specified by your Internet Service Provider(ISP). |      |      |
| PPP Over Ethernet (PPPoE)     D IP Over Ethernet (IPoE)     Bridging                                  |      |      |
| O ppp Over ATM (PPPoA)                                                                                | Back | Next |

Figure 12 – Select WAN mode

Click the **Next** button.

### **PPPoE/PPPoA**

a Enter the VPI and VCI settings.

|      | enter the correct PVC number for your connection:<br>are unsure, please contact your ISP |
|------|------------------------------------------------------------------------------------------|
| VPI: | 8                                                                                        |
| VCI: | 35                                                                                       |

Basic > Quick Setup > PVC Setup

Back Next

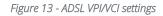

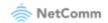

**b** In the **User ID** and **Password** fields, enter the PPPoE authentication username and password assigned to you by your Internet Service Provider (ISP).

| Basic > Quick Setup > Ethernet WAN only > PPPoE Information                             |                    |
|-----------------------------------------------------------------------------------------|--------------------|
| Enter the User ID and Password assigned to you by your Internet Service Provider (ISP). |                    |
|                                                                                         | User ID: Password: |
|                                                                                         | Back Next          |

Figure 14 - PPPoE User ID and password

c A summary of the settings is displayed. Click the **Apply/Save** button to complete the wizard.

#### WAN Basic Setup - Summary

Make sure that the settings below match the settings provided by your ISP.

| Connection Type:               | PPPoE    |  |  |
|--------------------------------|----------|--|--|
| NAT:                           | Enabled  |  |  |
| Full Cone NAT:                 | Disabled |  |  |
| Firewall:                      | Enabled  |  |  |
| IGMP Multicast Proxy:          | Disabled |  |  |
| IGMP Multicast Source Enabled: | Disabled |  |  |
| MLD Multicast Proxy:           | Disabled |  |  |
| MLD Multicast Source Enabled:  | Disabled |  |  |
| Quality Of Service:            | Enabled  |  |  |

Click "Apply/Save" to have this interface to be effective. Click "Back" to make any modifications.

Back Apply/Save

Figure 15 - ADSL WAN Setup Summary

#### A WAN information table is displayed.

|   | WAN Info  |             |       |           |         |          |               |          |              |         |          |             |              |             |              |
|---|-----------|-------------|-------|-----------|---------|----------|---------------|----------|--------------|---------|----------|-------------|--------------|-------------|--------------|
|   | Interface | Description | Туре  | VlanMuxId | IPv6    | Igmp Pxy | Igmp Src Enbl | MLD Pxy  | MLD Src Enbl | NAT     | Firewall | IPv4 Status | IPv4 Address | IPv6 Status | IPv6 Address |
| Γ | ppp0.1    | ADSL        | PPPoE | Disabled  | Enabled | Disabled | Disabled      | Disabled | Disabled     | Enabled | Enabled  | ServiceDown |              | ServiceDown |              |

Figure 16 – PPPoE WAN Info table

The setup is complete.

### IPoE

a Enter the VPI and VCI settings.

Basic > Quick Setup > PVC Setup
Please enter the correct PVC number for your connection:
If you are unsure, please contact your ISP
VPI: 8
VCI: 8
VCI: 35

Back Next

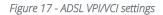

b Select whether to obtain an IP address automatically or Use the following Static IP address.

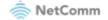

| Basic > Q   | uick Setup > Ethernet WAN only > IPoE Information                                                                                                    |      |      |
|-------------|----------------------------------------------------------------------------------------------------|------|------|
| if your ISP | onfigure your IP over Ethernet(IPoE) settings as supplied by your Internet Service Provider(ISP)<br>P supplied a static IP address, you can enter the details here.<br>,select"Obtain an IP address automatically". | ).   |      |
|             | Obtain an IP address automatically                                                                                                    |      |      |
| 0           | Use the following Static IP address                                                                                                    |      |      |
|             |                                                                                                    | Back | Next |

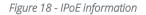

### c A summary of the settings is displayed. Click the **Apply/Save** button to complete the wizard.

WAN Basic Setup - Summary

Make sure that the settings below match the settings provided by your ISP.

| Connection Type:               | IPoE     |  |  |
|--------------------------------|----------|--|--|
| NAT:                           | Enabled  |  |  |
| Full Cone NAT:                 | Disabled |  |  |
| Firewall:                      | Enabled  |  |  |
| IGMP Multicast Proxy:          | Disabled |  |  |
| IGMP Multicast Source Enabled: | Disabled |  |  |
| MLD Multicast Proxy:           | Disabled |  |  |
| MLD Multicast Source Enabled:  | Disabled |  |  |
| Quality Of Service:            | Enabled  |  |  |

Click "Apply/Save" to have this interface to be effective. Click "Back" to make any modifications.

Back Apply/Save

Figure 19 - WAN Setup summary

A WAN information table is displayed.

WAN Info

| Interface | Description | Туре | VlanMuxId | IPv6    | Igmp Pxy | Igmp Src Enbl | MLD Pxy  | MLD Src Enbl | NAT     | Firewall | IPv4 Status | IPv4 Address | IPv6 Status | IPv6 Address |
|-----------|-------------|------|-----------|---------|----------|---------------|----------|--------------|---------|----------|-------------|--------------|-------------|--------------|
| atm1.1    | ADSL        | IPoE | Disabled  | Enabled | Disabled | Disabled      | Disabled | Disabled     | Enabled | Enabled  | ServiceDown |              | ServiceDown |              |

The setup is complete.

Figure 20 – IPoE WAN info table

### Bridging

a Enter the VPI and VCI settings.

Basic > Quick Setup > PVC Setup

|      | enter the correct PVC number for your connection:<br>are unsure, please contact your ISP |
|------|------------------------------------------------------------------------------------------|
| VPI: | 8                                                                                        |
| VCI: | 35                                                                                       |

Back Next

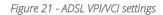

b A summary of the settings is displayed. Click the **Apply/Save** button to complete the wizard.

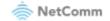

#### WAN Basic Setup - Summary

Make sure that the settings below match the settings provided by your ISP.

| Connection Type:               | Bridge         |  |  |  |
|--------------------------------|----------------|--|--|--|
| NAT:                           | Disabled       |  |  |  |
| Full Cone NAT:                 | Disabled       |  |  |  |
| Firewall:                      | Enabled        |  |  |  |
| IGMP Multicast Proxy:          | Not Applicable |  |  |  |
| IGMP Multicast Source Enabled: | Disabled       |  |  |  |
| MLD Multicast Proxy:           | Not Applicable |  |  |  |
| MLD Multicast Source Enabled:  | Disabled       |  |  |  |
| Quality Of Service:            | Enabled        |  |  |  |

Click "Apply/Save" to have this interface to be effective. Click "Back" to make any modifications.

Back Apply/Save

Figure 22 - WAN Setup summary

A WAN information table is displayed.

WAN Info

| Interface | Description | Туре   | VlanMuxId | IPv6     | Igmp Pxy | Igmp Src Enbl | MLD Pxy  | MLD Src Enbl | NAT      | Firewall | IPv4 Status | IPv4 Address | IPv6 Status | IPv6 Address |
|-----------|-------------|--------|-----------|----------|----------|---------------|----------|--------------|----------|----------|-------------|--------------|-------------|--------------|
| atm0.1    | ADSL        | Bridge | Disabled  | Disabled | Disabled | Disabled      | Disabled | Disabled     | Disabled | Enabled  | ServiceDown |              | ServiceDown |              |

Figure 23 - Bridging WAN information table

The setup is complete.

### **VDSL** connections

1 Select VDSL and click the Next button.

| Basic > Quick Setup > Internet Setup                                                           |      |
|------------------------------------------------------------------------------------------------|------|
|                                                                                                |      |
| This Wizard is designed to walk you through the basic information needed to set up your device |      |
| To continue, please select your WAN connection type.                                           |      |
|                                                                                                |      |
|                                                                                                |      |
| O adsl                                                                                         |      |
| ● vdsl                                                                                         |      |
| O Ethernet WAN                                                                                 |      |
| [                                                                                              | Next |

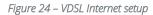

2 Select either the **PPP over Ethernet (PPPoE)**, **IP over Ethernet (IPoE)**, or **Bridging** for your Internet connection as specified by your Internet Service Provider (ISP)

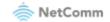

 Basic > Quick Setup > WAN Setup (Select one WAN mode)

 Select the WAN mode for your internet connection as specified by your Internet Service Provider(ISP).

 ● PPP Over Ethernet (PPPoE)

 ● PP over Ethernet (IPoE)

 ● Bridging

 Back Next

 Figure 25 – Select WAN mode

 Click the Next button.

### **PPPoE**

a Select the correct VLAN option for your connection.
 For New Zealand customers, the requirement for VDSL is VLAN tag 10.
 If you are not sure of the tagging requirement for your connection, please contact your ISP.

Basic > Quick Setup > VLAN Setup

Please select the correct VLAN option for your connection: If you are unsure, please contact your ISP

No VLAN Tag
 VLAN Tag 10(For most New Zealand Customers)
 Custom VLAN Tag

Back Next

Figure 26 – Select VLAN option for VDSL connection

Click the **Next** button.

b Enter the User ID and Password for the connection.

Basic > Quick Setup > Ethernet WAN only > PPPoE Information

Enter the User ID and Password assigned to you by your Internet Service Provider (ISP).

User ID: ····· Password: ····

Back Next

Figure 27 - PPPoE User ID and Password

c Click on the **Next** button. A summary of the settings is displayed.

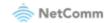

#### WAN Basic Setup - Summary

Make sure that the settings below match the settings provided by your ISP.

| Connection Type:               | PPPoE    |
|--------------------------------|----------|
| NAT:                           | Enabled  |
| Full Cone NAT:                 | Disabled |
| Firewall:                      | Enabled  |
| IGMP Multicast Proxy:          | Disabled |
| IGMP Multicast Source Enabled: | Disabled |
| MLD Multicast Proxy:           | Disabled |
| MLD Multicast Source Enabled:  | Disabled |
| Quality Of Service:            | Enabled  |

Click "Apply/Save" to have this interface to be effective. Click "Back" to make any modifications.

Back Apply/Save

#### Figure 28 - WAN setup summary

d Click the **Apply/Save** button when you have entered the required details. A WAN information table is displayed.

WAN Info

| Interface | Description | Туре  | VlanMuxId | IPv6    | Igmp Pxy | Igmp Src Enbl | MLD Pxy  | MLD Src Enbl | NAT     | Firewall | IPv4 Status | IPv4 Address | IPv6 Status | IPv6 Address |
|-----------|-------------|-------|-----------|---------|----------|---------------|----------|--------------|---------|----------|-------------|--------------|-------------|--------------|
| ppp0.1    | VDSL        | PPPoE | Disabled  | Enabled | Disabled | Disabled      | Disabled | Disabled     | Enabled | Enabled  | ServiceDown |              | ServiceDown |              |

Figure 29 - WAN info table

The setup is complete.

### IPoE

a Select the correct VLAN option for your connection.
 For New Zealand customers, the requirement for VDSL is VLAN tag 10.
 If you are not sure of the tagging requirement for your connection, please contact your ISP.

Basic > Quick Setup > VLAN Setup

Please select the correct VLAN option for your connection: If you are unsure, please contact your ISP

No VLAN Tag

 $\bigcirc$  VLAN Tag 10(For most New Zealand Customers)

O Custom VLAN Tag

Back Next

Figure 30 – Select VLAN option for VDSL connection

Click the Next button.

b Select whether to obtain an IP address automatically or Use the following Static IP address.

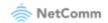

#### Basic > Quick Setup > Ethernet WAN only > IPoE Information

You can configure your IP over Ethernet(IPOE) settings as supplied by your Internet Service Provider(ISP). if your ISP supplied a static IP address, you can enter the details here. Otherwise,select'Obtain an IP address automatically".

Obtain an IP address automatically
 Use the following Static IP address

Back Next

#### Figure 31 – IPoE information

#### c Click on the Next button. A summary of the settings is displayed.

#### WAN Basic Setup - Summary

Make sure that the settings below match the settings provided by your ISP.

| Connection Type:               | IPoE     |
|--------------------------------|----------|
| NAT:                           | Enabled  |
| Full Cone NAT:                 | Disabled |
| Firewall:                      | Enabled  |
| IGMP Multicast Proxy:          | Disabled |
| IGMP Multicast Source Enabled: | Disabled |
| MLD Multicast Proxy:           | Disabled |
| MLD Multicast Source Enabled:  | Disabled |
| Quality Of Service:            | Enabled  |

Click "Apply/Save" to have this interface to be effective. Click "Back" to make any modifications.

Back Apply/Save

#### Figure 32 - WAN setup summary

d Click the **Apply/Save** button when you have entered the required details. A WAN information table is displayed.

WAN Info

| Interface | Description | Туре | VlanMuxId | IPv6    | Igmp Pxy | Igmp Src Enbl | MLD Pxy  | MLD Src Enbl | NAT     | Firewall | IPv4 Status | IPv4 Address | IPv6 Status | IPv6 Address |
|-----------|-------------|------|-----------|---------|----------|---------------|----------|--------------|---------|----------|-------------|--------------|-------------|--------------|
| ptm0.1    | VDSL        | IPoE | Disabled  | Enabled | Disabled | Disabled      | Disabled | Disabled     | Enabled | Enabled  | ServiceDown |              | ServiceDown |              |

Figure 33 - WAN info table

The setup is complete.

### Bridging

a Select the correct VLAN option for your connection.
 For New Zealand customers, the requirement for VDSL is VLAN tag 10.
 If you are not sure of the tagging requirement for your connection, please contact your ISP.

Basic > Quick Setup > VLAN Setup

Please select the correct VLAN option for your connection: If you are unsure, please contact your ISP

No VLAN Tag

O VLAN Tag 10(For most New Zealand Customers)

O Custom VLAN Tag

Back Next

Figure 34 – Select VLAN option for VDSL connection

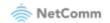

### b Click the **Next** button. A summary of the settings is displayed.

#### WAN Basic Setup - Summary

Make sure that the settings below match the settings provided by your ISP.

| Connection Type:               | Bridge         |  |  |  |  |
|--------------------------------|----------------|--|--|--|--|
| NAT:                           | Disabled       |  |  |  |  |
| Full Cone NAT:                 | Disabled       |  |  |  |  |
| Firewall:                      | Enabled        |  |  |  |  |
| IGMP Multicast Proxy:          | Not Applicable |  |  |  |  |
| IGMP Multicast Source Enabled: | Disabled       |  |  |  |  |
| MLD Multicast Proxy:           | Not Applicable |  |  |  |  |
| MLD Multicast Source Enabled:  | Disabled       |  |  |  |  |
| Quality Of Service:            | Enabled        |  |  |  |  |

Click "Apply/Save" to have this interface to be effective. Click "Back" to make any modifications.

Back Apply/Save

#### Figure 35 - WAN setup summary

c Click the **Apply/Save** button when you have entered the required details. A WAN information table is displayed.

| WAN Into |           |             |        |           |          |          |               |          |              |          |          |             |              |             |              |
|----------|-----------|-------------|--------|-----------|----------|----------|---------------|----------|--------------|----------|----------|-------------|--------------|-------------|--------------|
|          | Interface | Description | Туре   | VlanMuxId | IPv6     | Igmp Pxy | Igmp Src Enbl | MLD Pxy  | MLD Src Enbl | NAT      | Firewall | IPv4 Status | IPv4 Address | IPv6 Status | IPv6 Address |
|          | ptm0.1    | VDSL        | Bridge | Disabled  | Disabled | Disabled | Disabled      | Disabled | Disabled     | Disabled | Enabled  | ServiceDown |              | ServiceDown |              |

Figure 36 - WAN info table

The setup is complete.

### **Ethernet WAN connections**

1 Select **Ethernet WAN** then click the **Next** button.

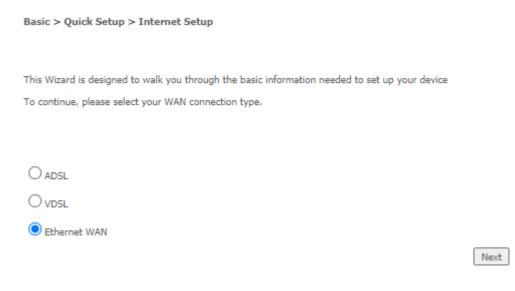

Figure 37 -Select Ethernet WAN as WAN connection type

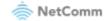

2 Select the WAN mode for your Internet connection as specified by your Internet Service Provider (ISP).

| Basic > Quick Setup > WAN Setup (Select one WAN mode)                                                 |      |
|----------------------------------------------------------------------------------------------------|------|
| Select the WAN mode for your internet connection as specified by your Internet Service Provider(ISP). |      |
| <ul> <li>PPP Over Ethernet (PPPoE)</li> <li>IP over Ethernet (IPoE)</li> </ul>                        |      |
|                                                                                                    | Back |
| Figure 38 – Select WAN mode for Ethernet WAN connection                                               |      |
| Click the <b>Next</b> button.                                                                         |      |

### **PPPoE**

a Select the correct VLAN option for your connection.
 For New Zealand customers, the requirement for most ISPs fibre connections is VLAN tag 10.
 If you are not sure of the tagging requirement for your connection, please contact your ISP.

Basic > Quick Setup > VLAN Setup Please select the correct VLAN option for your connection: If you are unsure, please contact your ISP No VLAN Tag 🔿 VLAN Tag 10(For most New Zealand Customers) O Custom VLAN Tag Back Next Figure 39 – Select VLAN option for VDSL connection Click the **Next** button. b Enter the User ID and Password for the connection. Basic > Quick Setup > Ethernet WAN only > PPPoE Information Enter the User ID and Password assigned to you by your Internet Service Provider (ISP). User ID: Password: Back Next Figure 40 - PPPoE User ID and Password

c Click on the Next button. A summary of the settings is displayed.

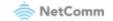

#### WAN Basic Setup - Summary

Make sure that the settings below match the settings provided by your ISP.

| Connection Type:               | PPPoE    |
|--------------------------------|----------|
| NAT:                           | Enabled  |
| Full Cone NAT:                 | Disabled |
| Firewall:                      | Enabled  |
| IGMP Multicast Proxy:          | Disabled |
| IGMP Multicast Source Enabled: | Disabled |
| MLD Multicast Proxy:           | Disabled |
| MLD Multicast Source Enabled:  | Disabled |
| Quality Of Service:            | Enabled  |

Click "Apply/Save" to have this interface to be effective. Click "Back" to make any modifications.

Back Apply/Save

#### Figure 41 - WAN setup summary

d Click the **Apply/Save** button when you have entered the required details. A WAN information table is displayed.

WAN Info

| Interface | Description | Туре  | VlanMuxId | IPv6    | Igmp Pxy | Igmp Src Enbl | MLD Pxy  | MLD Src Enbl | NAT     | Firewall | IPv4 Status | IPv4 Address | IPv6 Status | IPv6 Address |
|-----------|-------------|-------|-----------|---------|----------|---------------|----------|--------------|---------|----------|-------------|--------------|-------------|--------------|
| ppp0.1    | VDSL        | PPPoE | Disabled  | Enabled | Disabled | Disabled      | Disabled | Disabled     | Enabled | Enabled  | ServiceDown |              | ServiceDown |              |

Figure 42 - WAN info table

The setup is complete.

### IPoE

a Select the correct VLAN option for your connection.
 For New Zealand customers, the requirement for most ISPs fibre connections is VLAN tag 10.
 If you are not sure of the tagging requirement for your connection, please contact your ISP.

Basic > Quick Setup > VLAN Setup

Please select the correct VLAN option for your connection: If you are unsure, please contact your ISP No VLAN Tag

 $\bigcirc$  VLAN Tag 10(For most New Zealand Customers)

O Custom VLAN Tag

Back Next

Figure 43 – Select VLAN option for VDSL connection

Click the **Next** button.

b Select whether to obtain an IP address automatically or Use the following Static IP address.

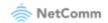

#### Basic > Quick Setup > Ethernet WAN only > IPoE Information

You can configure your IP over Ethernet(IPOE) settings as supplied by your Internet Service Provider(ISP). if your ISP supplied a static IP address, you can enter the details here. Otherwise,select'Obtain an IP address automatically".

Obtain an IP address automatically
 Use the following Static IP address

Back Next

#### Figure 44 – IPoE information

#### c Click on the **Next** button. A summary of the settings is displayed.

#### WAN Basic Setup - Summary

Make sure that the settings below match the settings provided by your ISP.

| Connection Type:               | IPoE     |
|--------------------------------|----------|
| NAT:                           | Enabled  |
| Full Cone NAT:                 | Disabled |
| Firewall:                      | Enabled  |
| IGMP Multicast Proxy:          | Disabled |
| IGMP Multicast Source Enabled: | Disabled |
| MLD Multicast Proxy:           | Disabled |
| MLD Multicast Source Enabled:  | Disabled |
| Quality Of Service:            | Enabled  |

Click "Apply/Save" to have this interface to be effective. Click "Back" to make any modifications.

Back Apply/Save

#### Figure 45 - WAN setup summary

d Click the **Apply/Save** button when you have entered the required details. A WAN information table is displayed.

WAN Info

| I | nterface | Description | Туре | VlanMuxId | IPv6    | Igmp Pxy | Igmp Src Enbl | MLD Pxy  | MLD Src Enbl | NAT     | Firewall | IPv4 Status | IPv4 Address | IPv6 Status | IPv6 Address |
|---|----------|-------------|------|-----------|---------|----------|---------------|----------|--------------|---------|----------|-------------|--------------|-------------|--------------|
|   | ptm0.1   | VDSL        | IPoE | Disabled  | Enabled | Disabled | Disabled      | Disabled | Disabled     | Enabled | Enabled  | ServiceDown |              | ServiceDown |              |

Figure 46 - WAN info table

The setup is complete.

### Bridging

a Select the correct VLAN option for your connection.
 For New Zealand customers, the requirement for most ISPs fibre connections is VLAN tag 10.
 If you are not sure of the tagging requirement for your connection, please contact your ISP.

Basic > Quick Setup > VLAN Setup

Please select the correct VLAN option for your connection: If you are unsure, please contact your ISP

No VLAN Tag

O VLAN Tag 10(For most New Zealand Customers)

O Custom VLAN Tag

Back Next

Figure 47 – Select VLAN option for VDSL connection

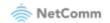

### b Click the **Next** button. A summary of the settings is displayed.

#### WAN Basic Setup - Summary

Make sure that the settings below match the settings provided by your ISP.

| Connection Type:               | Bridge         |
|--------------------------------|----------------|
| NAT:                           | Disabled       |
| Full Cone NAT:                 | Disabled       |
| Firewall:                      | Enabled        |
| IGMP Multicast Proxy:          | Not Applicable |
| IGMP Multicast Source Enabled: | Disabled       |
| MLD Multicast Proxy:           | Not Applicable |
| MLD Multicast Source Enabled:  | Disabled       |
| Quality Of Service:            | Enabled        |

Click "Apply/Save" to have this interface to be effective. Click "Back" to make any modifications.

Back Apply/Save

#### Figure 48 - WAN setup summary

c Click the **Apply/Save** button when you have entered the required details. A WAN information table is displayed.

|   | WAN Info  |             |        |           |          |          |               |          |              |          |          |             |              |             |              |
|---|-----------|-------------|--------|-----------|----------|----------|---------------|----------|--------------|----------|----------|-------------|--------------|-------------|--------------|
| 1 | Interface | Description | Туре   | VlanMuxId | IPv6     | Igmp Pxy | Igmp Src Enbl | MLD Pxy  | MLD Src Enbl | NAT      | Firewall | IPv4 Status | IPv4 Address | IPv6 Status | IPv6 Address |
|   | ptm0.1    | VDSL        | Bridge | Disabled  | Disabled | Disabled | Disabled      | Disabled | Disabled     | Disabled | Enabled  | ServiceDown |              | ServiceDown |              |

Figure 49 - WAN info table

The setup is complete.

# Advanced setup

This section provides a variety of options for configuring the gateway for advanced functions. These include settings related to the WAN service, Local Area Network (LAN), Network Address Translation (NAT), MAC filtering, Parental control, Firewall, Quality of Service (QoS), Routing and more. In most cases, you will not need to modify settings under the Advanced setup tree and we recommend that you do not change many of the settings unless you are sure of the effect that the changes will have, and have a backup of your current working configuration.

### Layer2 Interface

### **ATM Interface**

The ATM (Asynchronous Transfer Mode) interface page shows the settings of all available DSL ATM interfaces. The ATM interface is used for ADSL connections.

DSL ATM Interface Configuration

Choose Add, or Remove to configure DSL ATM interfaces.

Interface Vpi Vci DSL Latency Category Peak Cell Rate(cells/s) Sustainable Cell Rate(cells/s) Max Burst Size(bytes) Min Cell Rate(cells/s) Link Type Conn Mode IP QoS MPAAL Prec/Alg/Wght Remove

Add Remove

Figure 50 – DSL ATM Interface list

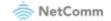

| Field                             | Description                                                                                                    |
|-----------------------------------|----------------------------------------------------------------------------------------------------|
| Interface                         | This field shows the interface name.                                                                                                    |
| VPI                               | This field shows the Virtual Path Identifier (VPI) value. For most Australian connections the VPI is 8, for most New Zealand connections the VPI is 0. Please refer to your ISP for correct value.       |
| VCI                               | This field shows the Virtual Channel Identifier (VCI) value. For most Australian connections the VCI is 35, for most New Zealand connections the VCI is 100. Please refer to your ISP for correct value. |
| DSL Latency                       | The value of the DSL Latency.                                                                                                    |
| Category                          | This field shows the ATM service classes.                                                                                                    |
| Peak Cell Rate<br>(cell/s)        | The maximum number of cells that may be transferred per second over the ATM interface.                                                                                                    |
| Sustainable Cell<br>Rate (cell/s) | An average, long-term cell transfer rate on the ATM interface.                                                                                                    |
| Max Burst Size<br>(bytes)         | The maximum allowable burst size of cells that can be transmitted contiguously on the ATM interface.                                                                                                    |
| Min Cell Rate<br>(cell/s)         | The minimum allowable rate at which cells may be transferred on the ATM interface.                                                                                                    |
| Link Type                         | This field shows the type of link in use.                                                                                                    |
| Connection Mode                   | This field shows the selected mode of connection.                                                                                                    |
| IP QoS                            | This field shows the status of the Quality of Service (QoS) function.                                                                                                    |
| MPAAL<br>Prec/Alg/Wght            | This displays data related to QoS Queue priority and algorithm.                                                                                                    |
| Remove                            | Check $\blacksquare$ the box in this field and click Remove to permanently delete the ATM configuration.                                                                                                 |

Table 4 – DSL ATM Interface Configuration settings table

To add an ATM interface, click the **Add** button. Enter the details as required by your Internet Service Provider and click the **Apply/Save** button.

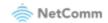

| VPI: 0 [0-255]                                         |                                        |
|--------------------------------------------------------|----------------------------------------|
|                                                        |                                        |
| VCI: 35 [32-65535]                                     |                                        |
| Select DSL Latency                                     |                                        |
| Path0 (Fast)                                           |                                        |
| Path1 (Interleaved)                                    |                                        |
| Select DSL Link Type (EoA is for PF                    | PPOE, IPOE, and Bridge.)               |
| ● EoA                                                  |                                        |
| O pppoA                                                |                                        |
| Encapsulation Mode:                                    | LLC/SNAP-BRIDGING V                    |
| Service Category:                                      | UBR Without PCR 🗸                      |
| Minimum Cell Rate:                                     | -1 [cells/s] (-1 indicates no shaping) |
| Select Scheduler for Queues of Equ                     | ual Precedence as the Default Queue    |
| Weighted Round Robin                                   |                                        |
| Weighted Fair Queuing                                  |                                        |
| Default Queue Weight:                                  | 1 [1-63]                               |
| Default Queue Precedence:                              | 8 [1-8] (lower value, higher priority) |
| Default Queue Drop Algorithm                           |                                        |
| DT (Drop Tail)                                         |                                        |
| RED (Random Early Detection                            |                                        |
| Minimum Threshold:                                     | [1-100]% of queue size                 |
| Maximum Threshold:                                     | [1-100]% of queue size                 |
| WRED (Weighted RED)                                    |                                        |
| Low Class Min Threshold:                               | [1-100]% of queue size                 |
| Low Class Max Threshold:                               | [1-100]% of queue size                 |
|                                                        | [1-100]% of queue size                 |
| High Class Min Threshold:                              | [1-100]% of queue size                 |
| High Class Min Threshold:<br>High Class Max Threshold: |                                        |
| -                                                      | 1 [1-63]                               |

Back Apply/Save

Figure 51 – ATM PVC Configuration page

### **PTM Interface**

The router can also establish DSL connections using PTM (Packet Transfer Mode). This page shows you an overview of the PTM interfaces and allows you to add or remove them. PTM interface is used for VDSL connections.

#### DSL PTM Interface Configuration

Choose Add, or Remove to configure DSL PTM interfaces.

| Interface | DSL Latency | PTM Priority | Conn Mode   | IP QoS  | Remove |
|-----------|-------------|--------------|-------------|---------|--------|
| ptm0      | Path0       | Normal&High  | VlanMuxMode | Support |        |

Add Remove

Figure 52 – DSL PTM Interface list

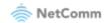

Click the **Add** button to create a new PTM interface. Enter the details as required by your Internet Service Provider and click the **Apply/Save** button.

| PTM Configuration                                                                    |             |                                      |
|--------------------------------------------------------------------------------------|-------------|--------------------------------------|
| This screen allows you to configure                                                  | a PTM flow  | 1.                                   |
| Select DSL Latency<br>Path0 (Fast)<br>Path1 (Interleaved)                            |             |                                      |
| Select Scheduler for Queues of Equ:<br>Weighted Round Robin<br>Weighted Fair Queuing | al Preceden | ice as the Default Queue             |
| Default Queue Weight:                                                                | 1           | [1-63]                               |
| Default Queue Precedence:                                                            | 8           | [1-8] (lower value, higher priority) |
| Default Queue Minimum Rate:                                                          | -1          | [1-0 Kbps] (-1 indicates no shaping) |
| Default Queue Shaping Rate:                                                          | -1          | [1-0 Kbps] (-1 indicates no shaping) |
| Default Queue Shaping Burst Size:                                                    | 3000        | [bytes] (shall be >=1600)            |
| Default Queue Drop Algorithm<br>DT (Drop Tail)                                       |             |                                      |
| O RED (Random Early Detection)                                                       | )           |                                      |
| Minimum Threshold:                                                                   | <u> </u>    | [1-100]% of queue size               |
| Maximum Threshold:                                                                   |             | [1-100]% of queue size               |
| <ul> <li>WRED (Weighted RED)</li> </ul>                                              |             |                                      |
| Low Class Min Threshold:                                                             |             | [1-100]% of queue size               |
| Low Class Max Threshold:                                                             |             | [1-100]% of queue size               |
| High Class Min Threshold:                                                            |             | [1-100]% of queue size               |
| High Class Max Threshold:                                                            |             | [1-100]% of queue size               |
|                                                                                      |             |                                      |

Back Apply/Save

Figure 53 – PTM Configuration page

### **ETH Interface**

(ì)

The ETH interface page allows you to add or remove ETH WAN interfaces.

| C | Choose Add, or Remove to configure ETH WAN interfaces<br>Allow one ETH as layer 2 wan interface. |                 |        |  |  |
|---|--------------------------------------------------------------------------------------------------|-----------------|--------|--|--|
|   | Interface/(Name)                                                                                 | Connection Mode | Remove |  |  |

ETH WAN Interface Configuration

| interface/(Name) | Connection Piode | Remove |
|------------------|------------------|--------|
| eth4/eth4        | VlanMuxMode      |        |
| (                |                  |        |

Figure 54 – ETH WAN interface list WAN Service

Note – When the eth4 - ETH WAN Layer 2 interface is removed, the ETH WAN port will behave as an additional Ethernet LAN port.

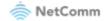

### **WAN Service**

The WAN Service page displays the current Wide Area Network service setup and allows you to configure the router to connect to a larger network for Internet access.

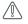

Attention - WAN service requires a preconfigured Layer 2 interface, be it ATM/PTM or Ethernet WAN.

#### Wide Area Network (WAN) Service Setup

Choose Add, Remove or Edit to configure a WAN service over a selected interface.

Interface Description Type Vlan8021p VlanMuxId VlanTpid Igmp Proxy Igmp Source NAT Firewall IPv6 Mld Proxy Mld Source Remove Edit

#### Add Remove

Figure 55 – WAN Service setup

To add a WAN service, click the **Add** button. Use the drop-down list to select the layer 2 interface to use for the WAN service and click the **Next** button.

#### WAN Service Interface Configuration

Select a layer 2 interface for this service

Note: For ATM interface, the descriptor string is (portId\_vpi\_vci) For PTM interface, the descriptor string is (portId\_high\_low) Where portId=0 --> DSL Latency PATH0 portId=1 --> DSL Latency PATH1 portId=4 --> DSL Latency PATH0&1 low =0 --> Low PTM Priority not set low =1 --> Low PTM Priority set high =0 --> High PTM Priority not set high =1 --> High PTM Priority set

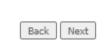

Figure 56 – WAN Service – Select layer 2 interface

Select a WAN service type, enter a **Service Description**, enter the **802.1P Priority** and **802.1Q VLAN ID if required**, then click the **Next** button.

To disable VLAN tagging, place input value of -1. Refer to your ISP for VLAN information as required by your Internet Service Provider.

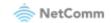

| WAN Service Configuration                                                                                                    |                   |
|----------------------------------------------------------------------------------------------------|-------------------|
| Select WAN service type:<br>PPP over Ethernet (PPPoE)<br>IP over Ethernet<br>Bridging                                                          |                   |
| Enter Service Description: pppoe_0_1_1                                                                                                    |                   |
| For tagged service, enter valid 802.1P Priority and 802.1Q VLAN ID.<br>For untagged service, set -1 to both 802.1P Priority and 802.1Q VLAN ID |                   |
| Enter 802.1P Priority [0-7]:                                                                                                    | -1                |
| Enter 802.1Q VLAN ID [0-4094]:                                                                                                    | -1                |
| Select VLAN TPID:                                                                                                    | 0x8100(Default) V |
| Internet Protocol Selection:<br>IPV4 Only                                                                                                    |                   |

Back Next

Figure 57 – WAN Service – Select WAN Service Type

### **PPP over Ethernet**

Enter the PPPoE authentication details as required by your Internet Service Provider and click the **Next** button.

#### PPP Username and Password

PPP usually requires that you have a user name and password to establish your connection. In the boxes below, enter the user name and password that your ISP has provided to you.

| PPP Username: |                                                 | <b>±</b>     |  |  |  |
|---------------|-------------------------------------------------|--------------|--|--|--|
| PPP P         | assword:                                        | 9            |  |  |  |
| PPPol         | E Service Name:                                 |              |  |  |  |
| Authe         | entication Method:                              | AUTO 🗸       |  |  |  |
| MTU[          | 576-1492]:                                      | 1492         |  |  |  |
| ✓             | Enable NAT                                      |              |  |  |  |
|               | Enable Fullcone N                               | AT           |  |  |  |
| <b>~</b>      | Enable Firewall                                 |              |  |  |  |
|               | Use Static IPv4 Address                         |              |  |  |  |
|               | Enable PPP Debug Mode                           |              |  |  |  |
|               | Bridge PPPoE Frames Between WAN and Local Ports |              |  |  |  |
| IGM           | P Multicast                                     |              |  |  |  |
|               | Enable IGMP Mult                                | icast Proxy  |  |  |  |
|               | Enable IGMP Mult                                | icast Source |  |  |  |

Back Next

Figure 58 – Enter PPP over Ethernet details

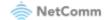

### **IP over Ethernet**

Enter the details as required by your Internet Service Provider and click the Next button.

#### WAN IP Settings

Enter information provided to you by your ISP to configure the WAN IP settings. Notice: If "Obtain an IP address automatically" is chosen, DHCP will be enabled for PVC in IPoE mode. If "Use the following Static IP address" is chosen, enter the WAN IP address, subnet mask and interface gateway.

| Obtain an IP address automat      | ically  |                         |
|-----------------------------------|---------|-------------------------|
| Option 60 Vendor ID:              | ±.      |                         |
| Option 61 IAID:                   |         | (8 hexadecimal digits)  |
| Option 61 DUID:                   |         | (16 hexadecimal digits) |
| Option 77 User ID:                |         |                         |
| Option 125:                       | Disable | O Enable                |
| Option 50 Request IP Address:     |         |                         |
| Option 51 Request Leased Time:    | 0       |                         |
| Option 54 Request Server Address: |         |                         |
|                                   |         |                         |
| O Use the following Static IP add | dress:  |                         |
| -                                 | 11 CDD+ |                         |

| WAN Subnet Mask:        |  |
|-------------------------|--|
| WAN gateway IP Address: |  |
| Primary DNS server:     |  |
| Secondary DNS server:   |  |

Back Next

Figure 59 – Enter IP over Ethernet details

### Select the NAT Translation settings as desired and click the Next button.

#### Network Address Translation Settings

Network Address Translation (NAT) allows you to share one Wide Area Network (WAN) IP address for multiple computers on your Local Area Network (LAN).

| ✓              | Enable NAT                  |
|----------------|-----------------------------|
|                | Enable Fullcone NAT         |
| ✓              | Enable Firewall             |
|                | SETTING<br>[576-1500]: 1500 |
| IGMP Multicast |                             |

Enable IGMP Multicast Proxy

Enable IGMP Multicast Source

Back Next

Figure 60 – Enter IPoE NAT Translation settings

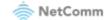

## Bridging

When you select **O** Bridging mode, a summary of the settings is displayed. Click Apply/Save to commit the settings.

#### WAN Setup - Summary

Make sure that the settings below match the settings provided by your ISP.

| Connection Type:               | Bridge         |
|--------------------------------|----------------|
| NAT:                           | Disabled       |
| Full Cone NAT:                 | Disabled       |
| Firewall:                      | Enabled        |
| IGMP Multicast Proxy:          | Not Applicable |
| IGMP Multicast Source Enabled: | Disabled       |
| MLD Multicast Proxy:           | Not Applicable |
| MLD Multicast Source Enabled:  | Disabled       |
| Quality Of Service:            | Disabled       |

Click "Apply/Save" to have this interface to be effective. Click "Back" to make any modifications.

Back Apply/Save

Figure 61 – Enter Bridging WAN service summary

## LAN

## **IPv4** Autoconfig

The LAN window allows you to modify the settings for your local area network (LAN).

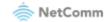

| Local Area Network (LAN) Setup                                                                                                    |
|----------------------------------------------------------------------------------------------------|
| Configure the Broadband Router IP Address and Subnet Mask for LAN interface. GroupName $\fboxt{Default}$                                                                                                    |
| IP Address:     192.168.20.1       Subnet Mask:     255.255.255.0                                                                                                    |
| Enable IGMP Snooping                                                                                                    |
| <ul> <li>Standard Mode</li> <li>Blocking Mode</li> </ul>                                                                                                    |
| Enable IGMP LAN to LAN Multicast: Disable<br>LANZLAN multicast setting takes effect only when WAN service is up.<br>LANZLAN multicast is always enabled when WAN service is down regardless of this setting. |
| Enable LAN side firewall                                                                                                    |
| <ul> <li>Disable DHCP Server</li> <li>Enable DHCP Server</li> </ul>                                                                                                    |
| Start IP Address: 192.168.20.2                                                                                                    |
| End IP Address: 192.168.20.254                                                                                                    |
| Primary DNS server: 192.168.20.1                                                                                                    |
| Secondary DNS server:                                                                                                    |
| Leased Time (hour): 24                                                                                                    |
| DHCP advanced settings<br>Edit DHCP Option Edit DHCP Option 60 DHCP Advanced setup                                                                                                    |
| Static IP Lease List: (A maximum 32 entries can be configured)           MAC Address         IP Address         Remove           Add Entries         Remove Entries                                          |

Apply/Save

Figure 62 – LAN setup -- IPv4 Autoconfig settings

The following options are available to configure:

| Parameter                   | Definition                                                                                                    |
|-----------------------------|----------------------------------------------------------------------------------------------------|
| IP Address                  | Enter the Local IP Address to use for the CloudMesh Gateway.                                                                                                    |
| Subnet Mask                 | Enter the subnet mask to define the subnet of the Local Network.                                                                                                    |
| Enable IGMP<br>Snooping     | Enable IGMP Snooping and select the IGMP Snooping mode to use. Standard: allow all multicast traffic to LAN clients. Blocking: only allow multicast subscribed clients to receive multicast packets. |
| Enable LAN side<br>Firewall | Enable the LAN side firewall to restrict traffic between LAN host-LAN hosts and WiFi Clients.                                                                                                    |
| Enable DHCP<br>Server       | Select to enable or disable the DHCP server and enter the start and end address for the DHCP IP Address pool.                                                                                        |

Table 5 – IPv4 Autoconfig settings table

You can also reserve DHCP Addresses for specific hosts as shown below:

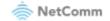

#### DHCP Static IP Lease

Enter the Mac address and Static IP address then click "Apply/Save" .

| MAC Address: | (XX:XX:XX:XX:XX:XX) |
|--------------|---------------------|
| IP Address:  |                     |

Apply/Save

#### Figure 63 – Enter DHCP Static IP Addresses

To set a DHCP reservation, enter the MAC Address of the chosen host and IP to use and then click **Apply/Save**.

The CloudMesh Gateway enables you to set the DHCP options which are provided to hosts attempting to connect to the DHCP server.

These options should not normally need to be set or changed. Click **Apply/Save** to save the new LAN configuration settings.

### **IPv6 Autoconfig**

The IPv6 LAN Auto Configuration page allows you to configure settings pertaining to the IPv6 service.

| IPv6 LAN Auto Configuration<br>Note: Stateful DHCPv6 is supported based on the assumption of prefix length less than 64. Interface ID does NOT support ZERO COMPRESSION "::". Please enter the complete information. For example: Please enter "0:0:0:2" instead of "::2". |
|----------------------------------------------------------------------------------------------------|
| Static LAN IPv6 Address Configuration Interface Address (prefix length is required):                                                                                                    |
| IPv6 LAN Applications                                                                                                    |
| ✓ Enable DHCPv6 Server                                                                                                    |
| Statess         Stateful         Start interface ID:         End interface ID:         0:0:0:254         Lessed Time (hour):                                                                                                    |
| Enable RADVD Enable ULA Prefix Advertisement Randomly Generate Statically Configure Prefix: Prefix: Valid Life Time (hour): 0                                                                                                    |
| <ul> <li>Enable MLD Snooping</li> <li>Standard Mode</li> <li>Blocking Mode</li> </ul>                                                                                                    |
| Enable MLD LAN to LAN Multicast: Disable  (LAN to LAN Multicast is enabled until the first WAN service is connected, regardless of this setting.)                                                                                                    |

Save/Apply

Figure 64 – IPv6 LAN Auto Configuration page

| Option                                                          | Definition                                                                                                    |
|-----------------------------------------------------------------|----------------------------------------------------------------------------------------------------|
| Enable Unique<br>Local Addresses<br>and Prefix<br>Advertisement | Enable the use of unique local addresses. The router will advertise the IPv6 /64 prefix to new devices on the network. |
| Randomly<br>Generate                                            | Randomly generates the unique local addresses and the prefix.                                                          |

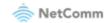

| Statically<br>Configure             | Enter a static IPv6 address for the router if one has been assigned to you by your<br>Internet Service Provider (ISP).                                                                                                    |
|-------------------------------------|----------------------------------------------------------------------------------------------------|
| IPv6 LAN<br>Applications            | Enable IPv6 DHCP server                                                                                                    |
| Enable DHCPv6<br>Server or RADVD    | The Router Advertisement Daemon (radvd) is an open-source software product that<br>implements link-local advertisements of IPv6 router addresses and IPv6 routing<br>prefixes using the Neighbour Discovery Protocol (NDP) as specified in RFC 2461. The<br>Router Advertisement Daemon is used by system administrators in stateless auto-<br>configuration methods of network hosts on Internet Protocol version 6 networks.<br>When IPv6 hosts configure their network interfaces, they broadcast router solicitation<br>(RS) requests onto the network to discover available routers. The radvd software<br>answers requests with router advertisement (RA) messages. In addition, radvd<br>periodically broadcasts RA packets to the attached link to update network hosts. The<br>router advertisement messages contain the routing prefix used on the link, the link<br>maximum transmission unit (MTU), and the address of the responsible default router. |
| Stateless<br>(for DHCPv6<br>Server) | IPv6 hosts can configure themselves automatically when connected to a routed IPv6<br>network using Internet Control Message Protocol version 6 (ICMPv6) router discovery<br>messages.<br>This type of configuration is suitable for small organizations and individuals. It allows<br>each host to determine its address from the contents of received user advertisements.<br>It makes use of the IEEE EUI-64 standard to define the network ID portion of the<br>address.                                                                                                    |
| Stateful<br>(for DHCPv6<br>Server)  | This configuration requires some human intervention as it makes use of the Dynamic<br>Host Configuration Protocol for IPv6 (DHCPv6) for installation and administration of<br>nodes over a network.<br>The DHCPv6 server maintains a list of nodes and the information about their state to<br>know the availability of each IP address from the range specified by the network<br>administrator.                                                                                                    |
| Enable MLD<br>Snooping              | Select whether to enable or disable MLD Snooping on the router. The Multicast<br>Listener Discovery (MLD) snooping function constrains the flooding of IPv6 multicast<br>traffic on LANs on the router.                                                                                                    |

Table 6 – IPv6 LAN Auto Configuration settings

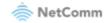

### LAN VLAN Setting

This page allows you to specify a LAN port to apply VLAN tagging to.

 Local Area Network (LAN) VLAN Setup

 Select a LAN port:

 LAN1 

 Enable VLAN Mode

 Vlan Id
 Pbits

 Add
 Remove

 Apply/Save

Figure 65 – Specify a LAN port for VLAN tagging

Select the LAN port using the drop-down menu, then click the **Add** button. Enter the **VLAN ID** and in the Pbits field, enter a value from 0-7 indicating the priority bits that dictates the priority of the VLAN.

Click Apply/Save when you have finished.

## NAT

## **Virtual Servers**

Virtual Servers (also commonly referred to as port forwarding) allow you to direct incoming traffic from the WAN side to the Internal network host with a private IP address on the LAN side.

#### NAT -- Virtual Servers Setup

Virtual Server allows you to direct incoming traffic from the WAN interface (identified by its Protocol and External port) to the Internal server with a private IP address on the LAN interface. The Internal port is required only if the external port needs to be converted to a different port number used by the server on the LAN side. A maximum of 64 entries can be configured.

Note: An IPv4 address is not editable if the IPv4 NAT function is turned off.

Note: An IPv6 address is not editable if the IPv6 function of the interface is turned off.

| Server<br>Name | <br>External Port<br>End | Protocol | <br>Internal Port<br>End | Server IPv4<br>Address | WAN<br>Interface | Remove |
|----------------|--------------------------|----------|--------------------------|------------------------|------------------|--------|

Add Remove

Figure 66 – NAT -- Virtual Server list

Click the Add button to add a virtual server.

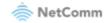

NAT -- Virtual Servers

Select the service name, and enter the server IP address and click "Apply/Save" to forward IP packets for this service to the specified server. NOTE: The "Internal Port End" cannot be modified directly. Normally, it is set to the same value as "External Port End". However, if you modify "Internal Port Start", then "Internal Port End" will be set to the same value as "Internal Port Start".

Apply/Save

Note: Ipv4 address will prohibit edit if the NAT function of IPV4 is turned off.

Note: Ipv6 address will prohibit edit if the Ipv6 function of interface is turned off.

Remaining number of entries that can be configured:64

| Use Interface        | All Interface 🗸 |
|----------------------|-----------------|
| Service Name:        |                 |
| Select a Service:    | Select One 🗸    |
| O Custom Service:    | <u>A</u>        |
| Server IPv4 Address: | 192.168.20.     |
| Server IPv6 Address: |                 |

Enable LAN Loopback

| External Port Start External Port End | Destand | _            | T_LI     | Port Star | LT_1     | Dest Card |
|---------------------------------------|---------|--------------|----------|-----------|----------|-----------|
| External Port StartExternal Port End  |         | ~            | Internal | Port Star | tinterna | Port End  |
|                                       | ТСР     | ~            |          |           |          |           |
|                                       | ТСР     | ~            |          |           |          |           |
|                                       | ТСР 🔹   |              |          |           |          |           |
|                                       | TCP 🔹   | ~            |          |           |          |           |
|                                       | ТСР     |              |          |           |          |           |
|                                       | TCP 🔹   |              |          |           |          |           |
|                                       | TCP 🔹   | $\mathbf{v}$ |          |           |          |           |
|                                       | TCP 🔹   |              |          |           |          |           |
|                                       | TCP 🔹   | <u>~</u>     |          |           |          |           |
|                                       | TCP 🔹   | $\mathbf{v}$ |          |           |          |           |
|                                       | TCP 🔹   | ~            |          |           |          |           |

Apply/Save

Figure 67 – NAT -- Virtual Server Configuration page

| Field                                | Description                                                                                                    |
|--------------------------------------|----------------------------------------------------------------------------------------------------|
| Select a Service or<br>custom Server | Select a pre-configured port forwarding rule or choose custom server to create your own port forwarding rule.                                                        |
| Server IP Address                    | Enter the IP address of the local server/host.                                                                                                    |
| External Port Start                  | Enter the starting external port number range (when custom server is selected).<br>When a predefined service is selected this field will be completed automatically. |
| External Port End                    | Enter the ending external port number range (when custom server is selected).<br>When a predefined service is selected this field will be completed automatically.   |
| Protocol                             | Options include TCP, UDP or TCP/UDP                                                                                                    |
| Internal Port Start                  | Enter the starting internal port number range (when custom server is selected).<br>When a predefined service is selected this field will be completed automatically. |
| Internal Port End                    | Enter the ending internal port number range (when custom server is selected).<br>When a predefined service is selected this field will be completed automatically.   |

Table 7 – NAT -- Virtual Server settings table

Click Save/Apply to save your settings when you have finished creating virtual servers.

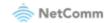

## **Port Triggering**

Some applications require specific ports in the Router's firewall to be open for access by remote parties. Port Triggering opens up the 'Open Ports' in the firewall when an application on the LAN initiates a TCP/UDP connection to a remote party using the 'Triggering Ports'.

The Router allows the remote party from the WAN side to establish new connections back to the application on the LAN side using the 'Open Ports'. A maximum of 32 entries can be configured.

This is a list of specific ports in the router's firewall that are open for access by remote parties.

#### NAT -- Port Triggering Setup

Some applications require that specific ports in the Router's firewall be opened for access by the remote parties. Port Triggering dynamically opens the 'Open ports' in the firewall when an application on the LAN initiates a TCP/UDP connection to a remote party using the 'Triggering Ports'. The Router allows the remote party from the WAN side to establish new connections to the application on the LAN side using the 'Open Ports'. A maximum of 32 entries can be configured.

| Add Remove       |          |        |      |          |        |      |               |        |
|------------------|----------|--------|------|----------|--------|------|---------------|--------|
|                  | Tr       | igger  |      | Open     |        |      |               |        |
| Application Name | Protocol | Port R | ange | Protocol | Port R | ange | WAN Interface | Remove |
|                  | Protocol | Start  | End  | Protocol | Start  | End  |               |        |

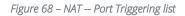

Click the **Add** button and configure the port settings from an existing application in the drop-down list or create your own custom application.

NAT -- Port Triggering

Some applications such as games, video conferencing, remote access applications and others require that specific ports in the Router's firewall be opened for access by the applications. You can configure the port settings from this screen by selecting an existing application or creating your own (Custom application)and click "Save/Apply" to add it.

Remaining number of entries that can be configured:64

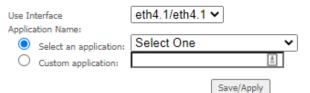

| Trigger Port Start | Trigger Port End | Trigger | Protocol | Open Port Start | Open Port End | Open P | rotocol |
|--------------------|------------------|---------|----------|-----------------|---------------|--------|---------|
|                    |                  | TCP     | ~        |                 |               | TCP    | ~       |
|                    |                  | TCP     | ~        |                 |               | TCP    | ~       |
|                    |                  | TCP     | ~        |                 |               | TCP    | ~       |
|                    |                  | TCP     | ~        |                 |               | TCP    | ~       |
|                    |                  | TCP     | ~        |                 |               | TCP    | ~       |
|                    |                  | TCP     | ~        |                 |               | TCP    | ~       |
|                    |                  | TCP     | ~        |                 |               | TCP    | ~       |
|                    |                  | TCP     | ~        |                 |               | TCP    | ~       |

Save/Apply

Figure 69 – NAT -- Port Trigger Configuration page

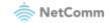

| Field                                                | Description                                                                                                    |
|------------------------------------------------------|----------------------------------------------------------------------------------------------------|
| Select an<br>Application or<br>Custom<br>Application | A user can select a pre-configured application from the list or select the Custom Application option to create custom application settings.                   |
| Trigger Port<br>Start                                | Enter the starting trigger port number (when you select Custom Application). When an application is selected the port range values are automatically entered. |
| Trigger Port<br>End                                  | Enter the ending trigger port number (when you select Custom Application). When an application is selected the port range values are automatically entered.   |
| Trigger<br>Protocol                                  | Options include TCP, UDP or TCP/UDP.                                                                                                    |
| Open Port<br>Start                                   | Enter the starting open port number (when you select Custom Application). When an application is selected the port range values are automatically entered.    |
| Open Port End                                        | Enter the ending open port number (when you select Custom Application). When an application is selected the port range values are automatically entered.      |
| Open Protocol                                        | Options include TCP, UDP or TCP/UDP.                                                                                                    |

Table 8 – NAT -- Port Trigger Configuration settings

## DMZ Host

The CloudMesh Gateway will forward IP packets from the Wide Area Network (WAN) that do not belong to any of the applications configured in the Virtual Servers table or being used in the Virtual Server table to the DMZ host.

Enter the Host's IP address and click Apply to activate the DMZ host. To deactivate the DMZ Host function, clear the IP address field and press the Save/Apply button.

| NAT DMZ Host                                                                                                    |  |  |  |  |  |  |  |
|----------------------------------------------------------------------------------------------------|--|--|--|--|--|--|--|
| The Broadband Router will forward IP packets from the WAN that do not belong to any of the applications<br>configured in the Virtual Servers table to the DMZ host computer. |  |  |  |  |  |  |  |
| Enter the computer's IP address and click 'Apply' to activate the DMZ host.                                                                                                  |  |  |  |  |  |  |  |
| Clear the IP address field and click 'Apply' to deactivate the DMZ host.                                                                                                    |  |  |  |  |  |  |  |
| DMZ Host IPv4 Address:<br>DMZ Host IPv6 Address:<br>Enable LAN Loopback<br>Save/Apply                                                                                        |  |  |  |  |  |  |  |
|                                                                                                    |  |  |  |  |  |  |  |

Figure 70 – NAT – DMZ Host settings

Note that LAN Loopback can also be enabled.

LAN Loopback allows the LAN host to access another LAN host/server via the external IP Address of the router. Without NAT loopback you must use the internal IP address of the device when on the LAN side.

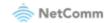

## ALG

The Application Layer Gateway (ALG) is a feature which enables the router to parse application layer packets and support address and port translation for certain protocols. We recommend that you leave these protocols enabled unless you have a specific reason for disabling them.

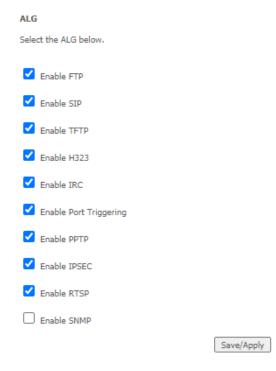

Figure 71 – NAT – Application Layer Gateway (ALG) settings

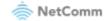

## **MAC Filtering**

The CloudMesh Gateway offers the ability to use MAC Address filtering on ATM PVCs. You can elect to block or allow connections based on MAC Address criteria. The default policy is to allow all connections.

| MAC Filtering Setup                                                                                                    |                                        |                                                   |       |      |       |   |  |  |   |
|----------------------------------------------------------------------------------------------------|----------------------------------------|---------------------------------------------------|-------|------|-------|---|--|--|---|
| FORWARDED means that all MAC layer frames will be FORWARDED except those matching with any of the<br>specified rules in the following table. <b>BLOCKED</b> means that all MAC layer frames will be <b>BLOCKED</b> except those<br>matching with any of the specified rules in the following table. |                                        |                                                   |       |      |       |   |  |  |   |
| MAC Filtering Policy For Each Interface:<br>WARNING: Changing from one policy to another of an interface will cause all defined rules for that<br>interface to be REMOVED AUTOMATICALLY! You will need to create new rules for the new policy.                                                      |                                        |                                                   |       |      |       |   |  |  |   |
|                                                                                                    |                                        | Interface                                         | Poli  | су   | Chang | e |  |  |   |
|                                                                                                    |                                        | eth4.1 FO                                         |       | WARD |       |   |  |  |   |
| Change Policy                                                                                                    |                                        |                                                   |       |      |       |   |  |  |   |
| Choose Add or Remove to conf                                                                                                    | igure i                                | AC hitering h                                     | ules. |      |       | _ |  |  | 1 |
| Interface Proto                                                                                                    | col D                                  | Destination MAC Source MAC Frame Direction Remove |       |      |       |   |  |  |   |
| Add Remove                                                                                                    |                                        |                                                   |       |      |       |   |  |  |   |
|                                                                                                    | Figure 72 – Security – MAC Filter list |                                                   |       |      |       |   |  |  |   |

Click Add to enter a new MAC Address filter.

#### Add MAC Filter

Create a filter to identify the MAC layer frames by specifying at least one condition below. If multiple conditions are specified, all of them take effect. Click "Apply" to save and activate the filter.

×

Protocol Type:

Destination MAC Address:

Source MAC Address:

Frame Direction: WAN Interfaces

LAN<=>WAN ✓

eth4.1/eth4.1 ¥

| _ |        |     |      |
|---|--------|-----|------|
|   | 22/02/ | /An | nhv. |
|   |        |     | PIY  |

Figure 73 – Security – MAC Filter settings

- Enter the **Protocol type** to which the filter should apply. 1
- Enter the Source and Destination MAC Address. 2
- Enter the **Frame Direction** of the traffic to filter. 3
- Select the WAN interface to which the filter should apply. 4

CloudMesh Gateway – User Guide UG01349 v1.03 11 November 2022

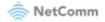

Click **Apply/Save** to save the new MAC filtering configuration.

# **Parental Control**

The Parental Control feature allows you to take advanced measures to ensure the computers connected to the LAN are used only when and how you decide.

## **Time Restriction**

This Parental Control function allows you to restrict access from a Local Area Network (LAN) connected device to an outside network through the router on selected days and at certain times. Make sure to activate the Internet Time server synchronization as described in the SNTP section, so that the scheduled times match your local time.

#### Access Time Restriction -- A maximum 16 entries can be configured.

| Username | MAC               | Mon | Tue | Wed | Thu | Fri | Sat | Sun | Start | Stop | Remove |
|----------|-------------------|-----|-----|-----|-----|-----|-----|-----|-------|------|--------|
| Kids     | 74:78:27:71:81:6d | x   | x   | x   | x   | ×   |     |     | 17:0  | 19:0 |        |

| Add | Remove |
|-----|--------|
|-----|--------|

Figure 74 – Advanced – Parental Control – Time Restriction

To add a time restriction rule, press the Add button. The following screen appears.

#### Access Time Restriction

This page adds time of day restriction to a special LAN device connected to the Router. The 'Browser's MAC Address' automatically displays the MAC address of the LAN device where the browser is running. To restrict other LAN device, click the "Other MAC Address" button and enter the MAC address of the other LAN device. To find out the MAC address of a Windows based PC, go to command window and type "ipconfig /all".

| User Name                                                                        |                            |
|----------------------------------------------------------------------------------|----------------------------|
| Browser's MAC Address     Other MAC Address (XXXXXXXXXXXXXXXXXXXXXXXXXXXXXXXXXXX | 74:78:27:71:81:6d          |
| Days of the week                                                                 | Mon Tue Wed Thu Fri Sat Su |
| Click to select                                                                  |                            |
| Start Blocking Time (hh:mm)<br>End Blocking Time (hh:mm)                         | Apply/Save                 |

Figure 75 – Advanced – Parental Control – Add Time Restriction

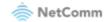

| Field                    | Description                                                              |
|--------------------------|--------------------------------------------------------------------------|
| Rule Name                | A user defined name for the time restriction rule.                       |
| Browser's MAC<br>Address | The MAC address of the network card of the computer running the browser. |
| Other MAC Address        | The MAC address of another LAN device or network card.                   |
| Days of the Week         | The days of the week for which the rules apply.                          |
| Start Blocking Time      | The time of day when the restriction starts. (24 hour time: 00:00–23:59) |
| End blocking time        | The time of day when the restriction ends. (24 hour time: 00:00–23:59)   |
| Apply/Save button        | Press the Apply/Save button to save a time restriction rule.             |

Table 9 – Advanced – Parental Control – Add Time Restriction Settings

## **URL Filter**

With the URL filter, you can add certain websites or URLs to a safe or blocked list. This will provide you added security to ensure any website you deem unsuitable will not be able to be seen by anyone who is accessing the Internet via the CloudMesh Gateway.

Select the **Exclude** (to block) or **Include** (to allow) option and then click **Add** to enter the URL you wish to add to the URL Filter list. Please note that the Include/Exclude function will not work on sites that use the HTTPS protocol.

# URL Filter -- Please select the list type first then configure the list entries. A maximum of 100 entries can be configured.

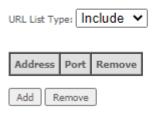

Figure 76 – Advanced – Parental Control – URL Filter

Once you have chosen to add a URL to the list you will be prompted to enter the address. Simply type it in and select the **Apply/Save** button.

#### Parental Control -- URL Filter Add

Enter the URL address and port number then click "Apply/Save" to add the entry to the URL filter.

| URL Address: |                                                      |
|--------------|------------------------------------------------------|
| Port Number: | (Default 80 and 443 will be applied if leave blank.) |
|              |                                                      |

Apply/Save

| Figure 77 – Advanced – Parental | Control – Add URL Filter |
|---------------------------------|--------------------------|
|---------------------------------|--------------------------|

| Field       | Description                                                         |
|-------------|---------------------------------------------------------------------|
| URL Address | The URL address of the device you want to black list or white list. |

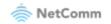

| Port Number       | The Port Number (Default is 80).                                         |
|-------------------|--------------------------------------------------------------------------|
| Days of the Week  | The days of the week for which the rules apply.                          |
| Start Time        | The time of day when the restriction starts. (24 hour time: 00:00–23:59) |
| End time          | The time of day when the restriction ends. (24 hour time: 00:00–23:59)   |
| Apply/Save button | Press the Apply/Save button to save a time restriction rule.             |

Table 10 – Advanced – Parental Control – Add URL Restriction Settings

# **Firewall**

The **Firewall** feature should be **C Enabled** in order to allow connections to specified internet addresses or to prevent connections.

## Level Rule

Use the chains you have defined in the **Firewall - Add** page, see below, to apply to the **Level** rule to your firewall. Only one level rule can be applied at a time.

Firewall -- This function only processes forwarded packets, and does not process packets sent to the device itself.

```
Note: Only one level rule can take effect at a time
Note: If you need to create a level instance, you must first create a chain
```

```
Enabled
```

Level

| Name   | Chain Name | DefaultPolicy | Enable | Remove |  |
|--------|------------|---------------|--------|--------|--|
| Work02 | Prvent01 V | Drop 🗸        |        |        |  |

Apply Add Remove

Figure 78 – Advanced – Firewall – Level Rule

The rules available for selection are listed in the Chain – Rule table, see next.

### Chain – Rule

You can define a number of Chain Rules and retain them in the Chain Rule list.

Details displayed in the **Chain Rule** list include the type of service as well as whether the rule is to exclude access to the specified connections (**Drop**) or include access to them (**Accept**).

| Chain - Ru    | Chain - Rule        |                   |            |              |              |              |            |          |                |                                |              |                              |          |        |        |
|---------------|---------------------|-------------------|------------|--------------|--------------|--------------|------------|----------|----------------|--------------------------------|--------------|------------------------------|----------|--------|--------|
| Chain<br>Name | Source<br>Interface | Dest<br>Interface | Ip Version | SourceIP     | DestIP       | SourceIP(v6) | DestIP(v6) | Protocol | Source<br>Port | Source<br>Port<br>Range<br>Max | Dest<br>Port | Dest<br>Port<br>Range<br>Max | Action   | Enable | Remove |
| Prvent01      | allintf             | allintf           | IPV4 V     | 192.168.1.20 | 192.168.20.1 |              |            | TCP 🗸    |                |                                |              |                              | Accept 🗸 |        |        |
| Home04        | allintf             | allintf           | IPV4 V     | 192.168.1.30 | 192.168.31.2 |              |            | TCP 🗸    |                |                                |              |                              | Accept ~ |        |        |

Apply Add Remove

Figure 79 – Advanced – Firewall – Chain – Rules table

Check Z Enable to use the Chain Rule to define a new Firewall, see next.

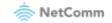

To permanently remove a Chain Rule from the list, select **Z** in the rule's **Remove** column and then click the **Remove** button to delete the rule from the list. Multiple rules can be selected and deleted at the same time.

Click the Add button to create a new Firewall rule, see next section.

### Firewall – Add

Create individual rules for inclusion in the Chain Rules table.

Select **C** Enabled to create a rule that can be used for a firewall.

| Firewall Add                      |                                                          |
|-----------------------------------|----------------------------------------------------------|
| Note: An IPv4 address is uneditab | ble if the NAT function of IPv4 is turned off.           |
| Note: An IPv6 address is uneditab | ble if the IPv6 function of the interface is turned off. |
| _                                 |                                                          |
| Enabled                           |                                                          |
| Chain Name:                       |                                                          |
| Source Interface                  | All Interface 🗸                                          |
| Dest Interface                    | All Interface 🗸                                          |
| Action                            | Accept 🗸                                                 |
| IP Version:                       | IPv4 V                                                   |
| Dest IPv4 Address:                |                                                          |
| Source IPv4 Address:              | 192.168.20.                                              |
| Dest IPv6 Address:                |                                                          |
| Source IPv6 Address:              |                                                          |
| Protocol                          | TCP V                                                    |
| Source Port:                      |                                                          |
| Source Port Range Max:            |                                                          |
| Dest Port:                        |                                                          |
| Dest Port Range Max:              |                                                          |
|                                   | Apply/Save                                               |

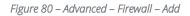

| Field            | Description                                                                                       |
|------------------|---------------------------------------------------------------------------------------------------|
| Chain Name       | Add a meaningful name.                                                                            |
| Source Interface | Select the interface for the source IP address or All Interface from the drop-down menu.          |
| Dest Interface   | Select the interface for the destination IP address or All Interface from the drop-<br>down menu. |
| Action           | Select Drop to prevent the connection of any addresses included in the rule definition.           |
|                  | Select Accept to allow the connection of any addresses included in the rule definition.           |

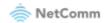

| IP Version               | Select: IPv4, IPv6 or IPv4/IPv4                                                                         |
|--------------------------|----------------------------------------------------------------------------------------------------|
| Dest IPv4 Address        | The destination address when IPv4 or IPv4/IPv6 is the selected version.                                 |
| Source IPv4<br>Address   | The source address when IPv4 or IPv4/IPv6 is the selected version.                                      |
| Dest IPv6 Address        | The destination address when IPv6 or IPv4/IPv6 is the selected version.                                 |
| Source IPv6<br>Address   | The source address when IPv4 or IPv4/IPv6 is the selected version.                                      |
| Protocol                 | Select: TCP, UDP or TCP/UDP                                                                             |
| Source Port              | Specify a source port.                                                                                  |
| Source Port Range<br>Max | Specify a range of possible source ports.                                                               |
| Dest Port                | Specify a destination port.                                                                             |
| Dest Port Range<br>Max   | Specify a range of possible destination ports.                                                          |
| Apply/Save button        | Press the Apply/Save button to save the firewall rule and add it to the Chain Rule table, see previous. |

Table 11 – Advanced – Firewall – Add Firewall rule

# **Quality of Service**

Quality of Service offers a defined level of performance in a data communications system - for example the ability to guarantee that video traffic is given priority over other network traffic to ensure that video streaming is not disrupted by other network traffic. This means that if you are streaming video and someone else in the house starts downloading a large file, the download won't disrupt the flow of video traffic.

| QoS Queue Management Configuration                                                                                                    |
|----------------------------------------------------------------------------------------------------|
| When the QoS checkbox is selected, choose a default DSCP mark to automatically mark incoming traffic without reference<br>to a particular classifier. Click 'Apply/Save' button to save it. |
| Note: If Enable Qos checkbox is not selected, all QoS will be disabled for all interfaces.                                                                                                  |
| Note: The default DSCP mark is used to mark all egress packets that do not match any classification rules.                                                                                  |
| ✓ Enable QoS                                                                                                    |
| Select Default DSCP Mark No Change(-1)                                                                                                    |
| Apply/Save                                                                                                    |
| Figure 81 – Advanced – Enable QoS                                                                                                    |

To enable QoS select the **Enable QoS** checkbox and set the Default DSCP (Differentiated Services Code Point) Mark. Then press the Apply/Save button.

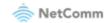

## **QoS Queue**

#### QoS Queue Setup

In PTM mode, maximum 8 queues can be configured. For each Ethernet interface, maximum 8 queues can be configured. For each Ethernet WAN interface, maximum 8 queues can be configured. To add a queue, click the **Add** button.

To remove queues, check their remove-checkboxes, then click the **Remove** button. The **Enable** button will scan through every queues in the table. Queues with enable-checkbox checked will be enabled. Queues with enable-checkbox un-checked will be disabled. The enable-checkbox also shows status of the queue after page reload.

| Name             | Кеу | Interface | Qid | Prec/Alg/Wght | PtmPrio | DropAlg/<br>LoMin/LoMax/HiMin/HiMax | ShapingRate<br>(bps) | MinBitRate(bps) | BurstSize(bytes) | Enable   | Remove |
|------------------|-----|-----------|-----|---------------|---------|-------------------------------------|----------------------|-----------------|------------------|----------|--------|
| LAN Q8           | 73  | eth1      | 8   | 1/SP          |         | DT                                  |                      |                 |                  | <b>~</b> |        |
| LAN Q7           | 74  | eth1      | 7   | 2/SP          |         | DT                                  |                      |                 |                  | <b>~</b> |        |
| LAN Q6           | 75  | eth1      | 6   | 3/SP          |         | DT                                  |                      |                 |                  | <b>~</b> |        |
| LAN Q5           | 76  | eth1      | 5   | 4/SP          |         | DT                                  |                      |                 |                  | <b>~</b> |        |
| LAN Q4           | 77  | eth1      | 4   | 5/SP          |         | DT                                  |                      |                 |                  |          |        |
| LAN Q3           | 78  | eth1      | 3   | 6/SP          |         | DT                                  |                      |                 |                  | <b>~</b> |        |
| LAN Q2           | 79  | eth1      | 2   | 7/SP          |         | DT                                  |                      |                 |                  | <b>~</b> |        |
| LAN Q1           | 80  | eth1      | 1   | 8/SP          |         | DT                                  |                      |                 |                  |          |        |
| Default<br>Queue | 105 | ptm0      | 1   | 8/WRR/1       | Low     | DT                                  |                      |                 |                  |          |        |

Add Enable Remove

Click the Add button to add a QoS Queue. The following screen is displayed.

#### QoS Queue Configuration

This screen allows you to configure a QoS queue and add it to a selected layer2 interface.

| Name:                          |                        |
|--------------------------------|------------------------|
| Enable:                        | Enable 🗸               |
| Interface:                     | ~                      |
|                                |                        |
| Drop Algorithm                 |                        |
| DT (Drop Tail)                 |                        |
| O RED (Random Early Detection) | )                      |
| Minimum Threshold:             | [1-100]% of queue size |
| Maximum Threshold:             | [1-100]% of queue size |
| WRED (Weighted RED)            |                        |
| Low Class Min Threshold:       | [1-100]% of queue size |
| Low Class Max Threshold:       | [1-100]% of queue size |
| High Class Min Threshold:      | [1-100]% of queue size |
| High Class Max Threshold:      | [1-100]% of queue size |
|                                |                        |

Apply/Save

Figure 83 – Advanced – QoS – Add QoS Queue

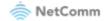

Figure 82 – Advanced – QoS Queue Setup

The above screen allows you to configure a QoS queue entry and assign it to a specific network interface. Each of the queues can be configured for a specific precedence. The queue entry configured here will be used by the classifier to place ingress packets appropriately.

Note - Precedence level 1 relates to higher priority while precedence level 3 relates to lower priority.

### WLAN Queue

(i)

The QoS WLAN Queue page displays a summary of the QoS configuration.

#### QoS Wlan Queue Setup

Note: If WMM function is disabled in Wireless Page, queues related to wireless will not take effects.

| Name               | Key | Interface | Qid | Prec/Alg/Wght | Enable  |
|--------------------|-----|-----------|-----|---------------|---------|
| WMM Voice Priority | 1   | wl0       | 8   | 1/SP          | Enabled |
| WMM Voice Priority | 2   | wl0       | 7   | 2/SP          | Enabled |
| WMM Video Priority | 3   | wl0       | 6   | 3/SP          | Enabled |
| WMM Video Priority | 4   | wl0       | 5   | 4/SP          | Enabled |
| WMM Best Effort    | 5   | wl0       | 4   | 5/SP          | Enabled |
| WMM Background     | 6   | wl0       | 3   | 6/SP          | Enabled |
| WMM Background     | 7   | wl0       | 2   | 7/SP          | Enabled |
| WMM Best Effort    | 8   | wl0       | 1   | 8/SP          | Enabled |

Figure 84 – Advanced – QoS – WLAN Queue

## **QoS Classification**

QoS Classification Setup -- maximum 32 rules can be configured.

To add a rule, click the Add button.

To add a rule, click the Add button. To remove rules, check their remove-checkboxes, then click the **Remove** button. The **Enable** button will scan through every rules in the table. Rules with enable-checkbox checked will be enabled. Rules with enable-checkbox un-checked will be disabled. The enable-checkbox also shows status of the rule after page reload. If you disable WMM function in Wireless Page, classification related to wireless will not take effects

|               |       |               | CLASSIFICATION CRITERIA |  |  |  |  |               |            |              |              | CLA | SSIFI(              | CATION | RESULTS |  |  |
|---------------|-------|---------------|-------------------------|--|--|--|--|---------------|------------|--------------|--------------|-----|---------------------|--------|---------|--|--|
| Class<br>Name | Order | Class<br>Intf | Proto SrcPort DstPort   |  |  |  |  | DSCP<br>Check | O'O'A'IA'I | Queue<br>Key | DSCP<br>Mark |     | Rate<br>Limit(kbps) | Enable | Remove  |  |  |

Add Enable Remove

Figure 85 – Advanced – QoS Classification list

Click the Add button to configure network traffic classes.

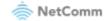

#### Add Network Traffic Class Rule

This screen creates a traffic class rule to classify the ingress traffic into a priority queue and optionally mark the DSCP or Ethernet priority of the packet. Click 'Apply/Save' to save and activate the rule.

| Traffic Class Name:                                                                                                    |                                                                                                    |
|----------------------------------------------------------------------------------------------------|----------------------------------------------------------------------------------------------------|
| Rule Order:                                                                                                    | Last 🗸                                                                                                 |
| Rule Status:                                                                                                    | Enable V                                                                                               |
| Specify Classification Criteria (A blank criterion indicates it is not used for cla                                                                                                    | ssification.)                                                                                          |
| Ingress Interface:                                                                                                    | LAN V                                                                                                  |
| Ether Type:                                                                                                    | ✓                                                                                                    |
| Source MAC Address:                                                                                                    |                                                                                                    |
| Source MAC Mask:                                                                                                    |                                                                                                    |
| Destination MAC Address:                                                                                                    |                                                                                                    |
| Destination MAC Mask:                                                                                                    |                                                                                                    |
| Specify Classification Results (A blank value indicates no operation.)                                                                                                    |                                                                                                    |
| Specify Egress Interface (Required):                                                                                                    | ×                                                                                                    |
| Specify Egress Queue (Required):                                                                                                    | ~                                                                                                    |
| - Packets classified into a queue that exit through an interface for which the queu<br>is not specified to exist, will instead egress to the default queue on the interface.                                                                                                    |                                                                                                    |
| Mark Differentiated Service Code Point (DSCP):                                                                                                    | <b>~</b>                                                                                               |
| Mark 802.1p priority:                                                                                                    | <b>~</b>                                                                                               |
| <ul> <li>Class non-vlan packets egress to a non-vlan interface will be tagged with VID 0</li> <li>Class vlan packets egress to a non-vlan interface will have the packet p-bits re-r</li> <li>Class non-vlan packets egress to a vlan interface will be tagged with the interfar</li> <li>Class vlan packets egress to a vlan interface will be additionally tagged with the</li> </ul> | marked by the class rule p-bits. No additional vlan tag is added.<br>ce VID and the class rule p-bits. |
| Set Rate Limit:                                                                                                    | [Kbits/s]                                                                                              |
|                                                                                                    | Apply/Save                                                                                             |

Figure 86 – Advanced – QoS – Network Traffic Class settings

The above screen creates a traffic class rule to classify the upstream traffic, assign queuing priority and optionally overwrite the IP header TOS (type of service) byte. A rule consists of a class name and at least one condition. All of the specified conditions in this classification rule must be satisfied for the rule to take effect.

Click the Apply/Save button to save and activate the rule.

## **QoS Port Shaping**

Port Shaping allows the limiting of continuous network speed without affecting burst traffic. For example, when your browser loads a web page, this is a type burst traffic as the browser aims to fetch small amounts of data quickly and then leaves the connection idle. Limiting port speed alone will affect the speed at which web pages are loaded, causing users to feel that their overall internet connection speed is slow.

By configuring QoS Port Shaping with a Burst size, web pages are allowed to load using the burst speed, while continuous traffic such as file downloads will be shaped at a lower rate.

To identify the best way to configure shaping rate and burst size, consider the equation below:

#### Time window = Burst size / rate

For example. if a 200 Mbps bandwidth limit is configured with a 5 ms burst window, the calculation becomes 200 Mbps x 5 ms = 125 Kbytes, which is approximately eighty-three (83) 1500-byte packets. If the 200 Mbps bandwidth limit is configured on a Gigabit Ethernet interface, the burst duration is 125000 bytes / 1 Gbps = 1 ms at the Gigabit Ethernet line rate.

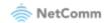

After 1ms of burst data at full gigabit speed, the speed is shaped to 200Mbps.

#### QoS Port Shaping Setup

QoS port shaping supports traffic shaping of Ethernet interface. If "Shaping Rate" is set to "-1", it means no shaping and "Burst Size" will be ignored.

| Interface | Туре | Shaping Rate [-1:2147483] (Kbps) | Burst Size (bytes) | Enable |
|-----------|------|----------------------------------|--------------------|--------|
| eth4      | WAN  | -1                               | 0                  |        |
| eth0      | LAN  | -1                               | 0                  |        |
| eth1      | LAN  | -1                               | 0                  |        |
| eth2      | LAN  | -1                               | 0                  |        |
| eth3      | LAN  | -1                               | 0                  |        |

Apply/Save

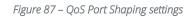

| ltem                                                              | Description                                                                               |  |
|-------------------------------------------------------------------|-------------------------------------------------------------------------------------------|--|
| Interface                                                         | Identifies the interface type.                                                            |  |
| Туре                                                              | Identifies the connection type.                                                           |  |
| Shaping Rate                                                      | The speed you would limit the port to in Kbps (Kilobits per second) after the burst size. |  |
| Burst Size Burst size should be more than 10x MTU (>=15000 bytes) |                                                                                           |  |
| Apply/Save buttonClick to save and apply your changes             |                                                                                           |  |

Figure 88 – Advanced – QoS – Port Shaping settings

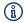

Note: 1 byte = 8 bits

## Routing

The Default Gateway, Static Route, Policy Routing and Dynamic Route settings can be found in the **Routing** option of the **Advanced** menu.

## **Default Gateway**

Select your preferred WAN interface from the available options.

Use the arrow buttons to move the available Routed WAN Interfaces listed on the right to the group of required **Default Gateway Interfaces** in the list on the left.

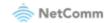

Routing -- Default Gateway

The default gateway interface list can have multiple WAN interfaces served as system default gateways but only one will be used according to the priority, with the first being the highest and the last one being the lowest priority, if the WAN interface is connected. The priority can be changed by removing all and adding them back in again.

|        |    | Available IPv4 Routed WAN<br>Interfaces |
|--------|----|-----------------------------------------|
| eth4.1 | -> |                                         |
| -      |    | -                                       |

Selected Default IPv6 Gateway Interface: eth4.1/eth4.1 >

Apply/Save

Figure 89 – Routing – Set Default Gateway

Use the arrow buttons to move the interfaces required as DNS Server interfaces to the left.

The interface highest on the list has the highest priority as a DNS server.

Click Apply/Save to commit your settings to the gateway.

### **Static Route**

The **Static Route** screen displays the configured static routes. Click the **Add** or **Remove** buttons to change settings.

Routing -- Static Route (A maximum 32 entries can be configured)

NOTE: For system created route, the 'Remove' checkbox is disabled.

| IP<br>Version | DstIP/<br>PrefixLength |  | Gateway | Interface | metric | Remove |
|---------------|------------------------|--|---------|-----------|--------|--------|
|               | Add Remove             |  |         |           |        |        |

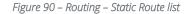

To add a static route rule click the **Add** button. The following screen is displayed.

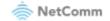

| Routing Static Route Add                                                                            |                   |
|----------------------------------------------------------------------------------------------------|-------------------|
| Enter the destination network address, subnet m<br>WAN interface then click "Apply/Save" to add the |                   |
| IP Version:                                                                                         | IPv4 🗸            |
| Destination IP address/prefix length:                                                               |                   |
| Interface:                                                                                          | ~                 |
| Gateway IP Address:                                                                                 |                   |
| (optional: metric number should be greater than                                                     | or equal to zero) |
| Metric: Apply/Save                                                                                  |                   |

Figure 91 – Routing – Static Route configuration

Select the IP Version from the drop-down menu, enter the Destination Network Address, select an Interface, and enter the Gateway IP Address.

Optionally enter a number in the **Metric** field to set a priority for this route, the lower the number the higher will be its priority.

Then click **Apply/Save** to add the entry to the routing table.

## **Policy Routing**

This function allows you to add policy rules to certain situations.

Use Interface: Default Gateway IP:

Deline Deutine Celtine

|                                           | Policy Routing Set                                                                          | tung A ma                         | iximum 7 e | ntries | can be configu | irea.  |
|-------------------------------------------|---------------------------------------------------------------------------------------------|-----------------------------------|------------|--------|----------------|--------|
|                                           | Policy Name                                                                                 | Source IP                         | LAN Port   | WAN    | Default GW     | Remove |
|                                           |                                                                                             | [                                 | Add Ren    | nove   |                |        |
| Figure 92 – Routing – Policy Routing list |                                                                                             |                                   |            |        |                |        |
| Click the <b>Add</b> button to            | add a policy rul                                                                            | e. The follo                      | owing scr  | een is | displayed.     |        |
|                                           | Policy Routing Se<br>Enter the policy nan<br>the entry to the poli<br>Note: If selected "IF | ne, policies, a<br>cy routing tab | ole.       |        |                |        |
|                                           | Policy Name:<br>Physical LAN Port:                                                          | ~                                 | ]          |        |                |        |
|                                           | Source IP:                                                                                  |                                   |            |        |                |        |

- 7 antrias and he coeffe

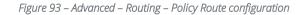

Apply/Save

eth4.1 ¥

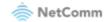

| Field                | Description                                                |  |
|----------------------|------------------------------------------------------------|--|
| Policy Name          | A user defined name for the policy route.                  |  |
| Physical LAN<br>Port | The LAN port to be used for the policy.                    |  |
| Source IP            | The IP address of the LAN device involved with the policy. |  |
| Use Interface        | Select the Interface that the policy will employ.          |  |
| Default Gateway      | Enter the gateway address.                                 |  |

Enter the details into the provided fields. The table below describes each field.

Table 12 – Routing – Policy Route settings table

## RIP

The Routing Information Protocol (RIP) allows gateways to exchange network topology information. This information allows the automatic creation and updating of routing tables.

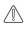

Attention – RIP cannot be selected for a WAN interface which is NAT enabled, such as PPPoE. Go to Basic Setup and select Ethernet WAN, click Next and then select IP over Ethernet (IPoE). The RIP option will now be available.

Routing -- RIP Configuration

NOTE: If selected interface has NAT enabled, only Passive mode is allowed.

To activate RIP for the WAN Interface, select the desired RIP version and operation and place a check in the 'Enabled' checkbox. To stop RIP on the WAN Interface, uncheck the 'Enabled' checkbox. Click the 'Apply/Save' button to star/stop RIP and save the configuration.

| Interface | Version |   | Operation  | Enabled |
|-----------|---------|---|------------|---------|
| eth4.1    | 2       | ~ | Passive 🗸  |         |
| e014.1    |         | • | 1 435176 - |         |

Apply/Save

Figure 94 – Routing – RIP list

| ltem              | Description                                                                                                    |  |
|-------------------|----------------------------------------------------------------------------------------------------|--|
| Interface         | The network interface that the RIP settings apply to.                                                                                                    |  |
| Version           | <ol> <li>Use RIPv1 to support classful routing.</li> <li>Use RIPv2 to support subnet information gathering and Classless Inter-<br/>Domain Routing.</li> <li>Both – RIP will use both RIPv1 &amp; RIPv2, and will multicast and broadcast to all<br/>adjacent gateways.</li> </ol> |  |
| Operation         | <ul> <li>Passive – RIP will only respond to "Request Message" queries on the RIP enabled interface.</li> <li>Active – RIP will broadcast and respond to "Request Message" queries on the RIP enabled interface.</li> </ul>                                                         |  |
| Enabled           | Select 🗹 Enabled to activate the RIP routing service on the selected Interface.                                                                                                    |  |
| Apply/Save button | Click the Apply/Save button to initiate the change.                                                                                                    |  |

Table 13 – Routing – RIP settings

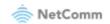

## DNS

## **DNS Server**

A DNS server is a server that contains a database of hostnames and their associated public IP addresses.

This server is used to resolve hostnames to a unique public IP address when requested.

When a user enters a URL e.g., www.casa-systems.com into their browser, your gateway is contacting the DNS server and requesting the webserver IP address.

Hostname URLs are easier for humans to understand and remember than IP address numbers. A host's IP addresses can change from time to time hence a DNS server is required to locate and translate a hostname.

DNS Servers can be used to block unwanted content, such as explicit material. By using a filtered DNS server, the hostname of these materials will not be resolved, allowing parental control to accessible content.

Parental Control DNS are available as a free service or customizable paid service. For example: OpenDNS FamilyShield, Norton ConnectSafe, Yandex.DNS, Comodo Secured, etc.

| configured, Static DNS server IP addresses must be<br>DNS Server Interfaces can have multiple WAN in | nterfaces served as system dns servers but only one will be used according to the priority with the first being the |
|----------------------------------------------------------------------------------------------------|----------------------------------------------------------------------------------------------------|
| higest and the last one the lowest priority if the WA                                                | AN interface is connected. Priority order can be changed by removing all and adding them back in again.             |
| Select DNS Server Interface from available                                                           | able WAN interfaces:                                                                                                |
| Selected DNS Server Interfaces                                                                       | Available WAN Interfaces                                                                                            |
|                                                                                                    |                                                                                                    |
| eth4 1                                                                                               |                                                                                                    |

DNS Server Configuration

| eth4.1            | *              |                 | * |
|-------------------|----------------|-----------------|---|
|                   |                |                 |   |
|                   |                | ->              |   |
|                   |                | <-              |   |
|                   |                |                 |   |
|                   | -              |                 | Ŧ |
|                   |                |                 |   |
| O Use the fo      | llowing Statio | DNS IP address: |   |
| Primary DNS serve | er:            |                 |   |
| Secondary DNS se  | erver:         |                 |   |

Select the configured WAN interface for IPv6 DNS server information OR enter the static IPv6 DNS server Addresses. Note that selecting a WAN interface for IPv6 DNS server will enable DHCPv6 Client on that interface.

| ο Ο     | btain IPv6 DNS info fr  | om a WAN interface: |
|---------|-------------------------|---------------------|
| WAN In  | terface selected:       | eth4.1/eth4.1 🗸     |
| Οu      | se the following Static | : IPv6 DNS address: |
| Primary | IPv6 DNS server:        |                     |
| Seconda | ary IPv6 DNS server:    |                     |
|         |                         |                     |

Apply/Save

Figure 95 - DNS Server Configuration

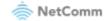

| Field                            | Description                                                                                                 |
|----------------------------------|----------------------------------------------------------------------------------------------------|
| DNS server via interface         | Use DNS server provided from your ISP automatically from the assigned interface.                            |
|                                  | Use the arrow to select the WAN interface to request DNS server, with the first being the highest priority. |
| Static DNS IP Address            | Specify your own Primary and Secondary DNS server.                                                          |
| IPv6 DNS info from WAN interface | Use IPv6 DNS server provided from your ISP automatically from the assigned interface.                       |
| Static IPv6 DNS IP<br>Address    | Specify your own Primary and Secondary IPv6 DNS server.                                                     |
| Apply/Save Button                | Click the Apply/Save button to initiate the change.                                                         |

Table 14 – Routing – RIP settings

## **Dynamic DNS**

When you have an Internet plan that provides a dynamic IP address, that is, an address which is dynamically assigned and changes each time you connect, an easy way to provide a permanent address is to use a Dynamic DNS service. There are both free and paid DDNS services available.

|                                                                                                    | Dynamic DNS |  |  |  |  |  |
|----------------------------------------------------------------------------------------------------|-------------|--|--|--|--|--|
| The Dynamic DNS service allows you to alias a dynamic IP address to a static hostname in<br>any of the many domains, allowing your Broadband Router to be more easily accessed from<br>various locations on the Internet. |             |  |  |  |  |  |
| Choose Add or Remove to configure Dynamic DNS.                                                                                                    |             |  |  |  |  |  |
| Hostname Username Service Interface Remove                                                                                                    |             |  |  |  |  |  |
| Add Remove                                                                                                    |             |  |  |  |  |  |

Figure 96 – Dynamic DNS list

To add a new Dynamic DNS profile, click the **Add** button. The Add Dynamic DNS screen is displayed.

- 1 From the D-DNS provider drop-down list, select your Dynamic DNS provider.
- 2 In the **Hostname** field, enter the dynamic DNS hostname.
- 3 Use the **Interface** drop-down list to select the interface that the service should operate on.
- 4 Enter the username and password for your dynamic DNS account.
- 5 Click Apply/Save.

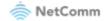

#### Add Dynamic DNS

This page allows you to add a Dynamic DNS address from DynDNS.org, TZO, no-ip.com, TZO, no-ip.com, TZO, no-ip.

Figure 97 – Add Dynamic DNS

## DSL

This page allows you to modify the DSL modulation settings on the unit. By changing the settings, you can specify which DSL modulation that the gateway will use.

Not all modulation types are support by your local DSLAM equipment, check with your ISP for supported modulation types.

| DSL Settings                      |                                 |
|-----------------------------------|---------------------------------|
| Select the modulation below.      | Select the VDSL2 profile below. |
| G.Dmt Enabled                     | 🗹 8a Enabled                    |
| G.lite Enabled                    | Sb Enabled                      |
| T1.413 Enabled                    | 🗹 8c Enabled                    |
| ADSL2 Enabled                     | 🗹 8d Enabled                    |
| AnnexL Enabled                    | 🗹 12a Enabled                   |
| ADSL2+ Enabled                    | ✓ 12b Enabled                   |
| AnnexM Enabled                    | 🗹 17a Enabled                   |
|                                   | 🗹 30a Enabled                   |
| VDSL2 Enabled                     | ✓ 35b Enabled                   |
|                                   | VS0 Enabled                     |
| Select the phone line pair below. |                                 |
| Inner pair                        |                                 |
| O Outer pair                      |                                 |
| Capability                        |                                 |
| 🗹 Bitswap Enable                  |                                 |
| SRA Enable                        |                                 |
|                                   | Apply/Save                      |

Figure 98 – DSL settings page

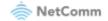

# UPnP

Universal Plug and Play (UPnP) is a set of networking protocols that can allow networked devices, such as computers, printers, gaming console, Wi-Fi access points and mobile phones to automatically detect each other's presence on the network and establish functional network services for data sharing, communications, and entertainment.

Select Select Se

| UPnP Configuration                                                              |
|---------------------------------------------------------------------------------|
| NOTE: UPnP is activated only when there is a live WAN service with NAT enabled. |
| Enable UPnP:<br>UPnP version: 2.0                                               |
| Apply/Save                                                                      |
| Figure 99 – UPnP activation page                                                |

(i) Note – This UPnP functionality is only available when there is a live WAN service with NAT enabled.

# **DNS Proxy**

You can define an easy to remember proxy name for the standard URL of the gateway (192.168.20.1) to provide more convenient access the gateway's Web UI.

Select **C** Enable DNS Proxy and then enter the proxy Host name of the Broadband Router and the proxy Domain name of the LAN network, as in the example shown below. Click Apply/Save to continue.

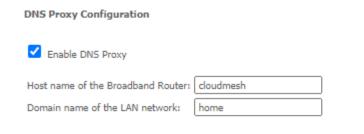

Apply/Save

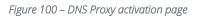

The **Host name** and **Domain name** are combined to form a unique label that is mapped to the gateway IP address. This can be used to access the user interface of the gateway with a local name rather than by using the gateway IP address. In the example above you will now be able to access your gateway by entering the proxy name http://cloudmesh.home into your web browser.

Proxy names can also be custom: quick.uiaccess, goto.gatewayui, etc.

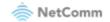

# DLNA

The DLNA page allows you to enable or disable and configure the digital media server. This means you can have digital media stored on an external USB hard drive connected to the CloudMesh Gateway and the gateway will make it accessible to other devices on your network.

| Digital Media Server setting              | 5                                       |
|-------------------------------------------|-----------------------------------------|
| This page allows you to enable            | / disable digital media server support. |
| Enable on-board digital me                | edia server.                            |
| Interface Default 🗸                       |                                         |
| Available USB Path:<br>Media Library Path | /mnt/disk1_1                            |
|                                           | Apply/Save                              |

Figure 101 – DLNA setting page

Select C Enable on-board digital media server and then use the drop-down list to select the Interface. In the Media Library Path field, enter the path to the media and then enter a period between media library updates in seconds.

Click the Apply/Save button when you have finished.

# **Storage Service**

The Storage Service options enable you to manage attached USB Storage devices and create accounts to access the data stored on the attached USB device.

## **Storage Device Info**

The storage device info page displays information about the attached USB Storage device.

#### Storage Service

The Storage service allows you to use Storage devices with modem to be more easily accessed

| Volumename | FileSystem | Total Space | Used Space |
|------------|------------|-------------|------------|
| disk1_1    | fat        | 29985 MB    | 25141 MB   |

Figure 102 – Storage Device Info list

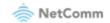

### **User Accounts**

User accounts are used to restrict access to the attached USB Storage device.

To delete a User account entry, click the **Remove** checkbox next to the selected account entry and click **Remove**.

Click Add to create a user account.

Adding an account allows the creation of specific user accounts with a password to further control access permissions. To add an account, click the **Add** button and then enter the desired username and password for the account.

| Storage User Ac                            | count Setup      |                                   |
|--------------------------------------------|------------------|-----------------------------------|
| In the boxes below<br>directory is to be o |                  | and volume name on which the home |
| Username:                                  | [at characters.] | least 4 non-special alphanumeric  |
| Password:                                  | [at              | least 8 alphanumeric characters.] |
| Confirm<br>Password:                       | [at              | least 8 alphanumeric characters.] |
| volumeName:                                |                  |                                   |
|                                            |                  |                                   |
|                                            |                  |                                   |
|                                            |                  | _                                 |
|                                            | Apply/Save       | 2                                 |

Figure 103 – Storage User Account Setup page

## **Interface Grouping**

Port Mapping allows you to create groups composed of the various interfaces available on your gateway. These groups then act as separate networks.

#### Interface Grouping -- A maximum 16 entries can be configured

Interface Grouping supports multiple ports to WAN and bridging groups. Each group will perform as an independent network. To support this feature, you must create mapping groups with appropriate LAN and WAN interfaces using the Add button. The Remove button will remove the grouping and add the ungrouped interfaces to the Default group. Only the default group has IP interface.

| Group Name | Remove | WAN Interface | LAN Interfaces | DHCP Vendor IDs |
|------------|--------|---------------|----------------|-----------------|
| Default    |        | eth4.1        | eth0.0         |                 |
|            |        |               | eth1.0         |                 |
|            |        |               | eth2.0         |                 |
|            |        |               | eth3.0         |                 |
|            |        |               | wlan0          |                 |
|            |        |               | wlan1          |                 |

Add Remove

Figure 104 – Interface Grouping list

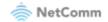

Click Add to create an Interface group, see next section.

To delete an Interface group entry, select the **Z** Enable checkbox next to the selected group entry and click the **Remove** button.

| Interface grouping Configuration                                                                                                    |   |
|----------------------------------------------------------------------------------------------------|---|
| To create a new interface group:<br><b>1.</b> Enter the Group name and the group name must be unique and select either 2. (dynamic)<br>or 3. (static) below:                                                                                                    |   |
| 2. If you like to automatically add LAN clients to a WAN Interface in the new group add the<br>DHCP vendor ID string. By configuring a DHCP vendor ID string any DHCP client request with<br>the specified vendor ID (DHCP option 60) will be denied an IP address from the local DHCP<br>server. |   |
| 3.Select interfaces from the available interface list and add it to the grouped interface list using the arrow buttons to create the required mapping of the ports. Note that these clients may obtain public IP addresses                                                                        |   |
| 4. Click Apply/Save button to make the changes effective immediately                                                                                                    |   |
| IMPORTANT If a vendor ID is configured for a specific client device, please<br>REBOOT the client device attached to the modem to allow it to obtain an<br>appropriate IP address.<br>Group Name:                                                                                                  |   |
| Grouped LAN Interfaces Available LAN Interfaces                                                                                                    |   |
| <pre>eth0.0 eth1.0 eth2.0 eth3.0 wlan0 wlan1</pre>                                                                                                    | * |
| <b></b>                                                                                                    | - |

Apply/Save

Figure 105 – Interface Grouping configuration

Enter a group name and then use the arrow buttons to select which interfaces you wish to group.

Click Apply/Save to save the Interface grouping configuration settings.

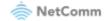

# Wi-Fi

# Wi-Fi 2.4GHz / Wi-Fi 5GHz

The CloudMesh Gateway allows you to maintain separate wireless settings for both 2.4GHz and 5GHz wireless services.

Select the service you will use (or both) and separately configure them using nearly identical configuration pages:

| NF20MESH       | NF20MESH       |
|----------------|----------------|
| Device Info    | Device Info    |
| Basic Setup    | Basic Setup    |
| Advanced Setup | Advanced Setup |
| Wi-Fi          | Wi-Fi          |
| 2.4GHz         | 2.4GHz         |
| SSID           | 5GHz           |
| Security       | SSID           |
| WPS            | Security       |
| MAC Filter     | WPS            |
| Advanced       | MAC Filter     |
| 5GHz           | Advanced       |
| Voice          | Voice          |
| Diagnostics    | Diagnostics    |
| Management     | Management     |
| Logout         | Logout         |
|                |                |

2.4 GHz Wireless Configuration pages 5 GHz Wireless Configuration pages

Only the **Advanced** configuration page contains settings that are different for 5GHz wireless services.

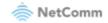

## SSID

SSID

The SSID configuration page allows you to enable the wireless network and configure its basic settings.

| This page allows you to configure the Virtual interfaces for each Physical interface. |                          |
|---------------------------------------------------------------------------------------|--------------------------|
| Wireless Interface:                                                                   | NetComm 5627 (enabled) 🗸 |
| Enable Wireless:                                                                      | Enabled V                |
| Network Name (SSID):                                                                  | NetComm 5627             |
| Broadcast SSID:                                                                       | Enabled 🗸                |
| AP Isolation:                                                                         | Off 🗸                    |
| Max Clients:                                                                          | 32                       |
| WMM Advertise:                                                                        | Advertise 🗸              |
|                                                                                       | Apply Cancel             |

Figure 106 – Wireless – SSID Configuration

The following parameters are available:

| Parameter              | Definition                                                                                    |
|------------------------|-----------------------------------------------------------------------------------------------|
| Wireless Interface     | Select the wireless interface to configure.                                                   |
| Mode                   | Allows you to select the mode that the wireless radio operates in.                            |
| Enable Wireless        | Select Enabled to activate the wireless network function.                                     |
| Network Name<br>(SSID) | Allows you to configure the network name displayed when a client scans for wireless networks. |
| Broadcast SSID         | Select Enabled to hide the wireless network when an SSID scan is performed.                   |
| Max Clients            | Set the maximum number of clients. The default value is 32.                                   |
| AP Isolation           | Select On to prevent clients on the wireless network being able to access each other.         |
| WMM Advertise          | Select Do Not Advertise to prevent the CloudMesh Gateway advertising its WMM QoS function.    |

Table 15 – Basic Wireless settings table

Click Apply/Save to save the new wireless configuration settings.

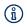

Note – Hiding the network may leads to potential connection problems, a non-broadcast network is not undetectable, and hiding a SSID is Security through obscurity

### Setting the same network name (SSID) and password for 2.4GHz/5GHz bands

The CloudMesh Gateway comes with identical settings for the SSID and password on the 2.4GHz and 5GHz bands. This allows the WiFi AutoPilot to intelligently steer your client devices to the best band. When

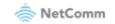

changing the SSID of one of the bands, it is ideal to set the other band to have the same SSID and password for this reason.

If you experience issues when both networks have the same name, consider setting separate names for the 2.4GHz and 5GHz bands.

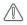

**Note** – Changing the SSID and password names so that they are different for each band will stop the WiFi AutoPilot from being able to steer your clients between bands.

## Security

The CloudMesh Gateway supports all encryptions within the 802.11 standard. The factory default is **WPA2-PSK**. The CloudMesh Gateway also supports: **WPA, WPA-PSK, WPA2-PSK, or WPA3-SAE** 

You can also select to disable WPS mode.

#### SECURITY

This page allows you to configure security for the wireless LAN interfaces.

| Wireless Interface:            | NetComm 5627 🗸 |                       |
|--------------------------------|----------------|-----------------------|
| Network Authentication         | WPA2-PSK 🗸     |                       |
| WPA Encryption                 | AES 🗸          |                       |
| WPA Passphrase                 | •••••          | Click here to display |
| Protected Management Frames:   | Off V          |                       |
| Network Key Rotation Interval: | 0              |                       |
|                                | Apply          |                       |

Figure 107 – Wireless Security

The following parameters are available:

| Parameter                         | Definition                                                                                                    |
|-----------------------------------|----------------------------------------------------------------------------------------------------|
| Wireless<br>Interface             | Select the SSID to apply the security settings to.                                                                                                    |
| Network<br>Authentication         | Select the Wireless security type to use with the wireless network.<br>The default is: WPA2-PSK.<br>The CloudMesh Gateway also supports: WPA, WPA-PSK, WPA2-PSK, or WPA3-SAE |
| WPA Encryption                    | Select the type of encryption to use on the wireless network.                                                                                                    |
| WPA passphrase                    | Enter the security key to use with the wireless network.                                                                                                    |
| Protected<br>Management<br>Frames | Select whether the protected management frames should be Off, Capable or Required.                                                                                           |
| Network Key<br>Rotation Interval  | Enter the group rekey interval. This should not need to change.                                                                                                    |

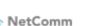

#### Table 16 – Wireless security settings table

Click **Apply/Save** to save the new wireless security configuration settings.

## WPS

WPS (Wi-Fi Protected Setup) is a network security standard that can be used to create a secure wireless home network.

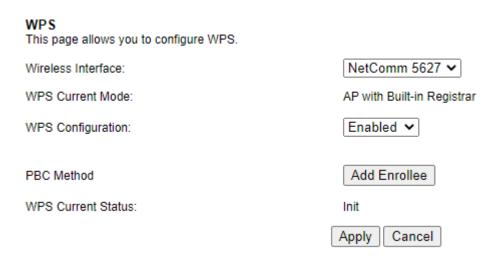

Figure 108 - WPS configuration page

## **MAC Filter**

MAC Filter allows you to add or remove the MAC Address of devices which will be allowed or denied access to the wireless network. First use the Wireless Interface drop-down list to select the wireless network you wish to configure, then change the MAC Restrict Mode setting from Disabled and select to either Allow or Deny access to the MAC addresses listed.

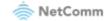

#### MAC Filter

This page allows you to configure MAC filter for wireless access.

| Wireless Interface:                                    | NetComm 5627 🗸     |   |
|--------------------------------------------------------|--------------------|---|
| MAC Restrict Mode:<br>MAC filter based Probe Response: | Disabled ¥<br>On ¥ |   |
| MAC Addresses:                                         |                    |   |
|                                                        |                    |   |
|                                                        |                    |   |
|                                                        |                    |   |
|                                                        |                    | ļ |
|                                                        |                    | ļ |
|                                                        |                    | l |

Apply Cancel

Figure 109 – Wireless – MAC Filter list

Enter a MAC address in the MAC Addresses fields provided then click **Apply** to add a MAC Address Filter.

To delete a MAC filter entry, click the Remove checkbox next to the selected filter entry and click Remove.

Enter MAC address in the format of aa:bb:cc:11:22:33

Note – While giving a wireless network some additional protection, MAC filtering can be circumvented by scanning a valid MAC and then spoofing one's own MAC into a validated one, using MAC Filtering may lead to a false sense of security.

## Advanced

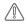

**Note** – Changes to some of these settings may be overridden by the WiFi AutoPilot. WiFi AutoPilot constantly monitors the quality of your wireless network and adjusts settings as required to reduce wireless problems and improve your experience.

Advanced Wireless allows you to configure detailed wireless network settings such as the band, channel, bandwidth, transmit power, and preamble settings.

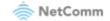

#### Advanced

This page allows you to configure the Physical Wireless interfaces.

| Channel Specification:          | Auto  Current: 6 ***Interference Level: Acceptable |
|---------------------------------|----------------------------------------------------|
| 802.11 n-mode:                  | Auto V                                             |
| Bandwidth:                      | 40 MHz V Current: 40MHz                            |
| Control Sideband                | Lower V Current: Upper                             |
| 54q™ Mode:                      | 54g Auto 🗸                                         |
| 802.11n Protection:             | Auto 🗸                                             |
| Basic Rate Set:                 | Default V                                          |
| Multicast Rate:                 | Auto 🗸                                             |
|                                 |                                                    |
| OBSS Coexistence:               | On 🗸                                               |
| Fragmentation Threshold:        | 2346                                               |
| RTS Threshold:                  |                                                    |
|                                 | 2347                                               |
| DTIM Interval:                  | 1                                                  |
| Beacon Interval:                | 100                                                |
| XPress™ Technology:             | On 🗸                                               |
| Artess - Technology.            |                                                    |
| Beamforming transmission (BFR): | Disabled 🗸                                         |
| Beamforming reception (BFE):    | Disabled V                                         |
|                                 |                                                    |
| WMM Support:                    | On 🗸                                               |
| No-Acknowledgement:             | Off 🗸                                              |
| Band Steering:                  | Disable 🗸                                          |
| g.                              |                                                    |
|                                 | Apply Cancel                                       |
|                                 |                                                    |

Figure 110 – Wireless – Advanced configuration page

Click Apply/Save to save any changes to the wireless network settings configuration.

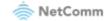

| Parameter                                           | Definition                                                                                                    |
|-----------------------------------------------------|----------------------------------------------------------------------------------------------------|
| Channel Specification                               | <ul> <li>Select the appropriate channel to correspond with your network settings.</li> <li>All devices in your wireless network must use the same channel in order to work correctly.</li> <li>This gateway supports Auto channelling functionality (default setting).</li> <li>The Current: channel number, together with the current level of detected interference, will be displayed on the right.</li> </ul>                                                                                                 |
| 802.11 n-mode                                       | Select 802.11n functionality to be either: Auto or Off                                                                                                    |
| Bandwidth                                           | Select the bandwidth for the network: 20MHz, 40MHz or 80MHz (available for 5G)<br>In high wireless activity/interference environment, reduce the bandwidth to 20MHz for greater stability.<br>The Current: bandwidth will be displayed on the right.                                                                                                    |
| 54g™ Mode<br>(2.4 GHz and 802.11n<br>disabled only) | For <b>54g mode</b> , you can select <b>54g Auto</b> , <b>54g Performance</b> , <b>54g LRS</b> or <b>802.11b Only</b> .<br>This option is only visible when <b>802.11n mode</b> is set as <b>Disabled</b> .                                                                                                    |
| 802.11n Protection                                  | The 802.11n standards provide a protection method so 802.11b/g and 802.11n devices can co-exist in the same network without "speaking" at the same time.                                                                                                    |
| Basic Rate Set                                      | Select the basic transmission rate ability for the AP.                                                                                                    |
| Multicast Rate                                      | Select the multicast transmission rate in Mbps for the network. The rate of data transmission should be set depending on the speed of your wireless network. Available settings are: Auto, 6, 9, 12, 18, 24, 36, 48, 54<br>Select Auto to have the Gateway automatically use the fastest possible data rate and enable the Auto-Fallback feature. Auto-Fallback will negotiate the best possible connection speed between the Gateway and a wireless client. The default value is Auto.                           |
| OBSS Co-Existence                                   | With OBSS (Overlapping BSS) set to On the Gateway automatically changes<br>the channel width from 40MHz to 20MHz to avoid interference with other<br>APs and then back to 40MHz, if possible.                                                                                                    |
| Fragmentation Threshold                             | <ul><li>Packets that are larger than this threshold are fragmented into multiple packets.</li><li>Increase the fragmentation threshold if you encounter high packet error rates.</li><li>Do not set the threshold too low, since this can result in reduced networking performance.</li><li>The default setting is: 2346</li></ul>                                                                                                    |
| RTS Threshold                                       | The RTS Threshold is the minimum size in bytes for which the Request to<br>Send/Clear to Send (RTS/CTS) channel contention mechanism is used. The<br>Gateway sends RTS frames to a particular receiving station and negotiates<br>the sending of a data frame.<br>After receiving an RTS, the wireless station responds with a Clear to Send<br>(CTS) frame to acknowledge the right to begin transmission.<br>The RTS Threshold value should remain at its default setting (which is the<br>maximum value): 2347 |

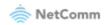

|                                | In a network with significant radio interference or large number of wireless devices on the same channel, reducing the RTS Threshold might help in reducing frame loss.                                                                                                    |
|--------------------------------|----------------------------------------------------------------------------------------------------|
| DTIM Interval                  | A DTIM (Delivery Traffic Indication Message) interval is the length in seconds<br>of a countdown informing clients of the next window for listening to<br>broadcast and multicast messages.<br>Enter a value between 1 and 255 seconds for the DTIM interval between                                                                            |
|                                | messages.                                                                                                    |
| Beacon Interval                | A beacon is a packet of information that is sent from a connected device to all other devices where it announces its availability and readiness.                                                                                                    |
|                                | A beacon interval is the period of time (sent with the beacon) which will elapse before sending the beacon again.                                                                                                    |
|                                | The beacon interval may be adjusted in milliseconds (ms).                                                                                                    |
|                                | The default (100 ms) is recommended.                                                                                                    |
| XPress Technology              | Select On to enable this is special frame-bursting accelerating technology for IEEE802.11g.<br>The default is: On                                                                                                    |
| Beamforming                    | Select SU (Single-User) BFR to concentrate the transmission signal at the                                                                                                    |
| Transmission (BFR)             | Gateway location.                                                                                                    |
|                                | This results in a better signal and potentially better throughput.                                                                                                    |
| Beamforming Reception<br>(BFE) | Select SU (Single-User) BFE to concentrate the transmission signal at the Gateway location.                                                                                                    |
| WMM Support                    | WMM (Wi-Fi Multimedia) maintains the priority of audio, video and voice, over<br>other applications which are less time critical by ensuring that data from<br>applications that require better throughput and performance are inserted in<br>queues with higher priority.                                                                      |
|                                | Select whether WMM is: Auto, On or Off<br>Before you disable WMM, you should understand that all QoS queues or<br>traffic classes relate to wireless do not take effects.                                                                                                    |
| No-Acknowledgement             | This setting is only available when WMM Support is set to Auto or On.<br>By default, the 'Ack Policy' for each access category is set to Off, meaning that<br>an acknowledgement packet <u>is</u> returned for every packet received. This<br>provides a more reliable transmission but increases traffic load, which<br>decreases performance. |
|                                | Select On to turn off the acknowledgement request. This can be useful for<br>Voice transmissions where speed of transmission is important and packet<br>loss is tolerable to a certain degree.                                                                                                    |
| Band Steering Daemon           | Select Enable to detect if the client has the ability to use two bands.<br>When enabled, the less congested 5GHz network is selected (by blocking the client's 2.4GHz network).                                                                                                    |

Table 17 -Wireless – Advanced configuration settings

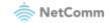

# Voice

This section explains how to configure the VoIP settings of the CloudMesh Gateway.

### **VoIP Status**

The Voice Status page displays the registration status of your SIP accounts and the total call time of each account.

#### Voice -- Voice Status

Account denial will display "Disabled", registered successfully will display "Up", and unregistered will display "Down".

| SIP Account | Call Time | User Accounts | Registration Status | Hook Status | Call Status |
|-------------|-----------|---------------|---------------------|-------------|-------------|
| 1           | 0:00:00   |               | Down                | On Hook     | Idle        |
| 2           | 0:00:00   |               | Down                | On Hook     | Idle        |

Active call monitoring

Calling number Called number Source IP Destination IP Port used Duration Direction Packets sent Packets received Packets lost

### Call history:

Index Calling number Called number Source IP Destination IP Port used Duration Direction Packets sent Packets received Packets lost Timestamp

Figure 111 – Voice Status page

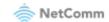

### **SIP Basic Setting**

The SIP Settings page is where you enter your VoIP service settings as supplied by your VOIP service provider (VSP). If you are unsure about a specific setting or have not been supplied information for a particular field, please contact your VoIP service provider to verify if this setting is needed or not.

| Voice SIP Basic Setting  |           |               |       |                       |           |   |      |            |         |        |
|--------------------------|-----------|---------------|-------|-----------------------|-----------|---|------|------------|---------|--------|
| Bound Interface Name:    | Any_W     | /AN 🗸         |       |                       |           |   |      |            |         |        |
| Country :                | AUS -     | AUSTRALIA     | 4     | ~                     |           |   |      |            |         |        |
| sip local port(1-65535): | 5060      |               |       |                       |           |   |      |            |         |        |
|                          |           |               |       |                       |           |   |      |            |         |        |
| Use SIP Proxy.           |           |               |       |                       |           |   |      |            |         |        |
| Use SIP Outbound Proxy   |           |               |       |                       |           |   |      |            |         |        |
| Use SIP Registrar.       |           |               |       |                       |           |   |      |            |         |        |
| Use SIP Proxy2.          |           |               |       |                       |           |   |      |            |         |        |
| Use SIP Outbound Proxy   | 2,        |               |       |                       |           |   |      |            |         |        |
| Use SIP Registrar2.      |           |               |       |                       |           |   |      |            |         |        |
| C) Use SIP Registrar2.   |           |               |       |                       |           |   |      |            |         |        |
| SIP Account              | t         | L             |       | 2                     |           | ] |      |            |         |        |
| Account Enabled          |           | 2             |       | <ul> <li>✓</li> </ul> |           |   |      |            |         |        |
| Polarity Reverse Enable  |           |               |       |                       | )         |   |      |            |         |        |
| Authentication name      |           |               |       |                       |           |   |      |            |         |        |
| Password                 |           |               |       |                       |           |   |      |            |         |        |
| Cid Name                 |           |               |       |                       |           |   |      |            |         |        |
| Cid Number               |           |               |       |                       |           |   |      |            |         |        |
|                          |           |               |       |                       |           |   |      |            |         |        |
| codecline 1              | ptime[ms] |               |       | enable                | codecline | 2 | 20 V | ] priority | (1.100) | enable |
| G711U                    |           |               | ·100) |                       | G711U     |   |      | 1          | (1-100) |        |
| G711A                    | 20 🗸      |               | 100)  |                       | G711A     |   | 20 🗸 | 2          | (1-100) |        |
| G729                     | 20 🗸      | 3 (1-         | ·100) |                       | G729      |   | 20 🗸 | 3          | (1-100) |        |
| G723_63                  | 30 🗸      | 4 <b>(1</b> · | ·100) |                       | G723_63   |   | 30 🗸 | 4          | (1-100) |        |
| G726_24                  | 20 🗸      | 5 (1-         | ·100) |                       | G726_24   |   | 20 🗸 | 5          | (1-100) |        |
| G726_32                  | 20 🗸      | 6 <b>(1</b> - | ·100) |                       | G726_32   |   | 20 🗸 | 6          | (1-100) |        |
| G726_16                  | 20 🗸      | 7 (1-         | ·100) |                       | G726_16   |   | 20 🗸 | 7          | (1-100) |        |
| G726_40                  | 20 🗸      | 8 (1-         | ·100) |                       | G726_40   |   | 20 🗸 | 8          | (1-100) |        |
| G722                     | 20 🗸      | 9 (1-         | ·100) |                       | G722      |   | 20 🗸 | 9          | (1-100) |        |
|                          |           |               |       |                       | Apply     |   |      |            |         |        |

Figure 112 – SIP Basic Settings page

The individual fields shown above on the SIP Basic Settings page are explained in the following table.

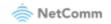

| Option                     | Definition                                                                                                    |
|----------------------------|----------------------------------------------------------------------------------------------------|
| Bound Interface<br>Name    | Select the Interface that the VoIP account will use to make a connection to the VoIP Service Provider.                                                                                                    |
| SIP Local Port             | Set the SIP local port of the gateway, the default value is 5060. SIP local port is the SIP UA (user agent) port.                                                                                                    |
| SIP domain name            | Enter the SIP domain name or IP address of your VoIP Service Provider here.                                                                                                    |
| Use SIP Proxy              | Select the checkbox of Use SIP Proxy, if your DSL router uses a SIP proxy. SIP proxy allows other parties to call DSL router through it. When it is selected, the following fields appear.                                                                                                    |
| SIP Proxy                  | The IP address of the proxy.                                                                                                    |
| SIP Proxy port             | The port that this proxy is listening on. By default, the port value is 5060.                                                                                                    |
| Use SIP Outbound<br>Proxy  | Some network service providers require the use of an outbound proxy. This is an additional proxy, through which all outgoing calls are directed. In some cases, the outbound proxy is placed alongside the firewall and it is the only way to let SIP traffic pass from the internal network to the Internet. When it is selected, the following fields appear.                                                                                                    |
| SIP Outbound Proxy         | The IP address of the outbound proxy.                                                                                                    |
| SIP Outbound Proxy port    | The port that the outbound proxy is listening on. By default, the port value is 5060.                                                                                                    |
| Use SIP Registrar          | Select this option if required by your VoIP Service Provider. Enter the SIP Proxy Domain Name and SIP Proxy Port which is typically 5060.                                                                                                    |
| SIP Registrar              | The IP address of the SIP registrar.                                                                                                    |
| SIP Registrar port         | The port that SIP registrar is listening on. By default, the port value is 5060.                                                                                                    |
| Account Enabled            | If it is unselected, the corresponding account is disabled, you cannot use it to initiate or accept any call.                                                                                                    |
| Polarity Reverse<br>Enable | Enable or disable this function.                                                                                                    |
| Authentication name        | Set the user name of authentication.                                                                                                    |
| Password                   | Set the password of authentication.                                                                                                    |
| Cid Name                   | User name. It is the Display Name.                                                                                                    |
| Cid Number                 | Set the caller number. It must be a number of 0~9.                                                                                                    |
| ptime                      | You can use it to set the packetization time (PT). The PT is the length of the digital voice segment that each packet holds. The default is 20 millisecond packets. If selecting 10 milliseconds, packets improve the voice quality. Because of the packet loss, less information is lost, but more loads on the network traffic.                                                                                                    |
| Priority                   | The priority of codec is declined from up to down. Codecs define the method of relaying voice data. Different codecs have different characteristics, such as data compression and voice quality. For Example, G723 is a codec that uses compression, therefore, it is good for use where the bandwidth is limited but its voice quality is not good as other codecs, such as the G711. If you specify none of the codecs, using the default value showed in the above figure, the DSL router chooses the codec automatically. |

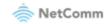

After entering your VoIP settings press the **Apply** button. Select **Management > Save/Reboot** and press the **Reboot** button. Once the router restarts if there is a valid internet connection and the VoIP account settings are valid the VoIP service will start.

## SIP Advanced

The SIP Advanced page allows you to configure settings that your VoIP service provider has enabled on your SIP account and if you have the appropriate call features and other functionality on your cordless or corded phone handsets.

| oice SIP Advanced Setting                                                                                       |                      |                     |
|----------------------------------------------------------------------------------------------------|----------------------|---------------------|
| Line                                                                                                    | 1                    | 2                   |
| Call waiting                                                                                                    |                      |                     |
| Unconditionally Call forwarding number                                                                          |                      |                     |
| Busy Call forwarding number                                                                                     |                      |                     |
| No Answer Call forwarding number                                                                                |                      |                     |
| Options Time                                                                                                    | 0                    | 0                   |
| Forward unconditionally                                                                                         |                      |                     |
| Forward on "busy"                                                                                               |                      |                     |
| Forward on "no answer"                                                                                          |                      |                     |
| MWI                                                                                                    |                      |                     |
| Anonymous call blocking                                                                                         |                      |                     |
| Anonymous calling                                                                                               |                      |                     |
| Anonymous calling mode                                                                                          | Display anonymous 🗸  | Display anonymous 🗸 |
| DND                                                                                                    |                      |                     |
| Enable Call Return                                                                                              |                      |                     |
| Call Transfer                                                                                                   |                      |                     |
| Call conference                                                                                                 |                      |                     |
| Warm Line                                                                                                    |                      |                     |
| Warm Line URI                                                                                                   |                      |                     |
| Warm Line Delay Timer                                                                                           | 10                   | 10                  |
| ==Fax Setting==<br>ax Negotiate Mode: Auto_sw<br>Enable T38 redundancy support<br>Enable vbd redundancy support | itch 🗸 Bypass Codec: | G711_A              |
| ==Settings==<br>Finable VAD support VAD m                                                                       | node in signal: None | ~                   |

CloudMesh Gateway – User Guide UG01349 v1.03 11 November 2022

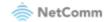

| ==SIP Timer Setting==                            |                                                                                                    |
|--------------------------------------------------|----------------------------------------------------------------------------------------------------|
| Registration Expire Timeout:                     | 3600 (need <= 32000000s)                                                                                                    |
| Session Expire Timeout:                          | 1800                                                                                                    |
| Min Session Expire Time:                         | 90 (need >= 90s)                                                                                                    |
| ==Digitmap Setting==                             |                                                                                                    |
| Digitiliap Setting                               | 000 [*#]X[0-9*] *#X[0-9*] 00[1-<br>9]XX.t 014XXXXXX 016XXXXXX 0192X 0198XXXXXX 0[23478]XXXXXXXX 0500XXXXXX <br>11XX 123X 124XX 1251XX 1252XXX 1255X 1258XXX 1271X 130XXXXXXX 13[1-<br>9]XXXXX 1802XXX 189XX 1[8-9]XXXXXXXX [2-9]XXXXXXX |
| Voip Dialpan Setting:                            |                                                                                                    |
| ==Qos Setting==                                  |                                                                                                    |
| DSCP for SIP:                                    | DEFAULT (000000) 🗸                                                                                                    |
| DSCP for RTP:<br>Ethernet Priority Mark:         | DEFAULT (000000)                                                                                                    |
| ==PayLoad Setting==                              |                                                                                                    |
| RFC2198 Payload Value:<br>Dtmf Relay setting:    | 125 (range 97~127)<br>InBand ✔                                                                                                    |
| ==Call ID Setting==                              |                                                                                                    |
| Caller ID send Delay Time:                       | 600 (range 500~1500ms)                                                                                                    |
| Caller ID Message Type:                          | FSK_MDMF ~                                                                                                    |
| FSK modulation Mode:                             | BellcoreGen 🗸                                                                                                    |
| ==Transport Setting==<br>SIP Transport protocol: | UDP V                                                                                                    |
| SRTP Configuration:                              | Optional 🗸                                                                                                    |
| ==SIP Extends==                                  |                                                                                                    |
| PRACK (100rel):                                  | SUPPORTED V                                                                                                    |
| Agent Header:                                    |                                                                                                    |
| ==Service Offer Setting==                        |                                                                                                    |
| Complementary business model                     | s: Local model 🗸                                                                                                    |
|                                                  | Apply                                                                                                    |

Figure 113 – Voice- SIP Advanced settings

| Option                                 | Definition                                                                                                    |
|----------------------------------------|----------------------------------------------------------------------------------------------------|
| Line                                   | Displays the phone port you want to configure                                                                                      |
| Call Waiting                           | Select this option for your phone if your VoIP Service Provider has enabled Call Waiting on your SIP account.                      |
| Unconditionally Call forwarding number | Select this option if your VoIP Service Provider has enabled Call Forwarding on your SIP account and you wish to use this feature. |

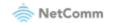

| Busy Call Forwarding<br>Number          | Enter the phone number to forward a call to if it arrives while the line is busy.                                                                                   |
|-----------------------------------------|----------------------------------------------------------------------------------------------------|
| No Answer Call<br>forwarding number     | Enter the phone number to forward a call to if the call is not answered.                                                                                            |
| Forward On "busy"                       | Select this option if your VoIP Service Provider has enabled Call Forwarding on your SIP account and you wish to use this feature.                                  |
| Forward On "No<br>Answer"               | Select this option if your VoIP Service Provider has enabled Call Forwarding on your SIP account and you wish to use this feature.                                  |
| MWI (Message Waiting<br>Indicator)      | Select this option if your VoIP Service Provider has enabled MWI (Message Waiting Indicator) on your SIP account and you wish to use this feature.                  |
| Anonymous Call<br>Blocking              | Select this option if your VoIP Service Provider has enabled Anonymous Call<br>Blocking on your SIP account and you wish to use this feature.                       |
| Anonymous Calling                       | Select this option if your VoIP Service Provider has enabled Anonymous Calling on your SIP account and you wish to use this feature.                                |
| Anonymous calling<br>mode               | When set to Display anonymous, the modem hides your caller ID. When set to All anonymous, the modem hides both caller ID and the SIP URL of the originating call.   |
| DND (Do Not Disturb)                    | Select this option if your VoIP Service Provider has enabled DND (Do Not<br>Disturb) on your SIP account and you wish to use this feature.                          |
| Enable T38 Redundancy<br>Support        | Select this function if you wish to send or receive faxes via VoIP and have a fax machine capable of using the T38 fax over VoIP protocol.                          |
| Enable VBD redundancy support           | Select this checkbox to use the feature.                                                                                                    |
| Enable VAD support                      | Enables the Voice Activated Detection function of the modem. When enabled, no data is transmitted during periods of silence or low volume, reducing the data usage. |
| Enable RTCP Flow<br>Control             | Select this checkbox to use the feature.                                                                                                    |
| Enable Echo<br>Cancellation             | Select this checkbox to use the feature.                                                                                                    |
| Enable # To ASCII                       | Select this checkbox to use the feature.                                                                                                    |
| Enable Reinjection<br>Function          | Select this checkbox to use the feature.                                                                                                    |
| RFC2198 Payload Value<br>(range 97-127) | Enter the RFC2198 payload value that the valid range is $96 \sim 127$ .                                                                                             |
| Registration Expire<br>Timeout          | Enter the registration expire timeout.                                                                                                    |
| Session Expire Time                     | The interval of dialog refreshing time.                                                                                                    |
| Min Session Expire Time                 | The minimum interval of dialog refreshing time.                                                                                                    |
| VoIP DialPlan Setting                   | Set the VoIP dial plan. If user-dialled number matches it, the number is processed by the VoIP router immediately.                                                  |
| DSCP for SIP                            | Set the DSCP QoS tagging for Session Initiation Protocol. You can select it from the drop-down list.                                                                |

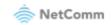

| DSCP for RTP                          | Set the DSCP QoS tagging for Real-time Transport Protocol. You can select it from the drop-down list.                                                                                                    |
|---------------------------------------|----------------------------------------------------------------------------------------------------|
| Dtmf Relay Setting                    | Set DTMF transmit method, which can be following values:<br>SIP Info: Use SIP INFO message to transmit DTMF digits.<br>RFC2833: Use RTP packet to encapsulate DTMF events, as specified in RFC<br>2833.<br>InBand: DTMF events are mixed with user voice in RTP packet. |
| SIP Transport Protocol                | Select the transport protocol to use for SIP signalling. Note that your SIP proxy and registrar will need to support the protocol you select.                                                                                                    |
| Enable Local<br>Supplementary Service | Select the checkbox to enable the supplementary service settings by the telephone set. If you deselect the checkbox, the supplementary service cannot be set by the telephone set.                                                                                      |

Table 19 – VoIP – Advanced – Service Provider settings

### Configuring a VoIP dial plan

The gateway comes with a default dial plan suitable for use in Australia. The dial plan tells the router to dial a number immediately when a string of numbers entered on a connected handset matches a string in the dial plan. For example, the string **13**[**1-9**]**XXX** allows the router to recognize six digit "13 numbers" allowing customers to call a business for the price of a local call anywhere in Australia. The reason it is configured as 13[1-9]XXX is because 13 numbers cannot begin with a 0 after the 13 while the last 3 digits may be any numeric digit.

You can configure the dial plan to match any string you like. Below are some rules for configuring a dial plan:

- Separate strings with a | (pipe) character.
- Use the letter X to define any single numeric digit.
- Use square brackets to specify ranges or subsets, for example:
  - [1-9] allows any digit from 1 to 9.
  - **[247]** allows either 2 or 4 or 7.
  - Combine ranges with other keys, for example, [247-9\*#] means 2 or 4 or 7 or 8 or 9 or \* or #.

### Dial plan syntax

| Dial Plan Syntax |               |                                                            |
|------------------|---------------|------------------------------------------------------------|
| To specify a     | Enter         | Result                                                     |
| New dial string  | (Pipe)        | Separates dial strings                                     |
| Digit            | 0123456789    | Identifies a specific digit (do not use #)                 |
| Range            | [digit-digit] | Identifies any digit dialled that is included in the range |
| Wild card        | Х             | X matches any single digit that is dialled                 |

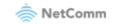

| Timer | .t (dot t) | Indicates that an additional time out period of 4 |
|-------|------------|---------------------------------------------------|
|       |            | seconds should take place before automatic        |
|       |            | dialling starts                                   |

Table 20 – Dial Plan Syntax table

### Dial plan example: Australia Dial Plan

```
000|[*#]x[0-9*]|*#x[0-9*]|00[1-
9]xx.t|014xxxxxxx|016xxxxxx|0192x|0198xxxxxx|0[23478]xxxxxxxx|0500xxxxxx|11xx|123x|12
4xx|1251xx|1252xxx|1255x|1258xxx|1271x|130xxxxxxx|13[1-9]xxx|1802xxx|189xx|1[8-
9]xxxxxxxx|[2-9]xxxxxx
```

000 = Australia Emergency Call Service

0011\*t = International number (After 0011 the router allows entry of arbitrary digits then and dials out after 4 seconds from the entry of the last digit.)(Note: Please ensure your VoIP provider supports international numbers for the country you are dialling.)

0[23478]XXXXXXX = Landline numbers with area code 02,03,04,07,08 +XXXX XXXX and Mobile numbers with 04XXXXXXXX)

1[8-9]XXXXXXXX = 1800 and 1900 free call numbers

130XXXXXXX = 1300 business numbers

13[1-9]XXX = 13 business numbers

[2-9]XXXXXXX = Landline numbers without area code

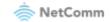

## SIP Star Code Setting

The SIP Star Code Setting page provides you with the ability to configure the codes used to active and deactivate call features such as call forwarding and call waiting.

Please consult your VoIP provider if SIP Star Code is supported on SIP side.

| Feature                      | Activate | Deactivate | Enable |
|------------------------------|----------|------------|--------|
| Call Return                  | *69      |            |        |
| Do Not Disturb               | *78      | *79        |        |
| Anonymous Block              | *77      | *87        |        |
| Call Transfer                | #90      |            |        |
| Call Transfer Conditionally  | #91      |            |        |
| Call Waiting                 |          | *70        | ]      |
| Anonymous Call               | *67      | *82        |        |
| Call Forward Unconditionally | *72      | *92        |        |
| Call Forward Busy            | *74      | *94        | ]      |
| Call Forward No Answer       | *75      | *95        | ]      |
| Call Forward                 |          | *73        |        |

Figure 114 – SIP Star Code Setting page

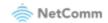

### **SIP Extra Setting**

| This page displays additional settings related to the SIP service. | This page | displays | additional | settings | related | to the | e SIP | service. |  |
|--------------------------------------------------------------------|-----------|----------|------------|----------|---------|--------|-------|----------|--|
|--------------------------------------------------------------------|-----------|----------|------------|----------|---------|--------|-------|----------|--|

| Line                      |    | 1  | 2  |          |
|---------------------------|----|----|----|----------|
| Dial tone time            | 15 |    | 15 | 10 ~ 20  |
| Busy tone time            | 40 |    | 40 | 30 ~ 180 |
| Inter digit time          | 5  |    | 5  | 1 ~ 10   |
| Offhook warning tone time | 60 |    | 60 | 30 ~ 180 |
| Ringback tone time        | 80 |    | 80 | 30 ~ 300 |
| T digit timer             |    | 4  |    |          |
| Short digit timer         |    | 10 |    |          |

Figure 115 – SIP Extra Setting page

| Parameter                  | Definition                                                     |
|----------------------------|----------------------------------------------------------------|
| Dial tone time             | Set the Dial tone duration.                                    |
| Busy tone time             | Set the Busy tone duration.                                    |
| Inter digit time           | Set the timing between digits. The valid range is $1 \sim 5$ . |
| Off hook warning tone time | Set the Off-hook warning tone duration.                        |
| Ringback tone time         | Set the Ring back tone duration.                               |

Table 21 – SIP Extra Settings table

## **SIP Error Information**

The SIP Error Information screen displays a log of any voice-related errors that occur.

Voice -- Voice Error Information

 Error Information:

 Index
 Port used
 Phone number
 Error code
 Error info
 Server used
 Timestamp

Figure 116 – SIP Error Inforamtion page

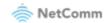

# **VoIP Functionality**

This section describes how to use the VoIP function of the DSL router in more detail. Some features involve 2 or 3 parties. In that case, note that all 3 parties have to be successfully registered.

# Registering

Before using any VoIP functions, the DSL router has to register itself to a registrar. The DSL router also has to be configured with a proxy, which relays VoIP signalling to the next hop. In fact, many implementations integrate these two into one server, so in many case registrar and proxy refer to the same IP.

- 1 Select the right interface to use for registering, depending on where proxy/registrar resides. If use WAN link, ensure that it is already up.
- 2 Select the checkbox of **Use SIP Registrar**, and fill in the IP address and port with the right value.
- 3 Fill the extension information: Authentication name, Password, Cid Name and Cid Number.
- 4 Click **Apply** to take the settings into effect.
- 5 TEL indicator of VoIP service should be on, indicating that SIP client is successfully registered.

# Placing a Call

This section describes how to place a basic VoIP call.

- 1 Pick up the receiver on the phone.
- 2 Hear the dial-tone. Dial the extension of remote party.
- 3 To end the dialling, wait for digit timeout, or just press **#** immediately.
- 4 After the remote party answers the call, you are in voice connection.

## Anonymous call

Anonymous call does not send the caller ID to the remote party. This is useful if you do not want others know who you are. Check with your VoIP Provider if your service supports hidden caller ID.

- 1 Enable Anonymous calling in the Voice--SIP Advanced Setting web page.
- 2 Pick up the receiver on the phone.
- 3 Dial \*68 to enable anonymous call.
- 4 Hook on the receiver, and dial another extension as you like. Now your caller ID information is blocked.

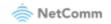

# Do Not Disturb (DND)

If DND is enabled, all incoming calls are rejected. DND is useful if you do not want others to disturb you. Check with your VoIP Provider if your service supports DND.

- 1 Enable DND in the Voice--SIP Advanced Setting web page.
- 2 Pick up the receiver on the phone.
- 3 Dial \*78 to enable DND.
- 4 Hook on the phone. Now your phone rejects all incoming calls.
- 5 Hook off again to disable the DND.

### **Call Return**

For incoming calls, the DSL router remembers the number of calling party. Check with your VoIP Provider if your service supports Call returns. You cannot call return, if the caller has hidden caller ID.

- 1 Enable Call Return in the Voice--SIP Advanced Setting web page.
- 2 Press \*69 to return a call.
- 3 Now you can make the call as if you have dialled the whole number.

### Call Hold

Call hold enable you to put a call to a pending state, and pick it up in future. Check with your VoIP Provider if your service supports Call Hold.

- 1 Assuming you are in a voice connection, you can press **FLASH** to hold current call.
- 2 Now you can call another party, or press FLASH again to return to first call.

### **Call Waiting**

Call waiting allows third party to call in when you are in a voice connection. Check with your VoIP Provider if your service supports Call Waiting.

- 1 Enable Call waiting in the Voice--SIP Advanced Setting web page.
- 2 Pick up the phone attached to the DSL router.
- 3 Assuming you are in a voice connection. When another call comes in, the DSL router streams a call waiting tone to your phone, indicating another call is available.
- 4 Press FLASH to switch to this call and the initial call put to hold automatically.
- 5 Press FLASH multi-times to switch between these two calls back and forth.

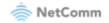

### **Blind Transfer**

Blind transfer, transfers the current call to a third party blindly, regardless of whether the transfer is successfully or not. Check with your VoIP Provider if your service supports Call transfer.

- 1 Assume you have already been in a voice connection.
- 2 Press FLASH to hold the first party.
- 3 Dial **#90** + third party number.
- 4 Before the third party answering the call, hook on your phone.
- 5 Now the first party takes over the call and he is in connection with the third party.

### **Consultative Transfer**

Consultative transfer lets the third party answer the transferred call, and then hook on the transferring party. It' more gentle than blind transfer. Check with your VoIP Provider if your service supports Call Transfer.

- 1 Assume you have already been in a voice connection with a first party.
- 2 Press FLASH to hold the first party.
- 3 Dial **#91** + third party number.
- 4 After the third party answering the call, hook on your phone.
- 5 Now the first party takes over the call and he is in connection with the third party.

## **Call Forwarding No Answer**

If this feature is enabled, incoming calls are forwarded to third party when you don't answer them. It involves in two steps: setting the forwarding number and enable the feature. Check with your VoIP Provider if your service supports Call Forwarding.

- 1 Enable Forward on "no answer" in the Voice--SIP Advanced Setting web page.
- 2 When our phone does not answer the incoming call, the call is forwarded.

# **Call Forwarding Busy**

If this feature enabled, incoming calls will be forwarded to third party when you busy. It involves two steps: setting the forwarding number and enable the feature. Check with your VoIP Provider if your service supports Call Forwarding.

- 1 Set Busy Call forwarding number and enable Forward on "busy" in the Voice--SIP Advanced Setting web page.
- 2 When our phone is busy, this call can be forwarded.

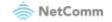

# Call Forwarding All

If this feature enabled, incoming calls are forwarded to third party without any reason. It involves in two steps: setting the forwarding number and enable the feature. Check with your VoIP Provider if your service supports Call Forwarding.

- 1 Set Unconditionally Call forwarding number and Forward unconditionally in the Voice--SIP Advanced Setting web page.
- 2 All incoming calls are forwarded to the third party.

# Three-Way Conference

Three-way conference enables you to invite a third party to a call, and every person in the conference is able to hear others' voice. Check with your VoIP Provider if your service supports Conference call.

- 1 Assume you are in connection with a first party.
- 2 Press FLASH to put the first party on-hold.
- 3 Dial a third party.
- 4 After the third party answers the call, press **FLASH** again to invite the first party.
- 5 Now all three parties are in a three-way conference.

# T.38 Faxing

To make T.38 faxing, enable T.38 support on the Web. After that, connect a fax machine to a FXS port of the DSL router. Now you can use it as a normal phone, and it is able to send or receive fax to or from other fax machines on the VoIP network.

In the initial setup, faxing behaves like a normal call. After the DSL router detects the fax tone, it switch to T.38 mode, and use it as the transmit approach.

Check with your VoIP Provider if your service supports T.38 Faxing.

## Pass-Through Faxing

If T.38 support is disabled, faxing uses normal voice codec as its coding approach. Therefore, this mode is more like normal phone calls.

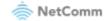

# Diagnostics

## Diagnostics

The Diagnostics menu provides feedback on the connection status of the device. The individual tests are listed below. If a test displays a fail status:

- 1 Click on the **Help** link and follow the troubleshooting procedures in the Help screen that appears.
- 2 Now click **Rerun Diagnostic Tests** at the bottom of the screen to re-test and confirm the error.
- 3 If the test continues to fail, contact Technical Support.

### Diagnostics

The individual tests are listed below. If a test displays a fail status, click "Rerun Diagnostic Tests" at the bottom of this page to make sure the fail status is consistent. If the test continues to fail, click "Help" and follow the troubleshooting procedures.

| Test the connection to your | local ne | etwork      |
|-----------------------------|----------|-------------|
| eth0 Connection Test:       | FAIL     | <u>Help</u> |
| eth2 Connection Test:       | FAIL     | <u>Help</u> |
| eth3 Connection Test:       | PASS     | <u>Help</u> |
| eth1 Connection Test:       | FAIL     | <u>Help</u> |
| Wireless Connection Test:   | PASS     | <u>Help</u> |

Rerun Diagnostic Tests

Figure 117 – Diagnostics – Diagnostic tests

| Field                       | Description                                                                                                    |
|-----------------------------|----------------------------------------------------------------------------------------------------|
| LAN# Connection             | <ul> <li>PASS – Indicates the Ethernet connection to your computer is connected to the LAN port of the router.</li> <li>FAIL – Indicates that the router does not detect the Ethernet interface of your computer.</li> </ul> |
| Wireless<br>Connection Test | PASS – Indicates that the wireless card is switched ON.<br>FAIL – Indicates that the wireless card is switched OFF.                                                                                                    |

Table 22 – Diagnostic test result table

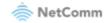

## Ping

The ping test page lets you ping a remote IP address or hostname to test the connection.

#### Ping Diagnostic

Please type in a host name or an IP Address. Click Ping to check the connection automatically.

| Host Name or IP Address: |        |
|--------------------------|--------|
| IP Version:              | IPv4 🗸 |
|                          | Ping   |

Test Result:

Figure 118 – Ping IP address

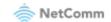

### Traceroute

The Traceroute page lets you perform a trace route to a remote IP address or host name, To ensure correct interface is used for routing.

#### **Traceroute Diagnostic**

Please type in a host name or an IP Address. Click Traceroute to check the connection automatically.

| Host Name or IP Address: |            |
|--------------------------|------------|
| IP Version:              | IPv4 🗸     |
|                          | Traceroute |

Test Result:

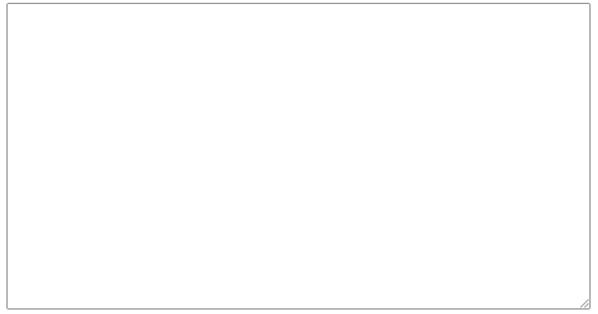

Figure 119 – Diagnostics – Traceroute page

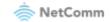

## Management

## Settings

The Settings screens allow you to back up, retrieve and restore the default settings of your router. It also provides a function for you to update your router's firmware.

### Backup

This feature allows you to take a snapshot of the current configuration of your gateway so that you can roll back to the current configuration if you plan to make changes. All configuration files are encrypted by default.

To back up the current configuration:

- 1 (Optional) If you wish to change the encryption key, enter an encryption key (password) in the **Configurations Encryption Key** field. Click on the **Apply/Save** button.
- 2 Click on the **Backup Settings** button to save the current configuration settings. The configuration file is saved via your browser to the downloads folder configured in your browser.

| Settings - Backup                          |                                                              |
|--------------------------------------------|--------------------------------------------------------------|
| Backup Broadband Router configurations. Yo | ou may save your router configurations to a file on your PC. |
| Configurations Encryption Key:             | Backup Settings                                              |

Figure 120 – Settings – Backup page

To restore the configuration on your CloudMesh Gateway, see the **Update Settings** section below.

### **Update Settings**

Use this feature to restore a previously saved configuration using the Backup feature (described above). If you are restoring the configuration to a new CloudMesh Gateway or if you previously changed the encryption key to the configuration file and then factory reset the device, you must first enter the encryption key in the **Configurations Encryption Key** field in the **Settings – Backup** page, and click on **Apply/Save**. To restore a saved configuration, click on the **Browse** button and locate a file that you have saved to restore a previous configuration. Click on the **Update settings** button to upload the selected file. Please allow up to 5 minutes for the system to apply the configuration and reboot.

| Tools Update Settings                                                                         |
|-----------------------------------------------------------------------------------------------|
| Update Broadband Router settings. You may update your router settings using your saved files. |
| Settings File Name: Choose file No file chosen                                                |
| Update Settings                                                                               |

Figure 121 – Settings – Update Settings page

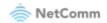

### **Restore Default**

This feature resets all the settings of the gateway to the factory default settings. When you select this option, the settings will be erased and the gateway reboots. Please allow up to 2 minutes for the gateway to restart.

Tools -- Restore Default Settings

Restore Broadband Router settings to the factory defaults.

Restore Default Settings

Figure 122 – Settings – Factory Reset page

### System Log

The System log page allows you to view the log of the gateway and configure the logging level also. To view the system log, click the **View System Log** button.

#### System Log

The System Log dialog allows you to view the System Log and configure the System Log options.

Click "View System Log" to view the System Log.

Click "Configure System Log" to configure the System Log options.

Click <u>here</u> to save System Log to a file.

View System Log Configure System Log

Figure 123 – Management – View System Log

To configure the system log, click the **Configure System Log** button. You can send system log data to a remote server by selecting the "Both", or "Remote" option for the Mode setting. The gateway will prompt you for a server IP and port. To receive the system log data remotely, you must run some third-party syslog software.

| System Log Configura                                                                                                    | tion                                                                                  |  |  |  |
|----------------------------------------------------------------------------------------------------|---------------------------------------------------------------------------------------|--|--|--|
| System Log Comigura                                                                                                    |                                                                                       |  |  |  |
| If the log mode is enabled, the system will begin to log all the selected events. For the Log Level, all events<br>above or equal to the selected level will be logged. For the Display Level, all logged events above or equal to<br>the selected level will be displayed. If the selected mode is 'Remote' or 'Both,' events will be sent to the<br>specified IP address and UDP port of the remote syslog server. If the selected mode is 'Local' or 'Both,'<br>events will be recorded in the local memory. |                                                                                       |  |  |  |
| Select the desired values a                                                                                                    | Select the desired values and click 'Apply/Save' to configure the system log options. |  |  |  |
| Log: Oisa                                                                                                    | ble O Enable                                                                          |  |  |  |
| Log Level:                                                                                                    | Debugging 🗸                                                                           |  |  |  |
| Display Level:                                                                                                    | Error 🗸                                                                               |  |  |  |
| Mode:                                                                                                    | Local 🗸                                                                               |  |  |  |
|                                                                                                    |                                                                                       |  |  |  |

Figure 124 – Management – Configure System Log

Apply/Save

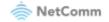

## Security Log

The Security log page allows you to view the log of the gateway and to configure the logging level. To view the Security log, click the **View Security Log** button.

#### Security Log

The Security Log dialog allows you to view the Security Log and configure the Security Log options.

Click "View" to view the Security Log.

Click "Reset" to clear and reset the Security Log.

Right-click here to save Security Log to a file.

View Reset

Figure 125 – Management – View Security Log

To view the Security log, click the **View** button. The Security log will open in a browser pop up window:

#### Security Log

| Message                                                                                                    |
|----------------------------------------------------------------------------------------------------|
| 2021-03-16T23:31:59+11:00 ID 3: Authorized login success::U admin:N Telnetd:P 23:IP 192.168.20.35                        |
| 2021-03-16T23:32:12+11:00 ID 8: Authorized resource access:Restore default settings:U admin:N HTTP:P 80:IP 192.168.20.35 |
| 2021-03-16T23:31:32+11:00 ID 3: Authorized login success::U admin:N HTTP:P 80:IP 192.168.20.104                          |
| 2021-03-16T23:32:35+11:00 ID 10: Software update:Software update succeeded:U admin:N HTTP:P 80:IP 192.168.20.104         |
| 2021-04-07T23:59:41+10:00 ID 3: Authorized login success::U admin:N HTTP:P 80:IP 192.168.20.104                          |
| 2021-04-08T00:00:37+10:00 ID 10: Software update:Software update succeeded:U admin:N HTTP:P 80:IP 192.168.20.104         |
| 2021-04-15T01:32:58+10:00 ID 3: Authorized login success::U admin:N HTTP:P 80:IP 192.168.20.104                          |

Figure 126 – Management – Download Security Log

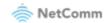

### **SNMP** Agent

The Simple Network Management Protocol (SNMP) allows a network administrator to monitor a network by retrieving settings on remote network devices. To do this, the administrator typically runs an SNMP management station program such as MIB browser on a local host to obtain information from the SNMP agent, in this case the CloudMesh Gateway (if SNMP is enabled). An SNMP 'community' performs the function of authenticating SNMP traffic. A 'community name' acts as a password that is typically shared among SNMP agents and managers.

| SNMP - Configuration | n |
|----------------------|---|
|----------------------|---|

| Simple Network Management Protocol (SNMP) allows a management application to retrieve statistics and status from the SNMP agent in this device. |                                |               |
|----------------------------------------------------------------------------------------------------|--------------------------------|---------------|
| Select the desired values and                                                                                                    | click "Apply" to configure the | SNMP options. |
| SNMP Agent O Disable                                                                                                    | Enable                         |               |
| Read Community:                                                                                                    | public                         |               |
| Set Community:                                                                                                    | private                        |               |
| System Name:                                                                                                    | NF20                           |               |
| System Location:                                                                                                    | unknown                        |               |
| System Contact:                                                                                                    | unknown                        |               |
| Trap Manager IP:                                                                                                    | 0.0.0.0                        |               |
|                                                                                                    |                                |               |

Figure 127 – Management – Enable SNMP Agent

Save/Apply

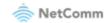

### TR-069 Client

TR-069 enables provisioning, auto-configuration or diagnostics to be automatically performed on your router if supported by your Internet Service Provider (ISP).

#### TR-069 client - Configuration WAN Management Protocol (TR-069) allows a Auto-Configuration Server (ACS) to perform autoconfiguration, provision, collection, and diagnostics to this device. Select the desired values and click "Apply/Save" to configure the TR-069 client options. Enable WAN Management Protocol (TR-069). Inform Disable O Enable 300 Inform Interval: ACS URL: ACS User Name: admin ACS Password: ..... Any\_WAN 🗸 WAN Interface used by TR-069 client: Display SOAP messages on serial console Disable O Enable Connection Request Authentication Connection Request User Name: admin Connection Request Password: ..... Connection Request Port: 30005 Connection Request URL: Apply/Save GetRPCMethods

Figure 128 – Management – Enable TR-069 Client

| Field                                     | Description                                                                              |
|-------------------------------------------|------------------------------------------------------------------------------------------|
| Inform                                    | Set to enable to TR-069 client inform session initialization.                            |
| Inform interval                           | Time in seconds that inform session data is sent to the Auto-Configuration Server (ACS). |
| ACS URL                                   | The address where the ACS server is located.                                             |
| ACS User Name                             | The user name to access the ACS server.                                                  |
| ACS Password                              | The password to access the ACS server.                                                   |
| WAN Interface<br>used by TR-069<br>Client | The interface connection used to send and receive data to the ACS server.                |

Table 23 – TR-069 Client settings table

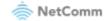

### **Internet Time**

The tools on this page allow you to use the Network Time Protocol (NTP) to configure specific time servers to synchronise time, set local time zones, etc. for the modem. The time servers are correct to within a few milliseconds of Coordinated Universal Time (UTC).

| Time settings                                 |                            |      |                        |   |
|-----------------------------------------------|----------------------------|------|------------------------|---|
| This page allows you to the mo                | dem's time configuration.  |      |                        |   |
| <ul> <li>Automatically synchronize</li> </ul> | with Internet time servers |      |                        |   |
| First NTP time server:                        | Other                      | ~    | 0.netcomm.pool.ntp.org |   |
| Second NTP time server:                       | Other                      | ~    | 1.netcomm.pool.ntp.org |   |
| Third NTP time server:                        | None                       | ~    |                        |   |
| Fourth NTP time server:                       | None                       | ~    |                        |   |
| Fifth NTP time server:                        | None                       | ~    |                        |   |
| Current Time:<br>Time zone                    | Thu 15 Apr 2021 02:00:23   | 0    |                        |   |
| offset: (GMT+10:0                             | 0) Canberra, Melbourne,    | Syan | ey                     | ~ |
| Enable Daylight Saving Tir                    | ne                         |      |                        |   |
|                                               |                            |      |                        |   |
|                                               | Apply/Save                 |      |                        |   |

Figure 129 – Management – Internet Time Settings

Drop down to select existing time server to use, or select **"Other"** to manually enter time server. Click the "**Apply/Save"** button to initiate the change.

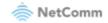

### Access Control

The Access Control option found in the Management drop-down menu configures access related parameters in the following three areas:

- Passwords
- Timeout
- Access list
- Services Control

Access Control is used to control local and remote management settings for your router.

### Passwords

The Passwords option configures your account access password for your modem. Use the fields illustrated in the screen below to change or create your password. Passwords must be 16 characters or less with no spaces. Click the **Apply/Save** button after making any changes to continue.

| Access Control Passwords                                                                               |            |                                    |
|----------------------------------------------------------------------------------------------------|------------|------------------------------------|
| Access to your broadband router is controlled through your admin account.                              |            |                                    |
| The user name "admin" has unrestricted access to change and view configuration of your Broadband Route |            |                                    |
| Use the fields below to enter up to 16 d<br>Note: Password cannot contain a space.                     |            | ve" to change or create passwords. |
| Current User Name:                                                                                     | admin      | ]                                  |
| Current Password:                                                                                      |            | ]                                  |
| New User Name:                                                                                         | admin      | ]                                  |
| New Password:                                                                                          |            | )                                  |
| Confirm Password:                                                                                      |            | ]                                  |
|                                                                                                    | Apply/Save |                                    |

Figure 130 – Access Control – Passwords

### Timeout

This setting controls how long the gateway will wait before logging out of the current session unless there is a button clicked or page refreshed.

| Access Co | ntrol Timeout |                 |
|-----------|---------------|-----------------|
| Time out: | 600           | (300-86400 sec) |
|           |               | Apply/Save      |

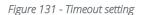

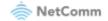

### Access List

When this function is enabled, only those IP addresses in the list can access local management services on the device.

This is used to restrict management access from the internet to the specified IP address.

| Access Control IP Address                                                                                                    |
|----------------------------------------------------------------------------------------------------|
| The IP Address Access Control mode, if enabled, permits access to local management services from IP addresses contained in the Access Control List. If the Access Control mode is disabled, the system will not validate IP addresses for incoming packets. The services are the system applications listed in the Service Control List |
| Access Control Mode: 💿 Disable 🔿 Enable                                                                                                    |
| IP Address Subnet Mask Remove                                                                                                    |

Add Remove

Figure 132 – Access Control – IP Address Access List

To add a device to the list, click the **Add** button and then enter its IP Address and Subnet Mask using CIDR slash notation:

### 123.123.123.123/32

To permanently delete an IP Address from the list, select ☑ in the **Remove** column and then click the **Remove** button.

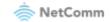

### **Services Control**

The Service Control List (SCL) allows you to enable or disable your Local Area Network (LAN) or Wide Area Network (WAN) services by ticking the checkbox as illustrated below and specifying the service port assign to the service.

The following access services are available: FTP, HTTP, ICMP, SAMBA, SNMP, SSH, TELNET, and TFTP.

Click the Apply/Save button after making any changes to continue.

(i) Note – You should change your default password, before enabling a WAN service.

#### Access Control -- Services

Services access control list (SCL) enable or disable the running services.

| Services | LAN      | LAN Port | WAN    | Port |
|----------|----------|----------|--------|------|
| нттр     | 🗹 enable | 80       | enable | 80   |
| HTTPS    | 🗹 enable | 443      | enable | 443  |
| TELNET   | 🗌 enable | 23       | enable | 23   |
| SSH      | 🗌 enable | 22       | enable | 22   |
| FTP      | 🗌 enable | 21       | enable | 21   |
| TFTP     | 🗌 enable | 69       | enable | 69   |
| ICMP     | 🖉 enable | 0        | enable | 0    |
| SNMP     | 🗌 enable | 161      | enable | 161  |
| SAMBA    | enable   | 445      | enable | 445  |

Apply/Save

Figure 133 – Service Control List (SCL)

## **LED Control**

This feature allows you to turn the LED indicators on the front panel of the gateway on or off.

LED Control

You can turn on or turn off LED lights in here.

Select the desired values to configure the LED lights.

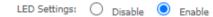

Figure 134 - LED Control setting

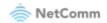

### **Update Firmware**

This page is used to manually update your gateway's firmware. Use caution with this feature. Some ISPs may have their own custom firmware for the Wi-Fi 6 Gateway and manage this for you remotely. In this situation, manually updating the firmware yourself could cause some problems, so we recommend that you consult with your ISP first.

Generic firmware images are occasionally updated and hosted at http://support.netcommwireless.com/

- 1 Click the **Choose File** button to locate the image file.
- 2 Click the **Update Firmware** button once to upload and install the file.

| Tools Update Firmware                                                                                                    |
|----------------------------------------------------------------------------------------------------|
| Step 1: Obtain an updated firmware image file from your ISP.                                                              |
| Step 2: Enter the path to the image file location in the box below or click the "Browse" button to locate the image file. |
| Step 3: Click the "Update Firmware" button once to upload the new image file.                                             |
| NOTE: The update process takes about 2 minutes to complete, and your Broadband Router will reboot.                        |
| Firmware File Name: Choose file No file chosen                                                                            |
| Update Firmware                                                                                                    |

Figure 135 – Update Firmware page

The gateway performs the firmware installation and reboots on completion.

### Reboot

This option reboots the CloudMesh Gateway. Please allow up to 5 minutes for device to reboot.

#### Click the button below to reboot the router.

Reboot

Figure 136 – Reboot button

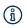

**Note 1.** – It may be necessary to reconfigure your TCP/IP settings to adjust for the new configuration. For example, if you disable the Dynamic Host Configuration Protocol (DHCP) server you will need to apply Static IP settings to your Network interface card (NIC).

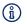

Note 2. – If you lose all access to your web user interface, simply press and hold the reset button on the rear panel for 10 seconds to restore default settings

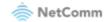

# Appendix: Quality of Service setup example

The following Quality of Service (QoS) settings offer a basic setup example, setting up 2 devices connecting to a CloudMesh Gateway, one with the highest priority for data and the other with the lowest priority for data. All other data packet traffic through the router assumes a default best effort setting.

Quality of Service refers to the reservation of bandwidth resources on the CloudMesh Gateway to provide different priorities to different applications, users or data flows or to guarantee a certain level of performance to a data flow.

In this implementation, QoS employs DSCP (Differentiated Services Code Point), a computer networking architecture that specifies a simple, scalable and course-grained mechanism for classifying and managing network traffic.

This example guide sets up QoS with two devices (PC and laptop) connecting via Ethernet cable to a CloudMesh Gateway. One device (PC) is assigned high priority traffic while the other device (laptop) is assigned a low priority. Before Quality of Service can be implemented, the first step involves reserving an IP address for each device, identified by their unique MAC addresses.

### **Reserving IP addresses**

So that QoS settings, custom NAT settings, and parental control settings can be managed for each device, it is necessary to reserve an IP address for each of the devices connecting to the CloudMesh Gateway.

Reserved IP addresses are not required to be within the DHCP server range, however they are required to be with-in the LAN subnet range:

- 1 Navigate to <u>http://192.168.20.1</u> in a web browser.
- 2 When prompted, enter admin as both the username and password.
- 3 Select Advanced Setup > LAN

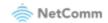

| NF20MESH           | Local Area Network (LAN) Setup                                                                                                    |
|--------------------|----------------------------------------------------------------------------------------------------|
|                    | Configure the Broadband Router IP Address and Subnet Mask for LAN interface. GroupName ${f Default}$ 🗸                                                          |
| Device Info        |                                                                                                    |
| Basic Setup        | IP Address: 192.168.20.1                                                                                                    |
| Advanced Setup     | Subnet Mask: 255.255.255.0                                                                                                    |
| Layer2 Interface   | _                                                                                                    |
| WAN Service        | Enable IGMP Snooping                                                                                                    |
|                    |                                                                                                    |
| IPv4 Autoconfig    | O Standard Mode                                                                                                    |
| IPv6 Autoconfig    | Blocking Mode                                                                                                    |
| VLAN Setting       | Enable IGMP LAN to LAN Multicast: Disable V                                                                                                    |
| NAT                |                                                                                                    |
| MAC Filtering      | LAN2LAN multicast setting takes effect only when WAN service is up.<br>LAN2LAN multicast is always enabled when WAN service is down regardless of this setting. |
| Parental Control   | EntreEnt indicase is always enabled when which which is down regardless of this setting.                                                                        |
| Firewall           | Enable I AN side firewall                                                                                                    |
| Quality of Service |                                                                                                    |
| Routing            | O Disable DHCP Server                                                                                                    |
| DNS                | Enable DHCP Server                                                                                                    |
| DSL                | Start IP Address: 192.168.20.2                                                                                                    |
| UPnP               | End IP Address: 192.168.20.254                                                                                                    |
| DNS Proxy          |                                                                                                    |
| DLNA               | Primary DNS server: 192.168.20.1                                                                                                    |
| Storage Service    | Secondary DNS server:                                                                                                    |
| Interface Grouping | Leased Time (hour): 24                                                                                                    |
| Wi-Fi              | DHCP advanced settings                                                                                                    |
| Voice              |                                                                                                    |
| Diagnostics        | Edit DHCP Option Edit DHCP Option 60 DHCP Advanced setup                                                                                                    |
| Management         | Static IP Lease List: (A maximum 32 entries can be configured)                                                                                                  |
| Logout             | MAC Address IP Address Remove                                                                                                    |
|                    |                                                                                                    |
|                    | Add Entries Remove Entries                                                                                                    |
|                    |                                                                                                    |
|                    |                                                                                                    |
|                    | Apply/Save                                                                                                    |

Figure 137 – Advanced Setup > LAN page

- 4 Click the Add Entries button.
- 5 Enter the MAC address of the computer/device you are connecting to the router. The MAC address is a 12-character set of numbers and letters (A-F), where every 2 characters separated by a colon (:).
- 6 Enter the IP address of the computer/device. This is the local address in the range of 192.168.20.x where x = a number between 2 and 254.

| DHCP Static IP Lease      |                              |                     |
|---------------------------|------------------------------|---------------------|
| Enter the Mac address and | Static IP address then click | "Apply/Save" .      |
|                           |                              |                     |
| MAC Address:              | 50:20:A1:34:0F:30            | (XX:XX:XX:XX:XX:XX) |
| IP Address:               | 192.68.20.5                  | ]                   |
|                           |                              |                     |

Figure 138 – DHCP Static IP Lease details

Apply/Save

7 Click the **Apply/Save** button.

CloudMesh Gateway – User Guide UG01349 v1.03 11 November 2022

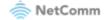

8 Complete steps 4 through 7 for each device connected to the CloudMesh Gateway. Each entry will be listed in the Static IP Lease List as shown below.

| Local Area Network (LAN                                           | I) Setup                                                                                                    |
|-------------------------------------------------------------------|----------------------------------------------------------------------------------------------------|
| Configure the Broadband Ro                                        | outer IP Address and Subnet Mask for LAN interface. GroupName $\fboxt{Default}$                                                          |
| IP Address:                                                       | 192.168.20.1                                                                                                    |
| Subnet Mask:                                                      | 255.255.255.0                                                                                                    |
| <ul> <li>Enable IGMP Snooping</li> <li>Standard Mode</li> </ul>   | 3                                                                                                    |
| <ul> <li>Blocking Mode</li> </ul>                                 |                                                                                                    |
| Enable IGMP LAN to LAN Mu<br>LAN2LAN multicast setting t          | ulticast: <b>Disable ∨</b><br>akes effect only when WAN service is up.<br>s enabled when WAN service is down regardless of this setting. |
| Enable LAN side firewa                                            | all                                                                                                    |
| Disable DHCP Server                                               |                                                                                                    |
| <ul> <li>Enable DHCP Server</li> <li>Start IP Address:</li> </ul> | 192.168.20.2                                                                                                    |
| End IP Address:                                                   | 192.168.20.254                                                                                                    |
| Primary DNS server:                                               | 192.168.20.1                                                                                                    |
| Secondary DNS server:                                             |                                                                                                    |
| Leased Time (hour):                                               | 24                                                                                                    |
| DHCP advanced setting                                             | 15                                                                                                    |
| Edit DHCP Optio                                                   |                                                                                                    |
|                                                                   |                                                                                                    |
|                                                                   | maximum 32 entries can be configured)                                                                                                    |
| MAC Address<br>50:20:A1:34:0F:3                                   | IP Address         Remove           0         192,68,20.5                                                                                |
|                                                                   |                                                                                                    |
| Add Entrie                                                        | Remove Entries                                                                                                    |
|                                                                   |                                                                                                    |
|                                                                   | Apply/Save                                                                                                    |

Figure 139 – LAN Setup

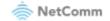

# **QoS Configuration Settings**

1 Select Advanced Setup > Quality of Service

| 츻 NetCor                                                                                                    | nm                                                                                                    |
|----------------------------------------------------------------------------------------------------|----------------------------------------------------------------------------------------------------|
| NF20MESH                                                                                                    | QoS Queue Management Configuration<br>When the QoS checkbox is selected, choose a default DSCP mark to automatically mark incoming traffic without reference to a particular classifier. Click 'Apply/Save' button to save it.                                     |
| Device Info<br>Basic Setup<br>Advanced Setup<br>Layer2 Interface<br>WAN Service<br>LAN<br>NAT<br>MAC Filtering<br>Parental Control<br>Firewall<br>Quality of Service<br>QoS Classification<br>QoS Classification<br>QoS Classification<br>QoS Cot Shaping<br>Routing<br>DNS<br>DSL<br>UPnP<br>DNS Proxy<br>DLNA<br>Storage Service<br>Interface Grouping<br>Wi-Fi<br>Voice<br>Diagnostics<br>Management<br>Logout | Note: If Enable Qos checkbox is not selected, all QoS will be disabled for all interfaces.<br>Note: The default DSCP mark is used to mark all egress packets that do not match any classification rules.<br>Select Default DSCP Mark default(000000)<br>Apply/Save |
|                                                                                                    | Figure 140 – QoS – Queue Management Configuration                                                                                                    |

- 2 Select the **Enable QoS** option.
- 3 Select the **Default DSCP Mark** as **default(000000)**.
- 4 Click the **Apply/Save** button.

### High Priority QoS Queue Configuration

5 Select Advanced > Quality of Service > Queue Config.

| Device Info<br>Basic Setup<br>Advanced Setup<br>Layer2 Interface<br>WAN Service                                                             | For each Ethern<br>To add a queue<br>To remove que<br>The <b>Enable</b> bu | et WAN<br>, click th<br>ues, che<br>tton will | interface, may<br>ne Add button<br>ck their remov<br>scan through | ximum<br>ve-chec<br>every o | eues can be configure<br>8 queues can be con<br>kboxes, then click th<br>queues in the table. (<br>he queue after page ) | nfigured.<br>e <b>Remove</b> b<br>Queues with | outton.<br>enable-checkbox checked will be enabled. C | Queues with enable-che | ckbox un-checked wil | l be disabled.   |        |        |
|----------------------------------------------------------------------------------------------------|----------------------------------------------------------------------------|-----------------------------------------------|-------------------------------------------------------------------|-----------------------------|----------------------------------------------------------------------------------------------------|-----------------------------------------------|-------------------------------------------------------|------------------------|----------------------|------------------|--------|--------|
| LAN                                                                                                    | Name                                                                       | Key                                           | Interface                                                         | Qid                         | Prec/Alg/Wght                                                                                                    | PtmPrio                                       | DropAlg/<br>LoMin/LoMax/HiMin/HiMax                   | ShapingRate<br>(bps)   | MinBitRate(bps)      | BurstSize(bytes) | Enable | Remove |
| MAC Filtering<br>Parental Control                                                                                                    | Default<br>Queue                                                           | 105                                           | ptm0                                                              | 1                           | 8/WRR/1                                                                                                    | Low                                           | DT                                                    |                        |                      |                  |        |        |
| Firewall<br>Quality of Service<br>QoS Queue<br>Queue Configuration<br>Wan Queue<br>QoS Classification<br>QoS Port Shaping<br>Routing<br>DNS | Add Enabl                                                                  | e Re                                          | move                                                              |                             |                                                                                                    |                                               |                                                       |                        |                      |                  |        |        |

Figure 141 – QoS – Queue List

### 6 Click the Add button.

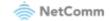

#### **QoS Queue Configuration**

| This screen allows | you to | configure | a QoS | queue | and a | dd it f | to a | selected | layer2 | interface. |
|--------------------|--------|-----------|-------|-------|-------|---------|------|----------|--------|------------|
|                    |        |           |       |       |       |         |      |          |        |            |

| Name:                                           | PC1HighPriority                                                                                                    |   |
|-------------------------------------------------|----------------------------------------------------------------------------------------------------|---|
| Enable:                                         | Enable 🗸                                                                                                    |   |
| Interface:                                      | atm0 🗸                                                                                                    |   |
| - Note that precedence level with S             | [1(WRR WFQ) ✔] (lower value, higher priority)<br>eduler algorithm configured at each precedence level.<br>P scheduler may have only one queue.<br>scheduler may have multiple queues. |   |
| Scheduler Algorithm                             |                                                                                                    |   |
| Weighted Round Robin                            |                                                                                                    |   |
| <ul> <li>Weighted Fair Queuing</li> </ul>       |                                                                                                    |   |
| Queue Weight:                                   | 1 [1-63]                                                                                                    |   |
| Drop Algorithm                                  |                                                                                                    |   |
| DT (Drop Tail)                                  |                                                                                                    |   |
| O RED (Random Early Detection                   |                                                                                                    |   |
| Minimum Threshold:                              | [1-100]% of queue size                                                                                                    |   |
| Maximum Threshold:                              | [1-100]% of queue size                                                                                                    |   |
| WRED (Weighted RED)<br>Low Class Min Threshold: | [1-100]% of queue size                                                                                                    |   |
| Low Class Max Threshold:                        | [1-100]% of queue size                                                                                                    |   |
| High Class Min Threshold:                       | [1-100]% of queue size                                                                                                    |   |
| High Class Max Threshold:                       | [1-100]% of queue size                                                                                                    |   |
| DSL Latency:                                    | Path0 V                                                                                                    |   |
|                                                 | Apply/Sav                                                                                                    | e |

Figure 142 – QoS – Queue Configuration 1

- 7 Enter a name of 15 characters or less to reflect the device that will have high priority QoS, e.g. PC1HighPriority.
- 8 Set the Enable option to **Enable**.
- 9 Set the Interface to atm0
- 10 Enter a **Precedence**. For the highest priority, set it to **1**. For the lowest priority use **3**.
- 11 Set the DSL Latency as Path0.
- 12 Click the Save/Apply button.

### Low Priority QoS Queue Configuration

- 13 Select Advanced > Quality of Service > Queue Config.
- 14 Click the Add button.

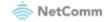

#### **QoS Queue Configuration**

This screen allows you to configure a QoS queue and add it to a selected layer2 interface.

| Name:                                                                                                    | PC2LowPriority                                                                                                    |            |
|----------------------------------------------------------------------------------------------------|----------------------------------------------------------------------------------------------------|------------|
| Enable:                                                                                                    | Enable 🗸                                                                                                    |            |
| Interface:                                                                                                    | atm0 🗸                                                                                                    |            |
| <ul> <li>Note that precedence level with S</li> <li>precedence level with WRR/WFQ</li> </ul>                                                                                                    | 3(WRR WFQ)  (lower value, higher priority)<br>neduler algorithm configured at each precedence level.<br>P scheduler may have only one queue.<br>scheduler may have multiple queues. |            |
| Scheduler Algorithm<br>Weighted Round Robin<br>Weighted Fair Queuing                                                                                                    |                                                                                                    |            |
| Queue Weight:                                                                                                    | 1 [1-63]                                                                                                    |            |
| Drop Algorithm<br>DT (Drop Tail)<br>RED (Random Early Detection<br>Minimum Threshold:<br>Maximum Threshold:<br>WRED (Weighted RED)<br>Low Class Min Threshold:<br>Low Class Max Threshold:<br>High Class Max Threshold:<br>High Class Max Threshold: | )<br>[1-100]% of queue size<br>[1-100]% of queue size<br>[1-100]% of queue size<br>[1-100]% of queue size<br>[1-100]% of queue size<br>[1-100]% of queue size                       |            |
| DSL Latency:                                                                                                    | Path0 V                                                                                                    |            |
|                                                                                                    |                                                                                                    | Apply/Save |

Figure 143 – QoS – Queue Configuration 2

- 15 Enter a name of 15 characters or less to reflect the device that will have low priority QoS e.g. PC2LowPriority.
- 16 Set the Enable option to **Enable**.
- 17 Set the Interface to atm0
- 18 Enter a **Precedence**. For the lowest priority, set it to **3**. For the highest priority use **1**.
- 19 Set the DSL Latency as Path0.
- 20 Click the Save/Apply button.

### **High Priority QoS Classification**

1 Select Advanced Setup > Quality of Service > QoS Classification.

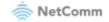

| Device Info<br>Basic Setup<br>Advanced Setup        | The Enable<br>The enable | e butto<br>-check | on will s<br>box also | can throu<br>shows s | gh every rule<br>tatus of the r | in the table<br>ule after pag | the <b>Remove</b> butt<br>e. Rules with enabl<br>e reload.<br>related to wireless | e-checkbox check |          | e enable | d. Rules wit | h enable- | checkbox ı | in-checked | d will be o | disabled. |             |        |        |
|-----------------------------------------------------|--------------------------|-------------------|-----------------------|----------------------|---------------------------------|-------------------------------|-----------------------------------------------------------------------------------|------------------|----------|----------|--------------|-----------|------------|------------|-------------|-----------|-------------|--------|--------|
| Layer2 Interface                                    |                          |                   |                       |                      |                                 |                               | CLASSIFIC                                                                         | ATION CRITERIA   | L        |          |              |           |            | C          | LASSIFI     | CATION R  | ESULTS      |        |        |
| WAN Service                                         | Class                    | Order             | Class                 | Ether                | SrcMAC/                         | DstMAC/                       | SrcIP/                                                                            | DstIP/           | Dente    | C        | DstPort      | DSCP      | 802.1P     | Queue      | DSCP        | 802.1P    | Rate        | r      | Remove |
| LAN                                                 | Name                     | Urder             | Intf                  | Туре                 | Mask                            | Mask                          | PrefixLength                                                                      | PrefixLength     | Proto    | SECPOR   | DStPort      | Check     | Check      | Key        | Mark        | Mark      | Limit(kbps) | Enable | Remove |
| NAT                                                 |                          |                   |                       |                      |                                 |                               |                                                                                   |                  | <u> </u> |          |              |           |            |            |             |           |             |        |        |
| MAC Filtering                                       |                          |                   |                       |                      |                                 |                               |                                                                                   | Add              | Enab     | ble Re   | emove        |           |            |            |             |           |             |        |        |
| Parental Control                                    |                          |                   |                       |                      |                                 |                               |                                                                                   | $\sim$           |          |          |              |           |            |            |             |           |             |        |        |
| Firewall                                            |                          |                   |                       |                      |                                 |                               |                                                                                   |                  |          |          |              |           |            |            |             |           |             |        |        |
| Quality of Service                                  |                          |                   |                       |                      |                                 |                               |                                                                                   |                  |          |          |              |           |            |            |             |           |             |        |        |
| QoS Queue<br>QoS Classification<br>QoS Port Shaping |                          |                   |                       |                      |                                 |                               |                                                                                   |                  |          |          |              |           |            |            |             |           |             |        |        |
| Routing                                             |                          |                   |                       |                      |                                 |                               |                                                                                   |                  |          |          |              |           |            |            |             |           |             |        |        |

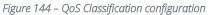

### 2 Click the Add button.

#### Add Network Traffic Class Rule

This screen creates a traffic class rule to classify the ingress traffic into a priority queue and optionally mark the DSCP or Ethernet priority of the packet. Click 'Apply/Save' to save and activate the rule.

| Traffic Class Name:                                                                                                    | PC1HighPriority                         |
|----------------------------------------------------------------------------------------------------|-----------------------------------------|
| Rule Order:                                                                                                    | Last 🗸                                  |
| Rule Status:                                                                                                    | Enable 🗸                                |
| Specify Classification Criteria (A blank criterion indicates it is not used for cla                                                                                                    | ssification.)                           |
| Ingress Interface:                                                                                                    | LAN 🗸                                   |
| Ether Type:                                                                                                    | IP (0x800) V                            |
| Source MAC Address:                                                                                                    |                                         |
| Source MAC Mask:                                                                                                    |                                         |
| Destination MAC Address:                                                                                                    |                                         |
| Destination MAC Mask:                                                                                                    |                                         |
| Source IP Address[/Mask]:                                                                                                    | 192.168.1.5                             |
| Destination IP Address[/Mask]:                                                                                                    |                                         |
| Differentiated Service Code Point (DSCP) Check:                                                                                                    | ✓                                       |
| Protocol:                                                                                                    | ✓                                       |
| Specify Classification Results (A blank value indicates no operation.)                                                                                                    |                                         |
| Specify Egress Interface (Required):                                                                                                    | ppp0.2(routed)                          |
| Specify Egress Queue (Required):                                                                                                    | ppp0.2(wan)&Path0&Key140&Pre8&Wt1 V     |
| <ul> <li>Packets classified into a queue that exit through an interface for which the queu<br/>is not specified to exist, will instead egress to the default queue on the interface.</li> </ul>   |                                         |
| is not specified to exist, will instead egress to the default queue on the interface.                                                                                                    |                                         |
| Mark Differentiated Service Code Point (DSCP):                                                                                                    | EF(101110) V                            |
|                                                                                                    | [ <b>5</b>                              |
| Mark 802.1p priority:<br>- Class non-vlan packets egress to a non-vlan interface will be tagged with VID 0                                                                                        | 5 V                                     |
| <ul> <li>Class non-vian packets egress to a non-vian interface will be tagged with viD o</li> <li>Class vian packets egress to a non-vian interface will have the packet p-bits re-i</li> </ul>   |                                         |
| <ul> <li>Class non-vlan packets egress to a vlan interface will be tagged with the interfa</li> <li>Class vlan packets egress to a vlan interface will be additionally tagged with the</li> </ul> |                                         |
| N                                                                                                    | packet vib, and the class fulle proits. |
| Set Rate Limit: 5                                                                                                    | [Kbits/s]                               |
|                                                                                                    | A-h/C-                                  |
|                                                                                                    | Apply/Save                              |
|                                                                                                    |                                         |

Figure 145 – Configure Network Traffic Class Rule

- 3 Enter a Traffic Class Name reflecting the High Priority QoS rule, e.g. PC1HighPriority.
- 4 Leave the Rule Order as Last.
- 5 Set the Rule Status to Enable.

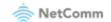

- 6 Set the Class Interface according to how the device connects to the router. In the example above, LAN is selected. Other options are Wireless, Local and USB.
- 7 Set the Ether Type to IP(0x800). Other options include ARP(0x8086), Ipv6(0x86DD), PPPoE\_DISC(0x8863), 8865(0x8865), 8866(0x8866), 8021Q(0x8100).
- 8 Enter the **Source MAC Address** of the device, the unique 12 character signature with every 2 characters separated by a colon(:), that you previously entered to reserve the device's IP address.
- 9 Enter the **Source IP Address** of the device that you previously entered into the Static IP Lease List, in the range of 192.168.1.x In the example above the IP address is 192.168.1.5.
- **10** Enter a **Destination MAC Address** if the connection is to a single device. This is useful for VPN connections. If you wish the destination MAC address to be any address leave the field blank.
- 11 Enter a **Destination IP Address** if the connection is to a single device. This is useful for VPN connections. If you wish the destination IP address to be any address leave the field blank.
- 12 Enter a **Destination Subnet Mask** if you have entered a Destination MAC address and Destination IP address. This would normally be 255.255.255.0 unless your system administrator advises otherwise. If you have not entered a Destination MAC or IP address leave the field blank.
- 13 Set the Differentiated Service Code Point (DSCP) Check to EF(101110).
- 14 Set the **Protocol** to **TCP**. Other options include UDP, ICMP or IGMP.
- 15 Set "Assign Classification Queue" to Priority 1 (in the example above pppoa0&atm0&Path0&Key38&Pre1). Other options or priority 2 and 3. Priority 1 gives the highest priority with priority 3 being the lowest.
- 16 Set Mark Differentiated Service Code Point (DSCP) as EF(101110).
- 17 Set Mark 802.1p Priority as 5. In the scale 0-7, 0 is best effort, 6 and 7 are reserved for networking performance so set 5 as the highest priority.
- 18 Click the Apply/Save button.

### Low Priority QoS Classification

- 1 Select Advanced Setup > Quality of Service > QoS Classification.
- 2 Click the Add button.

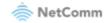

#### Add Network Traffic Class Rule

This screen creates a traffic class rule to classify the ingress traffic into a priority queue and optionally mark the DSCP or Ethernet priority of the packet. Click 'Apply/Save' to save and activate the rule.

| Traffic Class Name: | PC2LowPriority |
|---------------------|----------------|
| Rule Order:         | Last 🗸         |
| Rule Status:        | Enable 🗸       |

Specify Classification Criteria (A blank criterion indicates it is not used for classification.)

| Ingress Interface:                                                                                                    | LAN 🗸                                                                                                 |
|----------------------------------------------------------------------------------------------------|----------------------------------------------------------------------------------------------------|
| Ether Type:                                                                                                    | IP (0x800) V                                                                                          |
| Source MAC Address:                                                                                                    |                                                                                                    |
| Source MAC Mask:                                                                                                    |                                                                                                    |
| Destination MAC Address:                                                                                                    |                                                                                                    |
| Destination MAC Mask:                                                                                                    |                                                                                                    |
| Source IP Address[/Mask]:                                                                                                    | 192.168.1.10                                                                                          |
| Destination IP Address[/Mask]:                                                                                                    |                                                                                                    |
| Differentiated Service Code Point (DSCP) Check:                                                                                                    | AF11(001010) V                                                                                        |
| Protocol:                                                                                                    | <b>~</b>                                                                                              |
| Specify Classification Results (A blank value indicates no operation.)                                                                                                    |                                                                                                    |
| Specify Egress Interface (Required):                                                                                                    | ppp0.2(routed)                                                                                        |
| Specify Egress Queue (Required):                                                                                                    | ppp0.2(wan)&Path0&Key140&Pre8&Wt1 V                                                                   |
| <ul> <li>Packets classified into a queue that exit through an interface for which the queu<br/>is not specified to exist, will instead egress to the default queue on the interface.</li> </ul>                                                                                                    | ie                                                                                                    |
| Mark Differentiated Service Code Point (DSCP):                                                                                                    | AF11(001010)                                                                                          |
| Mark 802.1p priority:                                                                                                    | 0 ~                                                                                                   |
| <ul> <li>Class non-vlan packets egress to a non-vlan interface will be tagged with VID 0</li> <li>Class vlan packets egress to a non-vlan interface will have the packet p-bits re-r</li> <li>Class non-vlan packets egress to a vlan interface will be tagged with the interface</li> <li>Class vlan packets egress to a vlan interface will be additionally tagged with the</li> </ul> | marked by the class rule p-bits. No additional vlan tag is added<br>ce VID and the class rule p-bits. |
| Set Rate Limit:                                                                                                    | [Kbits/s]                                                                                             |
|                                                                                                    | Apply/Save                                                                                            |

Figure 146 – QoS Network Traffic Class Rule configuration

- 3 Enter a Traffic Class Name reflecting the High Priority QoS rule; e.g. PC2LowPriority.
- 4 Leave the **Rule Order** as **Last**.
- 5 Set the Rule Status to Enable.
- 6 Set the Class Interface according to how the device connects to the router. In the example above LAN is selected. Other options are Wireless, Local and USB.
- 7 Set the Ether Type to IP(0x800). Other options include ARP(0x8086), Ipv6(0x86DD), PPPoE\_DISC(0x8863), 8865(0x8865), 8866(0x8866), 8021Q(0x8100).
- 8 Enter the **Source MAC Address** of the device, the unique 12 character signature with every 2 characters separated by a colon(:), that you previously entered to reserve the device's IP address.
- 9 Enter the **Source IP Address** of the device that you previously entered into the Static IP Lease List, in the range of 192.168.1.x. In the example above the IP address is 192.168.1.10.

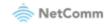

- **10** Enter a **Destination MAC Address** if the connection is to a single device. This is useful for VPN connections. If you wish the destination MAC address to be any address leave the field blank.
- 11 Enter a **Destination IP Address** if the connection is to a single device. This is useful for VPN connections. If you wish the destination IP address to be any address leave the field blank.
- 12 Enter a **Destination Subnet Mask** if you have entered a Destination MAC address and Destination IP address. This would normally be 255.255.255.0 unless your system administrator advises otherwise. If you have not entered a Destination MAC or IP address leave the field blank.
- 13 Set the Differentiated Service Code Point (DSCP) Check to AF11(001010).
- 14 Set the Protocol to TCP. Other options include UDP, ICMP or IGMP.
- 15 Set "Assign Classification Queue" to Priority 3 (in the example above pppoa0&atm0&Path0&Key39&Pre3). Other options are priority 1 and 2. Priority 1 gives the highest priority with priority 3 being the lowest.
- 16 Set Mark Differentiated Service Code Point (DSCP) as AF11(001010).
- 17 Set Mark 802.1p Priority as 0. In the scale 0-7, 0 is best effort, 6 and 7 are reserved for networking performance so set 0 as the lowest priority.
- 18 Click the Apply/Save button.
- **19** You now have 2 Quality of Service rules implemented for 2 devices connecting to the CloudMesh Gateway.

QoS Classification Setup -- maximum 32 rules can be configured.

To add a rule, click the Add button.

To and a fulle, click the Add button. To remove rules, check their remove-checkboxes, then click the **Remove** button. The **Enable** button will scan through every rules in the table. Rules with enable-checkbox checked will be enabled. Rules with enable-checkbox un-checked will be disabled. The enable-checkbox also shows status of the rule after page reload. If you disable WMM function in Wireless Page, classification related to wireless will not take effects

| ou disable \ | WMM | function | in W | ireless | Page, | classification | n related | to | wireless | will | not take | effects |
|--------------|-----|----------|------|---------|-------|----------------|-----------|----|----------|------|----------|---------|
|              |     |          |      |         |       |                |           |    |          |      |          |         |

|                 |       |     |               |                 | CLASSIFIC/             | ATION CRITERI          | A     |         |               |                 | CL  | ASSIFI       | CATION F | RESULTS             |          |        |
|-----------------|-------|-----|---------------|-----------------|------------------------|------------------------|-------|---------|---------------|-----------------|-----|--------------|----------|---------------------|----------|--------|
| Class Name      | Order |     | Ether<br>Type | DstMAC/<br>Mask | SrcIP/<br>PrefixLength | DstIP/<br>PrefixLength | Proto | SrcPort | DSCP<br>Check | 802.1P<br>Check |     | DSCP<br>Mark |          | Rate<br>Limit(kbps) | Enable   | Remove |
| PC2LowPriority  | 1     | LAN | IP            |                 | 192.168.1.10           |                        |       |         | AF11          |                 | 140 | AF11         | 0        |                     | <b>~</b> |        |
| PC1HighPriority | 2     | LAN | IP            |                 | 192.168.1.5            |                        |       |         | EF            |                 | 140 | EF           | 5        |                     | <b>~</b> |        |

Add Enable Remove

Figure 147 – QoS Classification setup page

- 20 Select Management > Reboot. Click the Reboot button to restart the router and save the new settings.
- 21 To test your Quality of Service settings try running speed-tests (<u>http://speedtest.net</u>) on both PCs/devices **simultaneously**.

### Limiting the upstream rate

1 By default, a QoS queue is created when a WAN interface is created but it is disabled by default. On the QoS Queue page, enable the queue for the appropriate WAN interface.

| Default Queue         33         atm0         1         8/WRR/1         Path0         Image: Comparison of the second second sec | Default Queue | 22 | atm0 | 1 | 8/WRR/1 | Path0 |  |  |  |  | • |  |
|----------------------------------------------------------------------------------------------------|---------------|----|------|---|---------|-------|--|--|--|--|---|--|
|----------------------------------------------------------------------------------------------------|---------------|----|------|---|---------|-------|--|--|--|--|---|--|

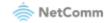

#### Figure 148 – QoS Queue details

- 2 On the QoS Classification page, add a rule to limit the upstream rate, for example:
- Classification Criteria:
- Class Interface: LAN
- Ether type: IP
- Classification Results:
- Class Queue: the queue that was enabled in Step 1
- Set rate-limit: set according to your preference

| Add Network Traffic Class Rule                                                                                                    |                                                                                                    |
|----------------------------------------------------------------------------------------------------|----------------------------------------------------------------------------------------------------|
| This screen creates a traffic class rule to classify the ingress traffic into a priori<br>Click 'Apply/Save' to save and activate the rule.                                                                                                    | ty queue and optionally mark the DSCP or Ethernet priority of the packet.                                       |
| Traffic Class Name:                                                                                                    | Upstream                                                                                                    |
| Rule Order:                                                                                                    | Last 🗸                                                                                                    |
| Rule Status:                                                                                                    | Disable 🗸                                                                                                    |
| Specify Classification Criteria (A blank criterion indicates it is not used for                                                                                                    | · classification.)                                                                                              |
| Class Interface:                                                                                                    | LAN 🗸                                                                                                    |
| Ether Type:                                                                                                    | IP (0x800)                                                                                                    |
| Source MAC Address                                                                                                    |                                                                                                    |
| Source MAC Mask:                                                                                                    |                                                                                                    |
| Destination MAC Address:                                                                                                    |                                                                                                    |
| Destination MAC Mask:                                                                                                    |                                                                                                    |
| Source IP Address[/Mask]:                                                                                                    |                                                                                                    |
| Destination IP Address[/Mask]:                                                                                                    |                                                                                                    |
| Differentiated Service Code Point (DSCP) Check: V                                                                                                    | ¥                                                                                                    |
| Protocol:                                                                                                    | ¥                                                                                                    |
| Specify Classification Results (A blank value indicates no operation.)                                                                                                    |                                                                                                    |
| Specify Class Queue (Required):                                                                                                    | atm0.1&atm0&Path0&Key33&Pre8&Wt1 V                                                                              |
| <ul> <li>Packets classified into a queue that exit through an interface for which the c<br/>is not specified to exist, will instead egress to the default queue on the interface</li> </ul>                                                                                                    |                                                                                                    |
| Mark Differentiated Service Code Point (DSCP): $ \vee$                                                                                                    | v                                                                                                    |
| Mark 802.1p priority:                                                                                                    | ✓                                                                                                    |
| <ul> <li>Class non-vlan packets egress to a non-vlan interface will be tagged with Vi<br/>Class vlan packets egress to a non-vlan interface will have the packet p-bits<br/>Class non-vlan packets egress to a vlan interface will be tagged with the inte<br/>Class vlan packets egress to a vlan interface will be additionally tagged with</li> </ul> | : re-marked by the class rule p-bits. No additional vlan tag is added.<br>erface VID and the class rule p-bits. |
| Set Rate Limit:                                                                                                    | 800 [Kbits/s]                                                                                                   |
|                                                                                                    | Apply/Save                                                                                                    |

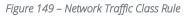

3 Click Apply/Save.

### Limiting the downstream rate

1 Navigate to the **QoS Queue Configuration** page to add a queue for the LAN interface, for example:

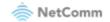

#### **QoS Queue Configuration**

This screen allows you to configure a QoS queue and add it to a selected layer2 interface.

| Name:      | LAN Interface                                                |            |
|------------|--------------------------------------------------------------|------------|
| Enable:    | Enable \vee                                                  |            |
| Interface: | <b>~</b>                                                     |            |
|            | atm0(0_0_35)<br>eth0<br>eth1<br>eth2<br>eth3<br>eth4<br>wan) | Apply/Save |

Figure 150 – QoS Queue Configuration

- 2 On the QoS Classification page, add a rule to limit the downstream rate, for example:
- Classification Criteria:
- Class Interface: the appropriate WAN interface
- Classification Results:
- Class Queue: the queue that was created on Step 1
- Set rate-limit: set according to your preference

| Add Network Traffic Class Rule                                                                                                    |                                                                                                    |  |  |  |  |  |  |  |  |  |
|----------------------------------------------------------------------------------------------------|----------------------------------------------------------------------------------------------------|--|--|--|--|--|--|--|--|--|
| This screen creates a traffic class rule to classify the ingress traffic into a priori<br>packet.<br>Click 'Apply/Save' to save and activate the rule.                                                                                                    | ty queue and optionally mark the DSCP or Ethernet priority of the                                             |  |  |  |  |  |  |  |  |  |
| Traffic Class Name:                                                                                                    | Downstream                                                                                                    |  |  |  |  |  |  |  |  |  |
| Rule Order:                                                                                                    | Last 🗸                                                                                                    |  |  |  |  |  |  |  |  |  |
| Rule Status:                                                                                                    | Enable 🗸                                                                                                    |  |  |  |  |  |  |  |  |  |
| Specify Classification Criteria (A blank criterion indicates it is not used for classification.)                                                                                                    |                                                                                                    |  |  |  |  |  |  |  |  |  |
| Class Interface:                                                                                                    | atm0.1/atm0(bridged) v                                                                                        |  |  |  |  |  |  |  |  |  |
| Ether Type:                                                                                                    | ¥                                                                                                    |  |  |  |  |  |  |  |  |  |
| Source MAC Address                                                                                                    |                                                                                                    |  |  |  |  |  |  |  |  |  |
| Source MAC Mask:                                                                                                    |                                                                                                    |  |  |  |  |  |  |  |  |  |
| Destination MAC Address:                                                                                                    |                                                                                                    |  |  |  |  |  |  |  |  |  |
| Destination MAC Mask:                                                                                                    |                                                                                                    |  |  |  |  |  |  |  |  |  |
| Specify Classification Results (A blank value indicates no operation.)                                                                                                    |                                                                                                    |  |  |  |  |  |  |  |  |  |
| Specify Class Queue (Required):                                                                                                    | eth3&Key35&Pre2 v                                                                                             |  |  |  |  |  |  |  |  |  |
| <ul> <li>Packets classified into a queue that exit through an interface for which the or<br/>is not specified to exist, will instead egress to the default queue on the interface</li> </ul>                                                                                                    |                                                                                                    |  |  |  |  |  |  |  |  |  |
| Mark 802.1p priority:                                                                                                    | ×                                                                                                    |  |  |  |  |  |  |  |  |  |
| <ul> <li>Class non-vlan packets egress to a non-vlan interface will be tagged with V</li> <li>Class vlan packets egress to a non-vlan interface will have the packet p-bits</li> <li>Class non-vlan packets egress to a vlan interface will be tagged with the int</li> <li>Class vlan packets egress to a vlan interface will be additionally tagged with</li> </ul> | re-marked by the class rule p-bits. No additional vlan tag is added.<br>erface VID and the class rule p-bits. |  |  |  |  |  |  |  |  |  |
| Set Rate Limit:                                                                                                    | 100 [Kbits/s]                                                                                                 |  |  |  |  |  |  |  |  |  |
| Apply/Sa                                                                                                    | ve                                                                                                    |  |  |  |  |  |  |  |  |  |

Figure 151 – Network Traffic class Rule

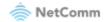

#### 3 Click Apply/ Save

### The QoS Classification table looks like this:

#### QoS Classification Setup -- maximum 32 rules can be configured.

#### To add a rule, click the Add button.

To add a rule, click the Add button. To remove rules, check their remove-checkboxes, then click the **Remove** button. The Enable button will scan through every rules in the table. Rules with enable-checkbox checked will be enabled. Rules with enable-checkbox un-checked will be disabled. The enable-checkbox also shows status of the rule after page reload. If you disable WMM function in Wireless Page, classification related to wireless will not take effects

|               |       | CLASSIFICATION CRITERIA |                  |                    |             |           |                                    |          |  |                     | CLASSIFICATION RESULTS |                 |    |  |  |                |                     |        |        |
|---------------|-------|-------------------------|------------------|--------------------|-------------|-----------|------------------------------------|----------|--|---------------------|------------------------|-----------------|----|--|--|----------------|---------------------|--------|--------|
| Class<br>Name | Order | Class<br>Interface      | Ethernet<br>Type | Source<br>MAC/Mask | Destination | IP/Prefix | Destination<br>IP/Prefix<br>Length | Protocol |  | Destination<br>Port |                        | 802.1P<br>Check |    |  |  | 802.1P<br>Mark | Rate<br>Limit(kbps) | Enable | Remove |
| Upstream      | 1     | LAN                     | IP               |                    |             |           |                                    |          |  |                     |                        |                 | 33 |  |  |                | 800                 |        |        |
| Downstream    | 2     | atm0.1                  |                  |                    |             |           |                                    |          |  |                     |                        |                 | 35 |  |  |                | 100                 | ✓      |        |

Add Enable Remove

Figure 152 – QoS Classification list

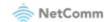